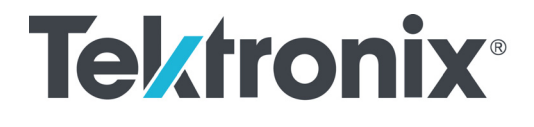

**PWRVIEW Online Help**

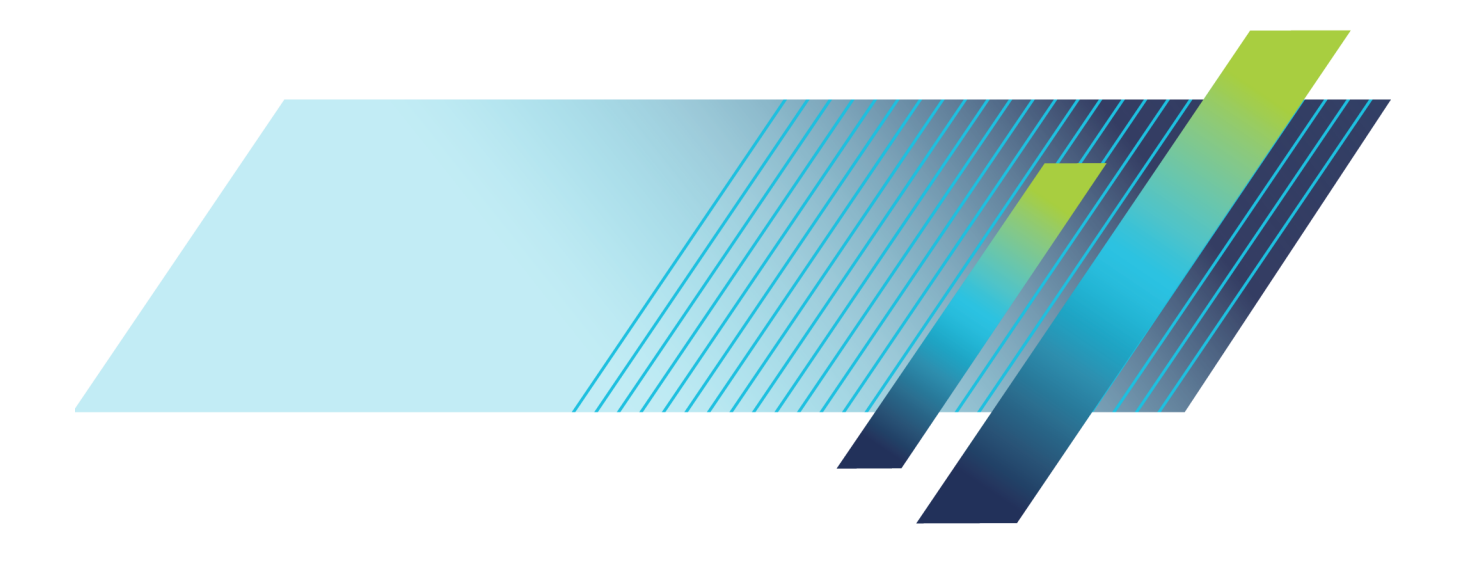

# **Tektronix®**

**PWRVIEW Online Help**

**www.tek.com 077-1165-00**

Copyright © Tektronix. All rights reserved. Licensed software products are owned by Tektronix or its subsidiaries or suppliers, and are protected by national copyright laws and international treaty provisions.

Tektronix products are covered by U.S. and foreign patents, issued and pending. Information in this publication supersedes that in all previously published material. Specifications and price change privileges reserved.

TEKTRONIX and TEK are registered trademarks of Tektronix, Inc.

077-1165-00 Printed version of the 076–0386–00 PWRVIEW Online Help, March, 2016.

**Contacting Tektronix** Tektronix, Inc. 14150 SW Karl Braun Drive P.O. Box 500 Beaverton, OR 97077 USA

For product information, sales, service, and technical support:

- $\overline{\phantom{0}}$  In North America, call 1-800-833-9200.
- Worldwide, visit [www.tek.com](http://www.tek.com/contact) to find contacts in your area.

#### **Warranty**

Tektronix warrants that this product will be free from defects in materials and workmanship for a period of one (1) year from the date of shipment. If any such product proves defective during this warranty period, Tektronix, at its option, either will repair the defective product without charge for parts and labor, or will provide a replacement in exchange for the defective product. Parts, modules and replacement products used by Tektronix for warranty work may be new or reconditioned to like new performance. All replaced parts, modules and products become the property of Tektronix.

In order to obtain service under this warranty, Customer must notify Tektronix of the defect before the expiration of the warranty period and make suitable arrangements for the performance of service. Customer shall be responsible for packaging and shipping the defective product to the service center designated by Tektronix, with shipping charges prepaid. Tektronix shall pay for the return of the product to Customer if the shipment is to a location within the country in which the Tektronix service center is located. Customer shall be responsible for paying all shipping charges, duties, taxes, and any other charges for products returned to any other locations.

This warranty shall not apply to any defect, failure or damage caused by improper use or improper or inadequate maintenance and care. Tektronix shall not be obligated to furnish service under this warranty a) to repair damage resulting from attempts by personnel other than Tektronix representatives to install, repair or service the product; b) to repair damage resulting from improper use or connection to incompatible equipment; c) to repair any damage or malfunction caused by the use of non-Tektronix supplies; or d) to service a product that has been modified or integrated with other products when the effect of such modification or integration increases the time or difficulty of servicing the product.

THIS WARRANTY IS GIVEN BY TEKTRONIX WITH RESPECT TO THE PRODUCT IN LIEU OF ANY OTHER WARRANTIES, EXPRESS OR IMPLIED. TEKTRONIX AND ITS VENDORS DISCLAIM ANY IMPLIED WARRANTIES OF MERCHANTABILITY OR FITNESS FOR A PARTICULAR PURPOSE. TEKTRONIX' RESPONSIBILITY TO REPAIR OR REPLACE DEFECTIVE PRODUCTS IS THE SOLE AND EXCLUSIVE REMEDY PROVIDED TO THE CUSTOMER FOR BREACH OF THIS WARRANTY. TEKTRONIX AND ITS VENDORS WILL NOT BE LIABLE FOR ANY INDIRECT, SPECIAL, INCIDENTAL, OR CONSEQUENTIAL DAMAGES IRRESPECTIVE OF WHETHER TEKTRONIX OR THE VENDOR HAS ADVANCE NOTICE OF THE POSSIBILITY OF SUCH DAMAGES.

[W2 – 15AUG04]

## **Table of Contents**

#### Welcome

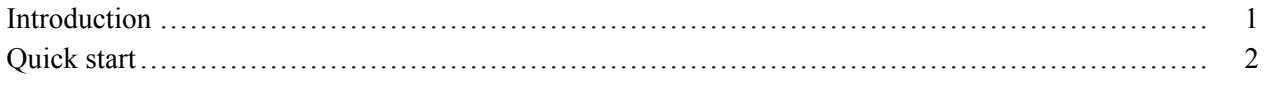

#### File menu

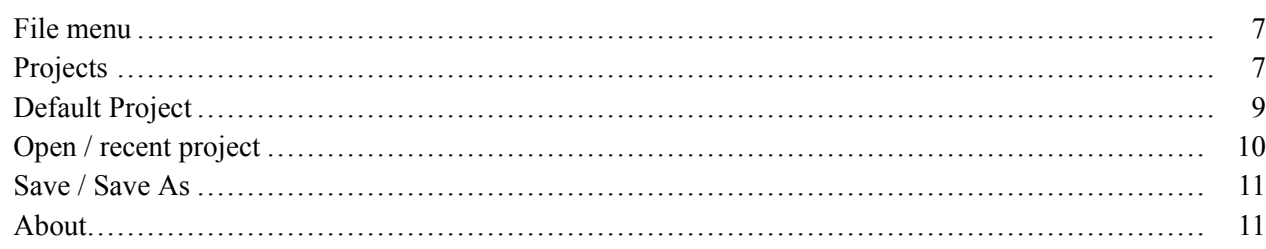

#### **Setup**

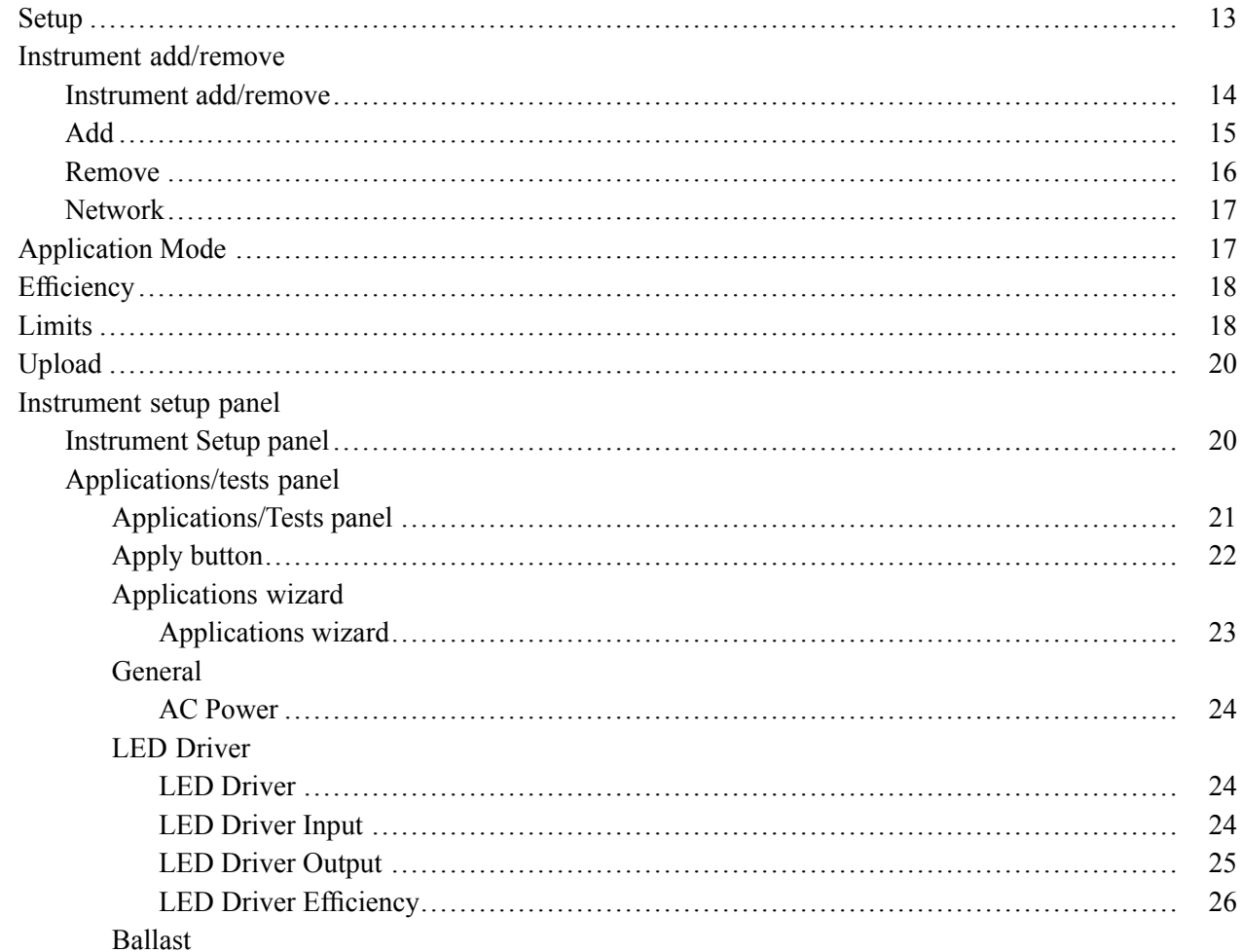

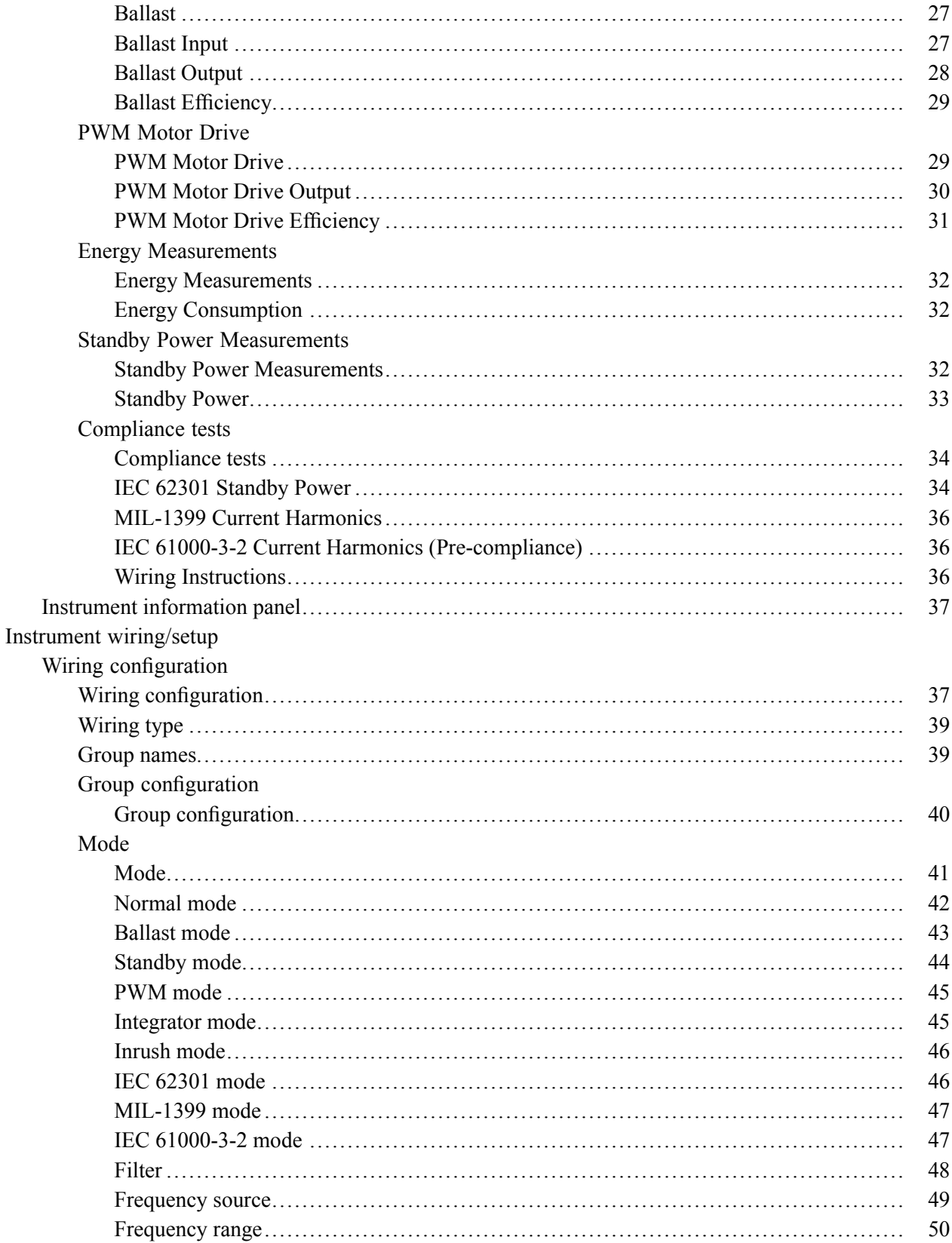

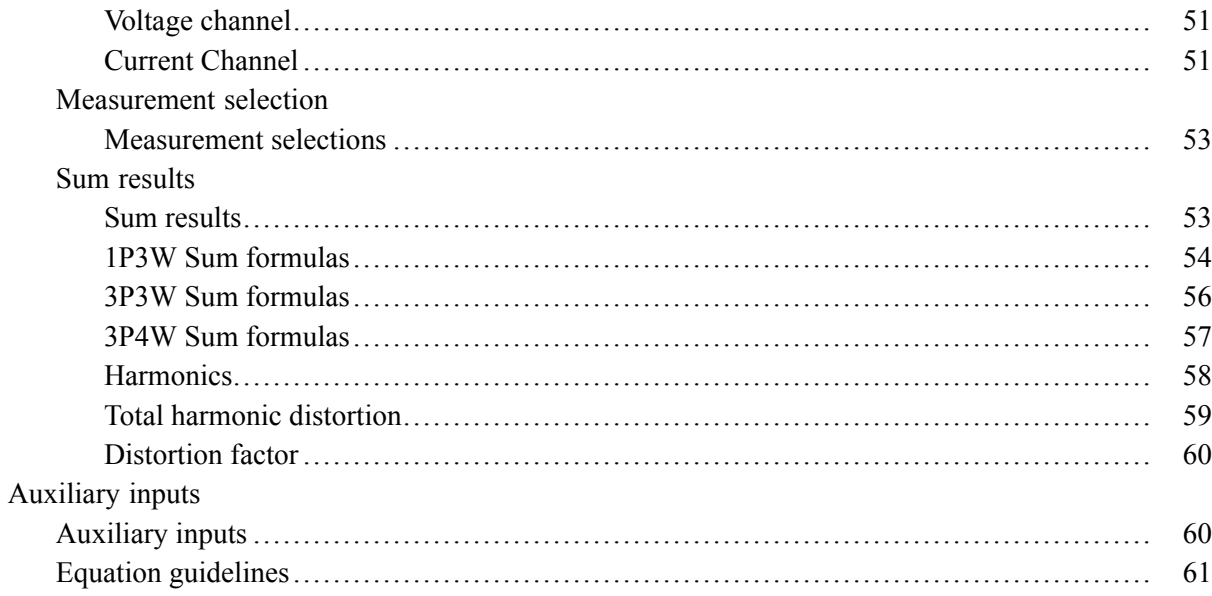

#### **Measure**

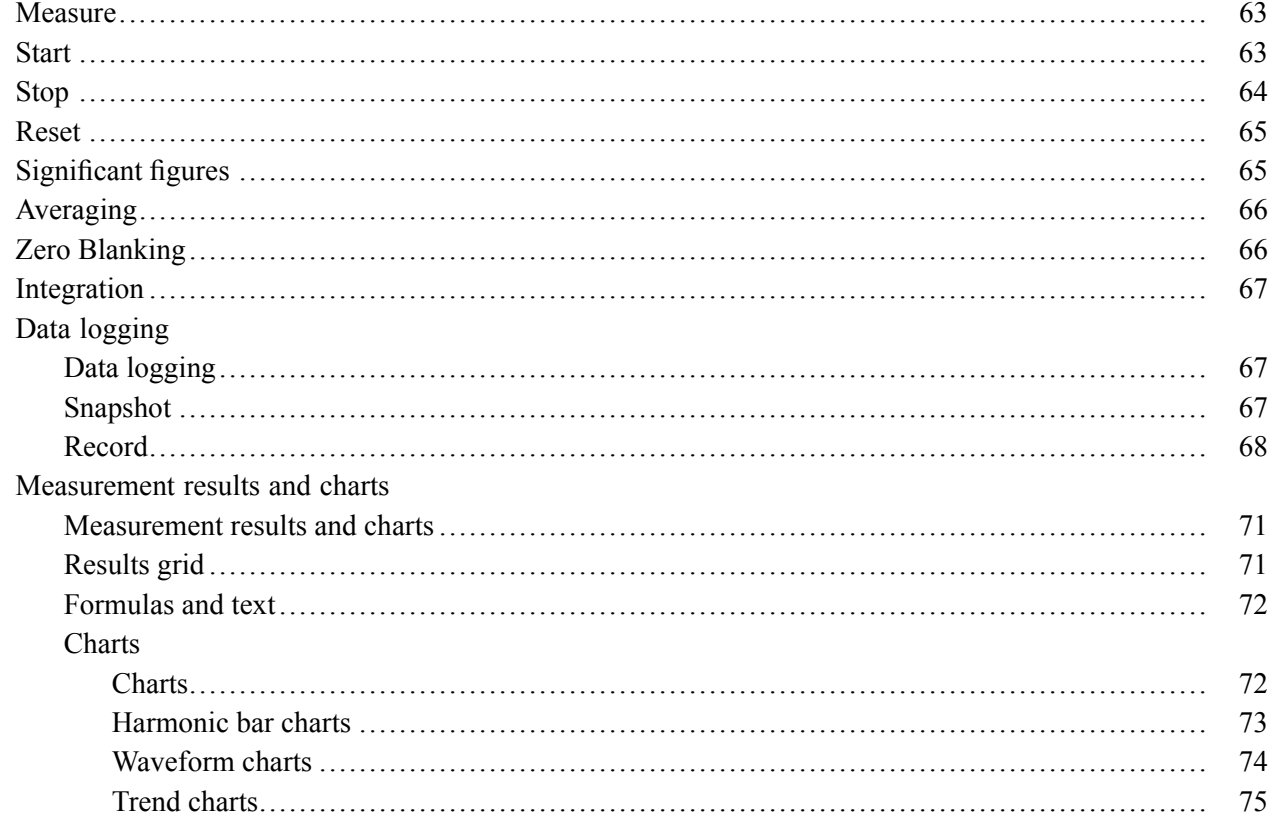

#### **Test**

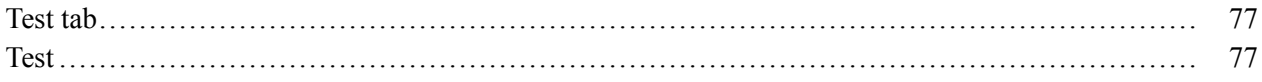

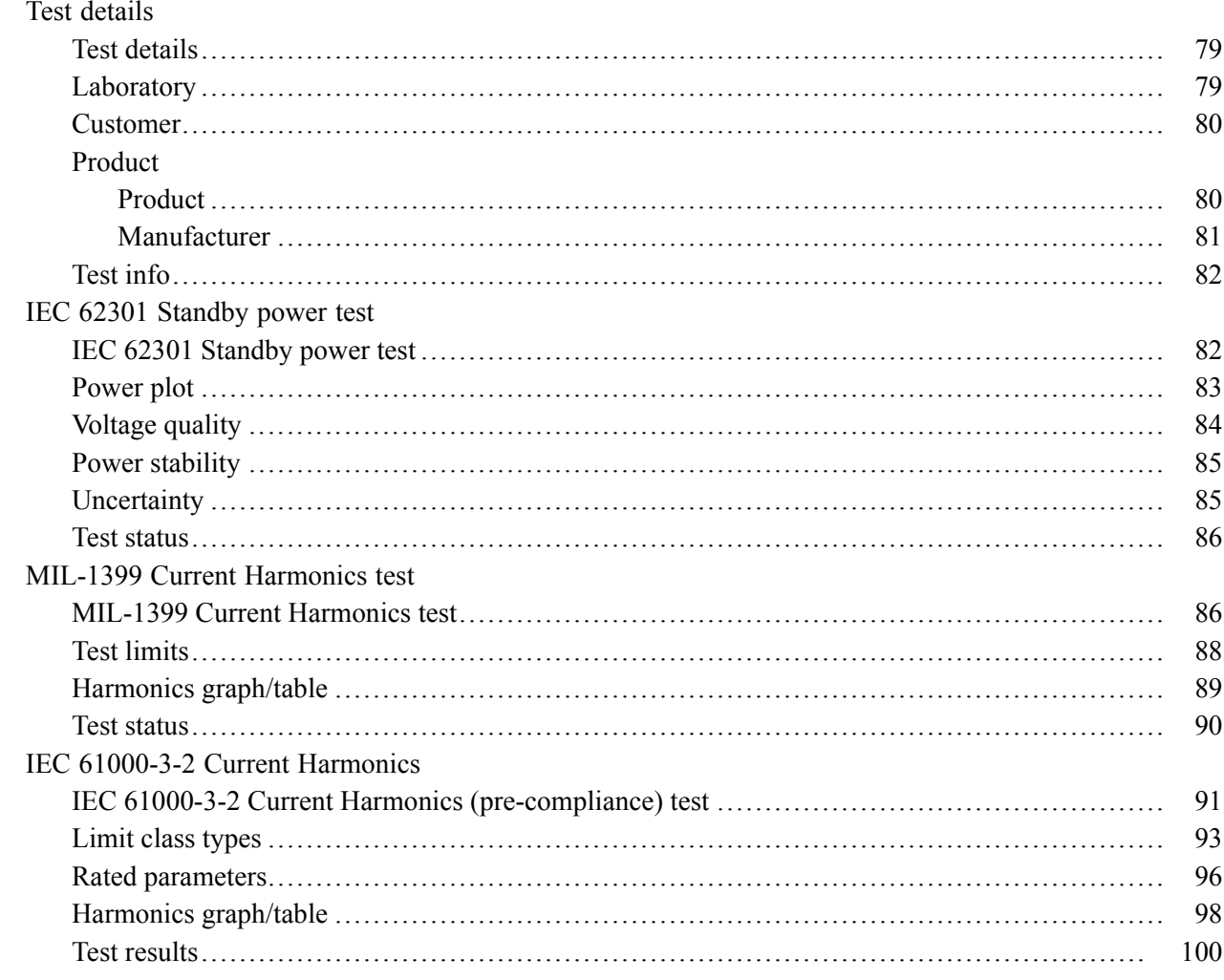

#### **Results**

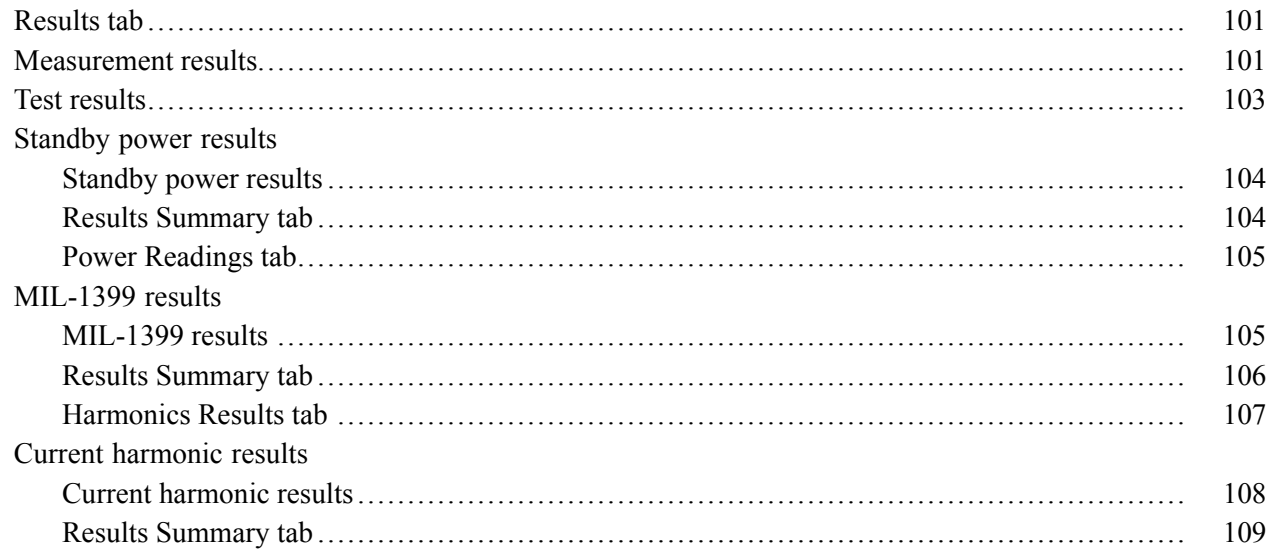

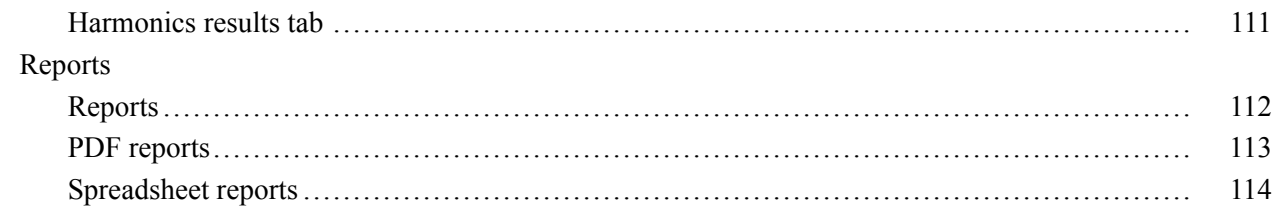

#### Index

#### <span id="page-12-0"></span>**Introduction**

Welcome to the PWRVIEW online help for the Tektronix power analyzers.

PWRVIEW has been designed to make power measurement and analysis as simple as possible using Tektronix power analyzers.

- $\mathbb{R}^n$ Measure efficiency, energy consumption, standby power, harmonics, and other power parameters for single and three phase applications
- Remotely monitor, control and log power measurements  $\mathcal{L}_{\mathcal{A}}$
- Take measurements simultaneously from multiple power analyzers П
- **In** View voltage, current and power waveforms
- Chart harmonics to instantly visualize a voltage or current frequency spectrum  $\mathcal{L}_{\mathcal{A}}$
- $\mathcal{L}_{\mathcal{A}}$ Set custom measurement limits to monitor when measurements have exceeded a user specified threshold
- П Trend measurements by plotting their values over time
- Save measurement snapshots
- $\mathcal{L}_{\mathcal{A}}$ Record results for future analysis in spread sheets or comma separated value files
- Run, compliance and pre-compliance tests for various regulatory standards such as IEC 62301 (Standby Power), IEC 61000-3-2 (Current Harmonics) or MIL-1399 (Current Harmonics)

#### **Minimum system requirements**

The minimum system requirements for running PWRVIEW are:

- Microsoft Windows 7 or 8.1  $\mathcal{L}_{\mathcal{A}}$
- $\overline{\phantom{a}}$ 2 GHz or faster 32-bit (x86) or 64-bit (x64) processor
- 2 GB RAM (minimum), 4 GB RAM (recommended) **In**
- Minimum display resolution of XGA (1024 x 768)  $\mathcal{L}_{\mathcal{A}}$

PWRVIEW also supports "Virtual" instruments; these instruments can be used to learn the features of either product without a physical instrument being present.

Use the Setup [\(see page](#page-24-0) [13\)](#page-24-0) screen to configure instruments and switch between Measure and Test modes. Setup Wizards make the most complex measurement settings simple by taking you step by step through your unique requirements.

Use the Measure [\(see page](#page-74-0) [63\)](#page-74-0) screen to monitor and analyze measurement results. This screen is where all the selected measurement can be viewed in a grid. Harmonics, waveforms, and trend plots can also be enabled on this screen.

<span id="page-13-0"></span>Use the Test [\(see page](#page-88-0) [77\)](#page-88-0) screen to perform Regulatory Standards testing based on measured results. IEC 62301 (Low Power Standby), IEC 61000-3-2 (Current Harmonics) and MIL-1399 (Current Harmonics) standards testing is supported.

Use the Results [\(see page](#page-112-0) [101\)](#page-112-0) screen to export recorded data or to analyze and report the test results.

Use the [File Menu](#page-18-0) (see page [7\)](#page-18-0) to save and manage measurement projects.

See the Quick Start (see page 2) guide to quickly begin making measurements.

#### **Quick start**

This section provides a step-by-step guide for setting up and measuring results. This section uses a single four-channel PA3000; if you have a single-channel instrument or multiple instruments, some of the screens will differ from the ones shown.

- **1.** Connect your power analyzer to the computer using your preferred communications method. Communications are possible using USB, Ethernet, and GPIB. Not all instrument models have all types of communication port available, and some may be optional. Please consult the documentation for your model.
- **2.** If using USB or GPIB, instruments are automatically detected. If using Ethernet, make sure the instruments IP Addresses are configured in the Network Setup.

**3.** Press the Add button to detect and add your instrument. The following dialog box will appear:

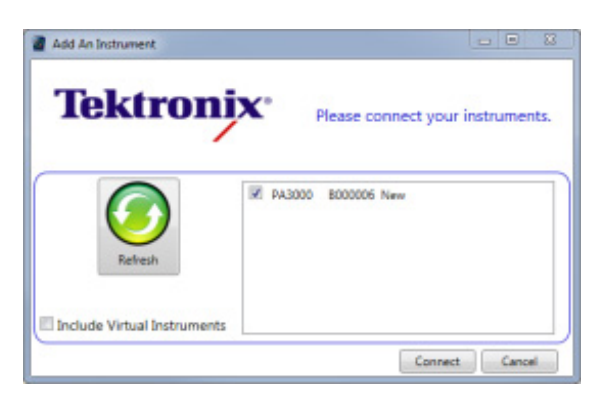

**4.** Click the Connect button to connect your instrument to PWRVIEW.

If desired, check the "Include Virtual Instruments" box to add demonstration instruments to the list and then select one or more instruments before clicking the Connect button.

**5.** After closing the Add dialog box, the Setup tab will be displayed with the newly selected instruments.

The following figure shows the Setup tab with the wiring configuration for the PA3000.

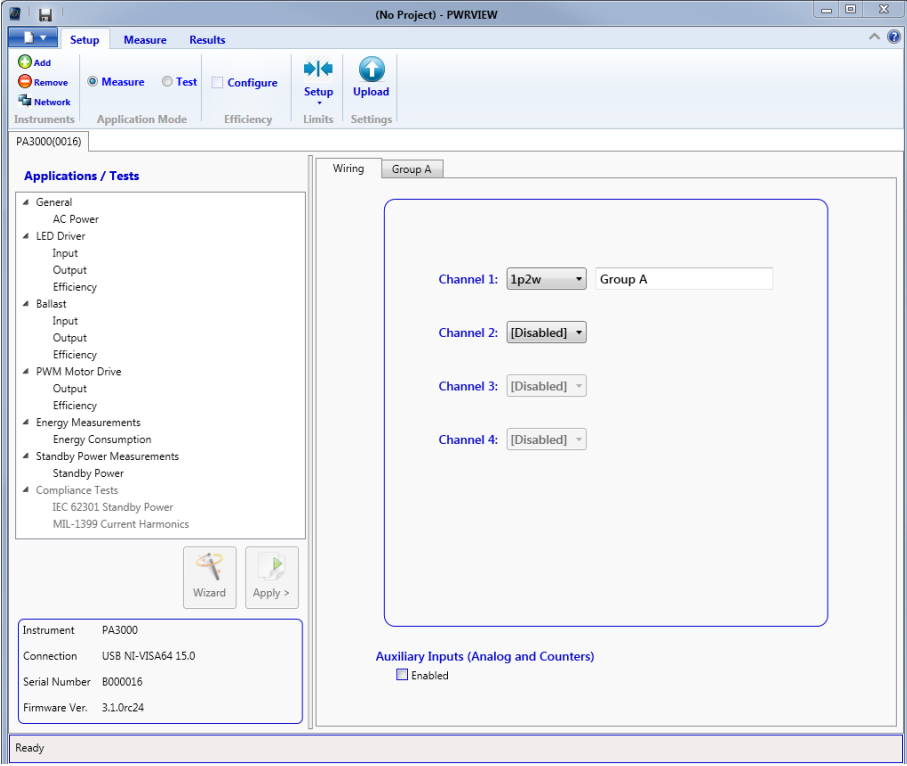

If you have a single-channel instrument such as a PA1000, the Setup tab will show the settings configuration.

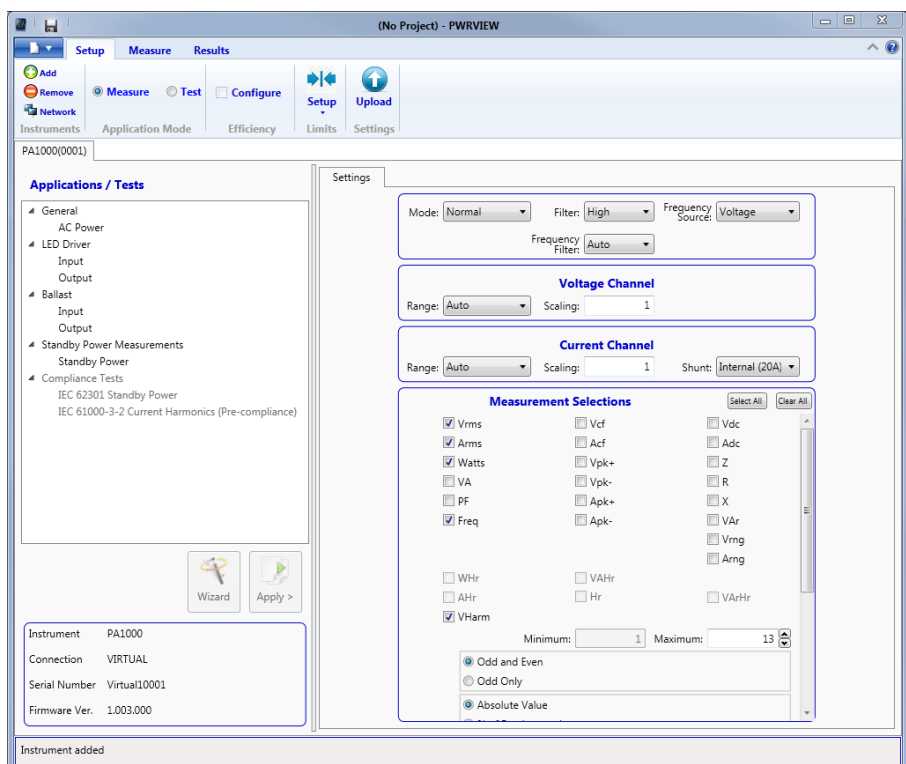

- **6.** By default, the General/AC Power Application is applied to each instrument. This is used to make general power measurements.
- **7.** To start gathering measurement results, go to Measure tab on the top and click the Start button. The settings will be automatically uploaded to the instrument. The measurements will be updated and results will be shown in the results grid:

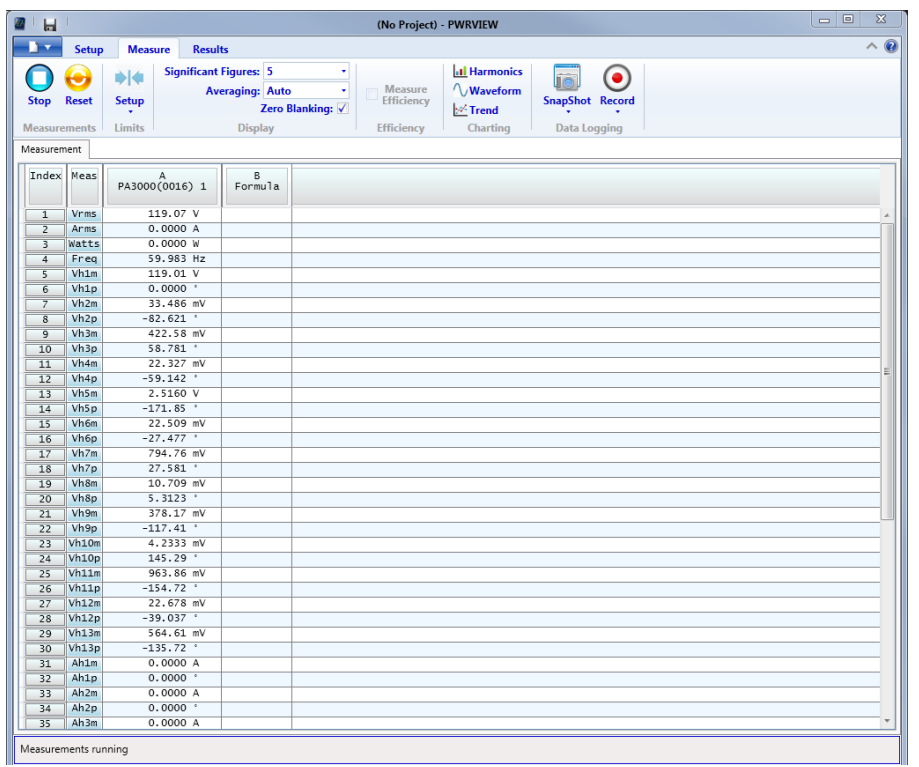

**8.** Click the Stop button to stop the measurements.

#### <span id="page-18-0"></span>**File menu**

The File menu contains all functionality to manage project files.

- $\overline{\phantom{a}}$ [Default Project](#page-20-0) (see page [9\)](#page-20-0) returns PWRVIEW to a default state.
- $\overline{\phantom{a}}$ Open [\(see page](#page-21-0) [10\)](#page-21-0) opens an existing project.
- $\Box$ [Save / Save As](#page-22-0) (see page [11\)](#page-22-0) saves the current PWRVIEW configuration to a file.
- About [\(see page](#page-22-0) [11\)](#page-22-0) provides information about PWRVIEW. m.
- $\blacksquare$  Exit closes the application.

A Recent Projects list conveniently shows a list of the most recently used projects to open with a click of the mouse.

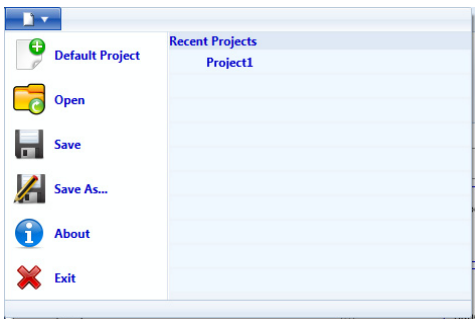

#### **Projects**

The current settings of the PWRVIEW application can be stored in a project file. The file suffix is .vpm.

The file includes:

- A list of all the instruments currently added to PWRVIEW  $\mathcal{L}_{\mathcal{A}}$
- $\overline{\phantom{a}}$ The wiring setup for each instrument
- $\mathcal{L}_{\mathcal{A}}$ The configuration for each instrument group including the mode, Voltage channel, Current channel, and measurement selections for all groups
- $\overline{\phantom{a}}$ The Auxiliary input configuration for an instrument (applicable to PA3000 or PA4000 instruments)
- $\mathcal{L}_{\mathcal{A}}$ The Efficiency measurement settings
- All limits definitions **The Co**
- $\overline{\phantom{a}}$ All values that can be set from the Measurement tab:
	- Significant figures setting  $\equiv$
	- Averaging setting j.
	- Zero blanking j.
	- The number of charts that are displayed  $\overline{\phantom{a}}$
	- The logging setup  $\overline{\phantom{a}}$
- $\Box$ If a test is active, all values associated with that test. The details vary per test.

Project files can be saved and recalled anywhere within the file system. Saving a project file has no impact on the current PWRVIEW setup. Recalling a project file replaces the current PWRVIEW setup.

PWRVIEW automatically prompts you to save any changes you made to the setup settings before exiting. This allows you to continue working with the same configuration setting when you restart PWRVIEW. PWRVIEW provides a Default Project option to remove all instruments and return all settings to default values when desired.

### <span id="page-20-0"></span>**Default Project**

Default Project resets PWRVIEW to a default state. All instruments and defined formulas will be removed, averaging, blanking, significant digits, and logging settings will be returned to default settings.

*NOTE. Default Project does not affect the current settings on the power analyzer.*

*Default Project does not affect database or recorded test results.*

**1.** Click the blue tab with white arrow below to expand the [File Menu](#page-18-0) (see page [7\),](#page-18-0) then select the Default Project entry.

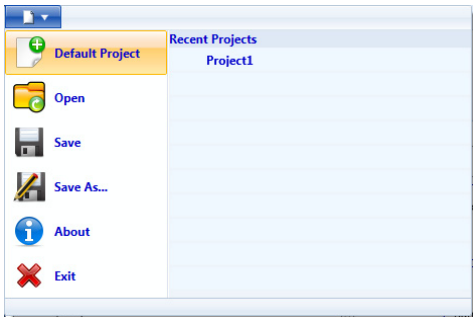

**2.** Upon clicking Default Project you will be asked to confirm the removal of instruments and resetting of values.

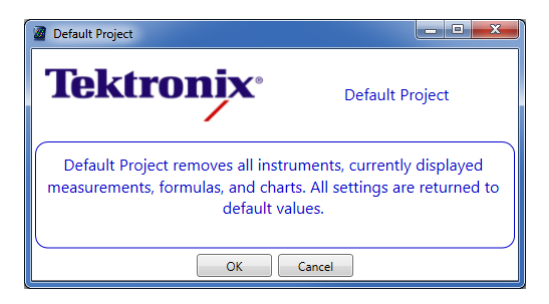

After confirmation, PWRVIEW will be returned to default settings: all instruments and defined formulas will be removed, averaging, blanking, significant digits, and logging settings will be returned to default settings.

### <span id="page-21-0"></span>**Open / recent project**

#### **Open**

The Open button allows you to open previously saved project files.

**1.** Click the blue tab with white arrow to expand the [File Menu](#page-18-0) (see page [7\)](#page-18-0) and click Open to open a saved project.

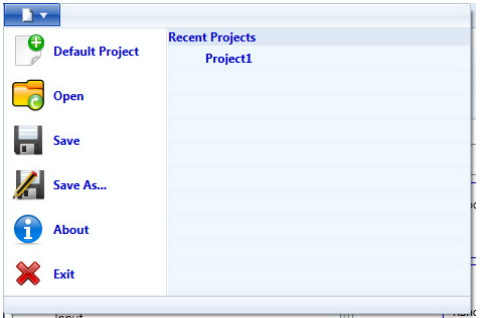

**2.** Select a file as shown below with a .vpm extension and click Open.

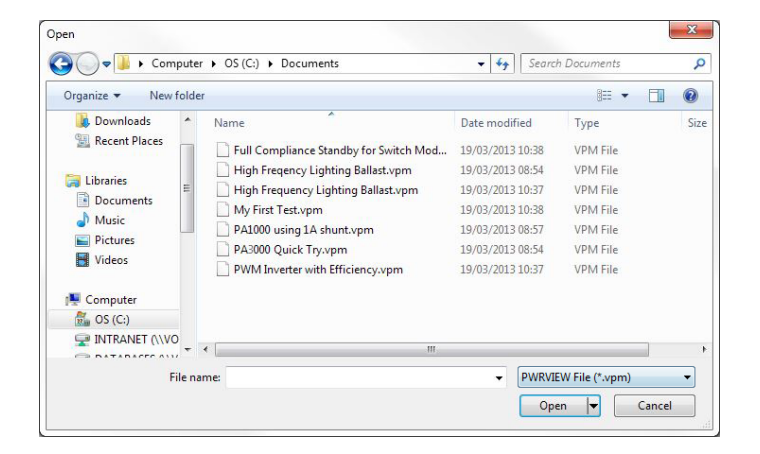

PWRVIEW will be set based on the settings within the opened file.

#### **Recent Projects**

The Recent Projects area is a list of recently Saved/Saved As project files. A new entry will appear after saving a project to file. Selecting an entry in this area opens that project file (it is equivalent to pressing the Open selection and browsing to the project file path). Hovering the mouse over one of the recent projects shows the full path of the project file.

### <span id="page-22-0"></span>**Save / Save As**

Use the Save or Save As buttons to save the current PWRVIEW configuration to file.

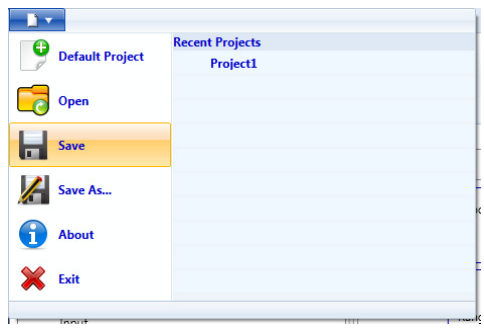

### **About**

The About dialog box shows information about the PWRVIEW software.

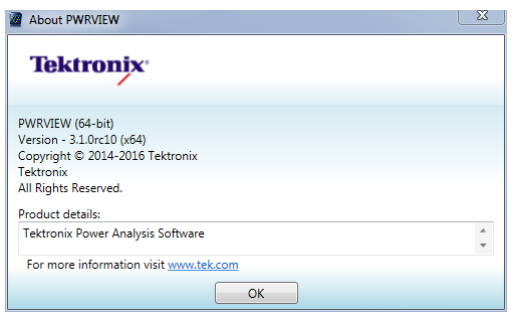

#### <span id="page-24-0"></span>**Setup**

The Setup ribbon provides the ability to add and remove instruments as well as the ability to configure instruments to make the desired measurements. It contains the following areas:

- $\overline{\phantom{a}}$ [Instruments](#page-25-0) (see page [14\)](#page-25-0): Adds and removes power analyzers to and from PWRVIEW
- $\blacksquare$ [Application Mode](#page-28-0) (see page [17\)](#page-28-0): Switches between Measure and Test modes
- [Efficiency](#page-29-0) (see page [18\):](#page-29-0) Configures the Efficiency measurement  $\blacksquare$
- $\blacksquare$ Limits [\(see page](#page-29-0) [18\):](#page-29-0) Configures user defined limits for Measurement, Auxiliary inputs, and Formulas
- п Settings [\(see page](#page-31-0) [20\):](#page-31-0) Uploads the current PWRVIEW settings to each added instrument
- П The [Instrument Setup Panel](#page-31-0) (see page [20\)](#page-31-0) has a dedicated tab for each instrument. Each instrument tab has the following sub panels:
	- [Applications / Tests Panel](#page-32-0) (see page [21\)](#page-32-0) is used to configure instruments for specific applications  $\overline{a}$ including enabling tests.
	- [Information Panel](#page-48-0) (see page [37\)](#page-48-0) showing instrument details.  $\overline{a}$
	- Wiring and Group panel which is used to [setup an instrument](#page-31-0) (see page [20\)](#page-31-0) for various wiring  $\equiv$ configurations.

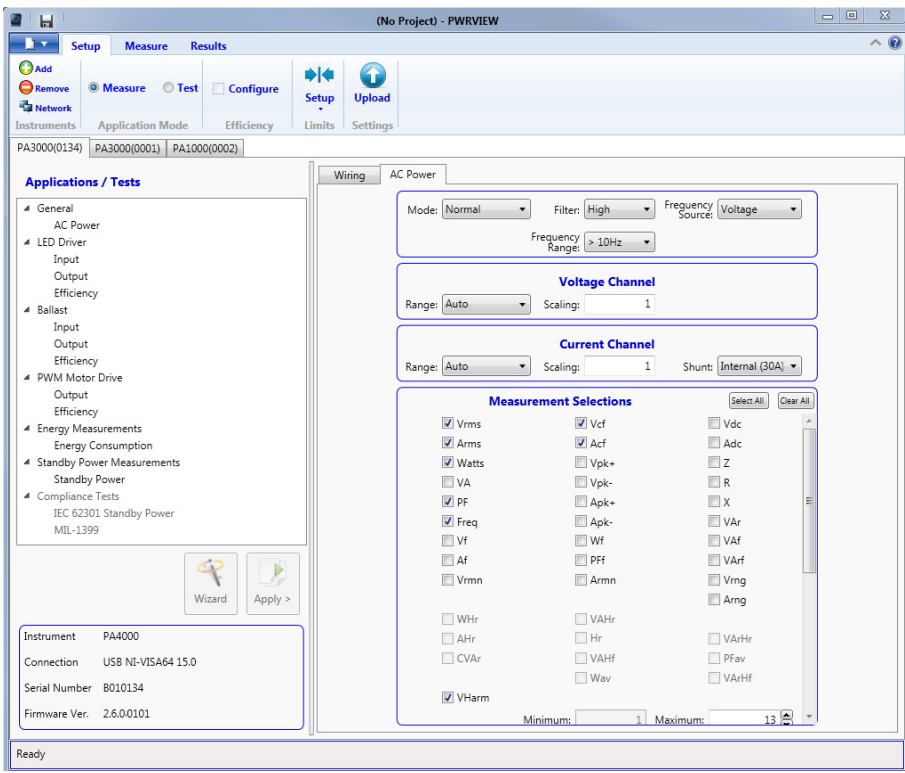

#### <span id="page-25-0"></span>**Instrument add/remove**

The setup ribbon provides the user with functionality that:

- $\mathcal{L}_{\mathcal{A}}$ Adds [\(see page](#page-26-0) [15\)](#page-26-0) new instruments
- $\Box$ Removes [\(see page](#page-27-0) [16\)](#page-27-0) currently added instruments
- П Network [\(see page](#page-28-0) [17\)](#page-28-0) configures the IP addresses over which to communicate

PWRVIEW interacts with one or more power analyzers to send setup information and receive measurement results. Communication is achieved using TekVISA software which is available from [www.tek.com.](http://www.tek.com/contact) The VISA system manages all communications links allowing PWRVIEW to use a common framework regardless of the physical communication layer chosen. NI-VISA, National Instruments VISA, is also supported.

Communication is possible using USB, Ethernet, and GPIB. All three buses are always available on the PA1000 products. GPIB is optional for PA3000 products.

#### **USB connections**

Using the Universal Serial Bus is the simplest way to connect your instrument to the computer. Just plug a cable into any USB port on the computer running PWRVIEW and the square USB port (Standard B) on the rear of the instrument. The computer should automatically detect and install an appropriate communication driver. After driver installation, the attached power analyzer will be shown in the list of available instruments.

#### **Ethernet (Network) connections**

Unlike USB and GPIB, an Ethernet enabled instruments are not automatically detected by VISA. The IP address of each instrument must be entered into the [Network address dialog box](#page-28-0) (see page [17\).](#page-28-0) This approach eliminates long VISA Ethernet search times.

First connect both the PWRVIEW host computer and power analyzer onto the same Ethernet network. The power analyzer will, by default, obtain an IP address automatically from the DHCP server. The IP address can be accessed on PA1000 front panel by selecting Menu  $\rightarrow$  Interfaces  $\rightarrow$  Ethernet  $\rightarrow$  Current IP Settings. On the PA3000, the IP addresses can be accessed on the instrument front panel by pressing the Setup button and then scrolling to the bottom of the screen.

Once the correct network IP address is entered into the Network dialog box, the instrument will be added to the list of available instruments.

#### **GPIB connections (IEEE 488.1)**

General Purpose Instrument Bus connections require the addition of a GPIB controller to the host computer. GPIB controllers come in a variety of formats from PCI cards that require installation inside desktop computers to USB-GPIB converters that can simply be attached to the USB port of the computer.

<span id="page-26-0"></span>Whichever option is used the manufacturer must supply drivers that interface with the VISA system. Connect the instrument to the GPIB controller using a GPIB cable and the instrument should be shown in the list of available instruments.

#### **Add**

The Add button activates the Add An Instrument dialog box. When this dialog is activated, PWRVIEW will search for instruments attached to the computer on USB, GPIB, and the Ethernet addresses defined in the [Network dialog box](#page-28-0) (see page [17\)](#page-28-0).

**1.** Click **Add** to detect and add an instrument.

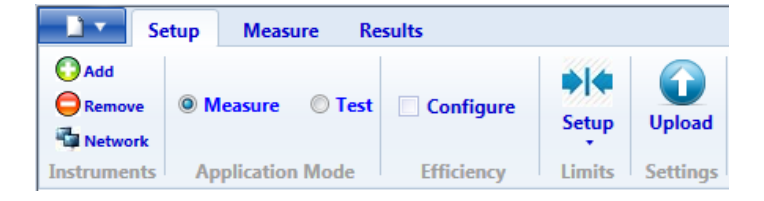

**2.** Upon clicking Add the following dialog box displays. It shows the instruments available for connection. Click the box next to an instrument to add it to PWRVIEW.

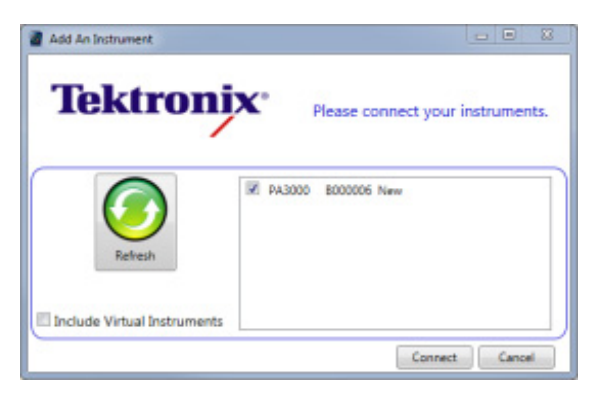

- Clicking the Refresh button will initiate a new search for connected instruments.  $\overline{\phantom{a}}$
- $\mathcal{L}_{\mathcal{A}}$ Checking "Include Virtual Instruments" adds Virtual Instruments to the list of available instruments. Virtual instruments can be used to learn the features of either product without a physical instrument being present.

### <span id="page-27-0"></span>**Remove**

Remove opens a dialog box that can be used to remove instruments from PWRVIEW.

**1.** Click **Remove** for removing already added instrument.

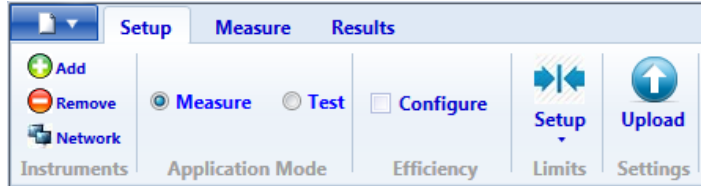

**2.** Select the instrument to remove.

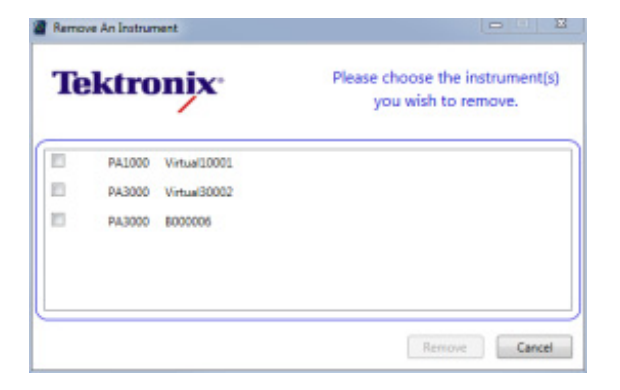

**3.** All selected instruments will be removed from the project.

#### <span id="page-28-0"></span>**Network**

The Network dialog box specifies instrument IP addresses. PWRVIEW will only search the Ethernet for addresses in this list.

The Add area allows you to enter new addresses to be searched. To remove an address, select it from the list and click **Remove**.

The addresses in the list will be searched when the Add instrument function is performed.

The IP address list will be searched each time instruments are added. Therefore this list should be kept as small as possible. Addresses that are not valid extend the search time.

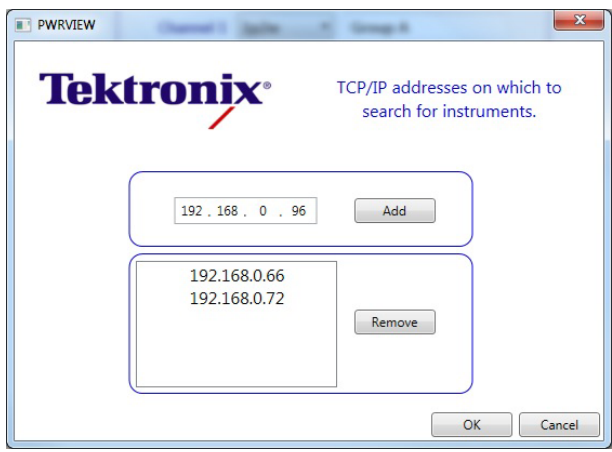

#### **Application Mode**

Use the Application Mode to select either the Measure or Test modes. The [Applications / Test](#page-32-0) (see [page](#page-32-0) [21\)](#page-32-0) area on the left side of the screen provides a list of preset applications and tests. The selections in the list depend on the instrument; The PA3000 and PA4000 have different tests than the PA1000. The application mode selection helps set up the measurements or tests for your particular application.

Depending on the application mode, some selections are grayed out and are not active until you change the mode. For example Compliance Tests are not available in Measure mode, but only in Test mode.

Use Measure to select the measurements, such as AC Power or LED Driver Input, and then click either the Wizard button or the Apply button. After selecting the measurement, the configuration details appear on the right side of the screen. When you select the Measure application mode, the Measure tab becomes available where you can start or stop measurements and display the results using different tools such as [Harmonics](#page-109-0) (see page [98\)](#page-109-0), [Waveforms](#page-85-0) (see page [74\)](#page-85-0), or Trend [\(see page](#page-86-0) [75\)](#page-86-0) charts.

Use Test to select compliance tests for your instrument, such as IEC 62301 Standby Power. Click either the Wizard button or the Apply button to apply the test setups on the right side of the screen. When you select the Test application mode, the Test tab is available where you can start or stop the test.

#### <span id="page-29-0"></span>**Efficiency**

The Efficiency Configure check box allows for configuring the Efficiency measurement. This feature requires at least two groups added in PWRVIEW. Click the Configure check box to bring up the Efficiency Setup tab to configure the input and output instruments and groups.

Click the Measure Efficiency check box to enable selected efficiency calculations on the measure grid.

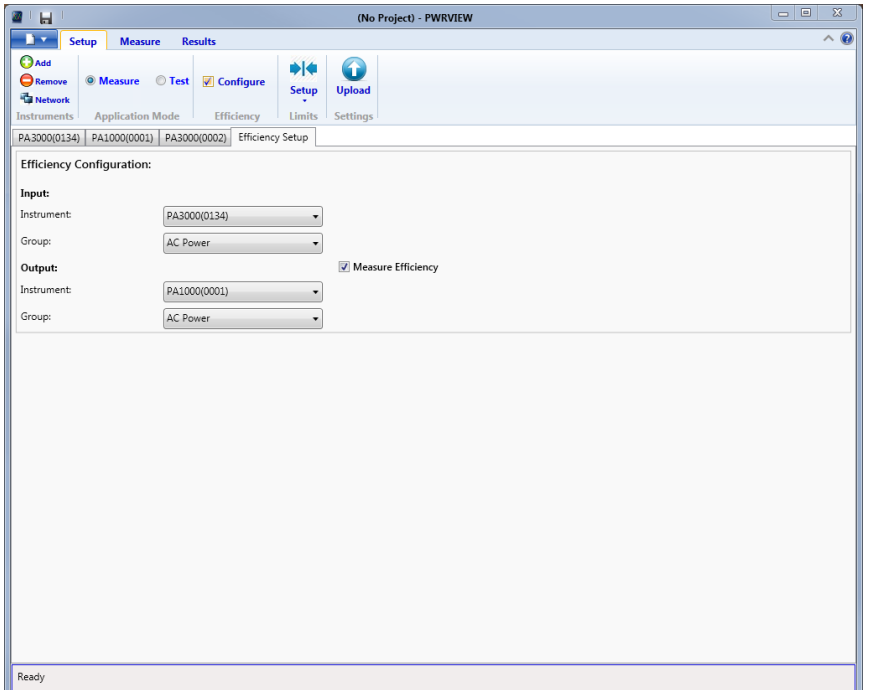

#### **Limits**

Use the Limits setup to configure user defined limits for various measurement parameters.

Limits can be set for different categories (Standard, Harmonics, Sum, Aux and Formulas).

Click the down arrow for more options such as setting up limit values, saving limits to a file, recalling limits from a file, and clearing all limits. The limits file is independent of the PWRVIEW configuration file and can be saved and recalled independently.

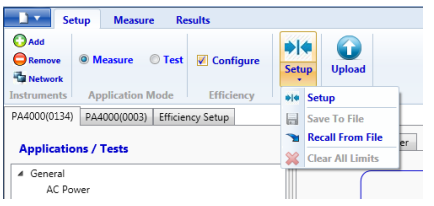

Select Setup from the menu to open the Limits Setup dialog box for configuring limit values.

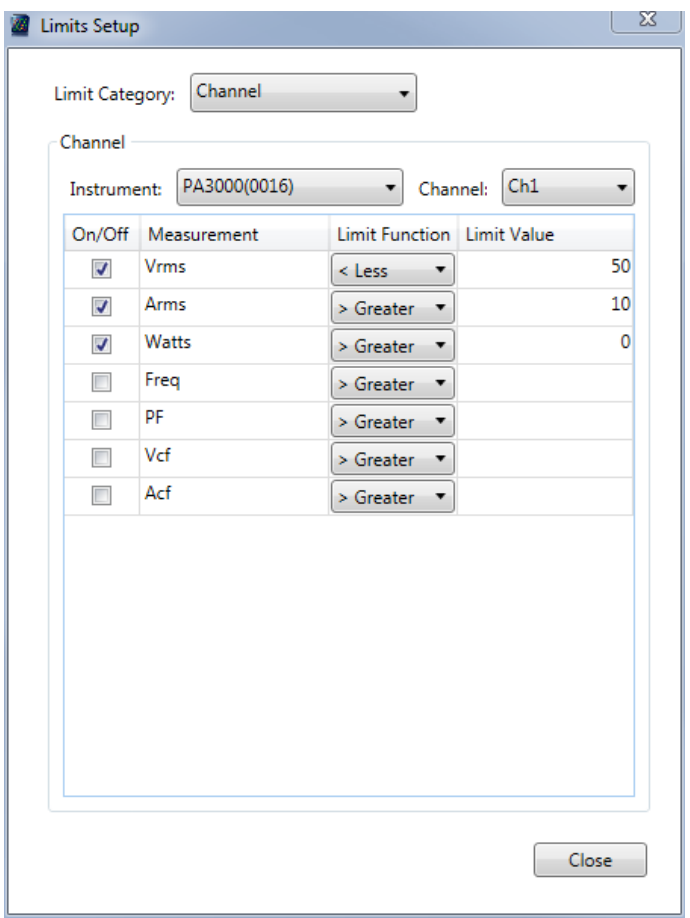

Limits will show up on the Measurement grid as an individual tab. Hovering over the results cell displays the set Limit Function, Limit Value, Relative Value, and Pass-Fail Status in real-time.

<span id="page-31-0"></span>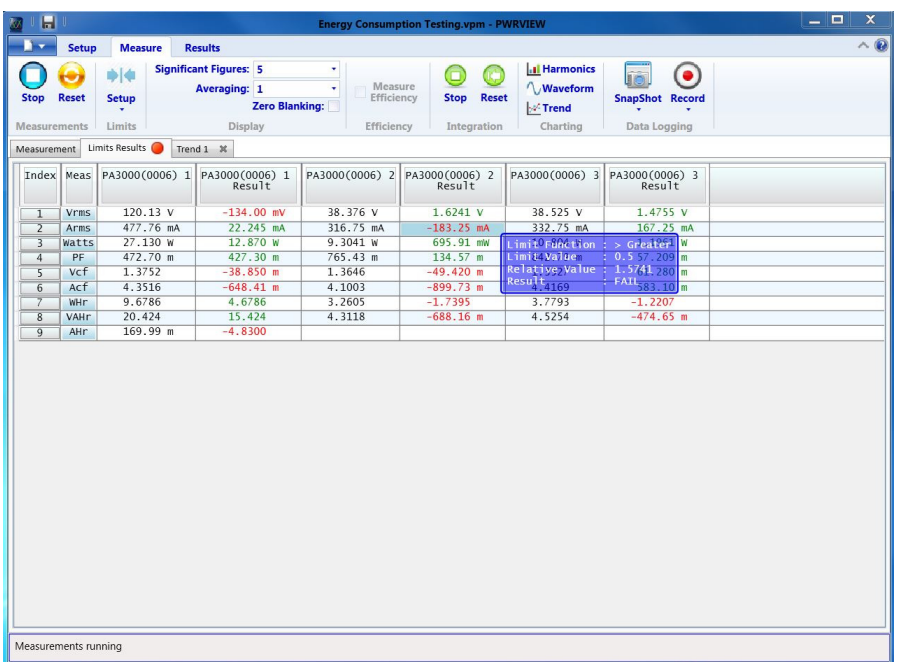

### **Upload**

Use the Upload button to remotely control and change settings on the power analyzer.

Upload sends the commands necessary to configure the power analyzer to measure the selected parameters. The use of this button is not mandatory as the uploads take place automatically when trying to take measurements; but it can be used for controlling the instrument remotely and for diagnostic purposes.

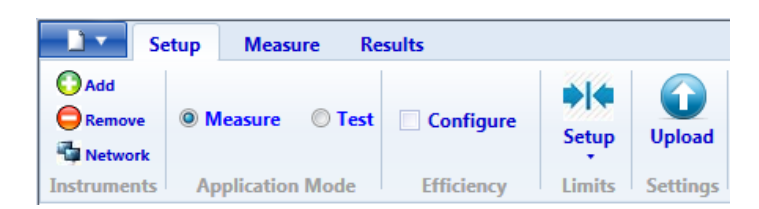

### **Instrument Setup panel**

All instruments added to the configuration using the Add [\(see page](#page-26-0) [15\)](#page-26-0) button will appear as a series of tabs in the Instrument Setup panel. Select the instrument to configure by clicking the tab. Information to allow simple identification of the instrument is shown in the [Information Panel](#page-48-0) (see page [37\).](#page-48-0) Applications and tests can be configured using [Applications / Tests Panel](#page-32-0) (see page [21\).](#page-32-0) Other parameters are configured using the Wiring [\(see page](#page-48-0) [37\)](#page-48-0) and [Group Configuration](#page-51-0) (see page [40\)](#page-51-0) panels.

<span id="page-32-0"></span>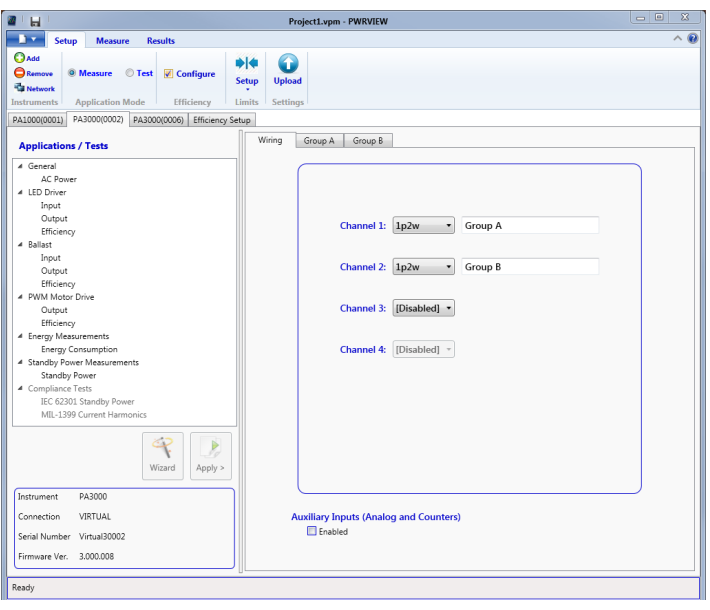

### **Applications/Tests panel**

The Applications / Tests selector provides a list of preset applications and tests. These suggest the parameters for the applications and tests; when applied they can be modified to suit the application or test.

Select from the list of available applications and tests and then use the Wizard [\(see page](#page-34-0) [23\)](#page-34-0) or [Apply](#page-33-0) (see [page](#page-33-0) [22\)](#page-33-0) button to quickly generate an instrument setup. The following figure shows the applications and tests available for a PA3000; other test are available with other power analyzers.

*NOTE. Some items in the list are grayed out depending on the whether the Application Mode is Measure or Test. In the following figure, the Compliance Tests are grayed out because the Application Mode is Measure.*

<span id="page-33-0"></span>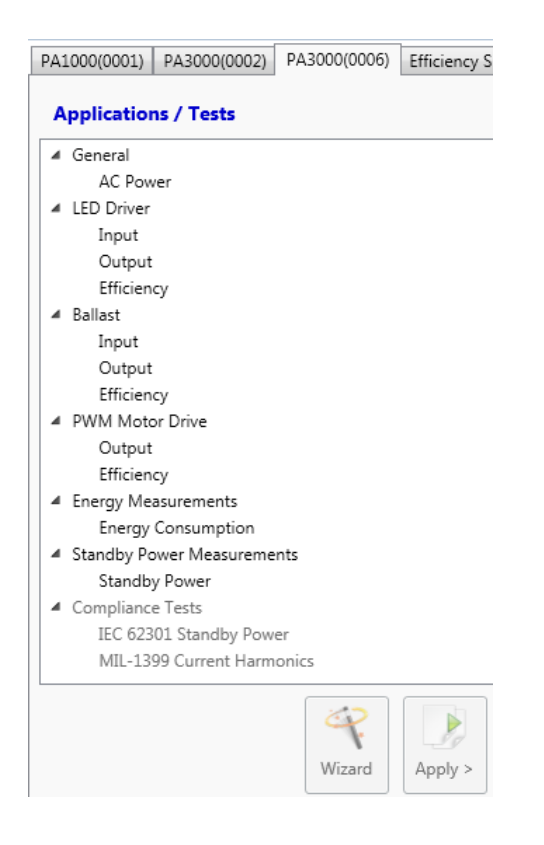

### **Apply button**

The Apply button applies the default setup for the selected application / test.

After clicking Apply, the instrument configuration is generated. You can then make any necessary changes before saving and uploading the configuration.

<span id="page-34-0"></span>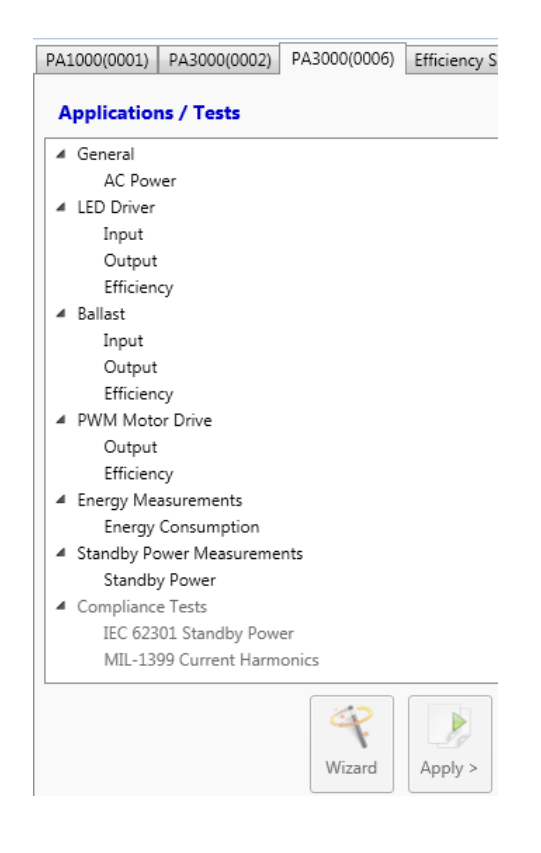

*NOTE. The Apply button does not upload the settings to the power analyzer, it just configures the settings of PWRVIEW. Click either the Upload button or the Start button under the Measure or Test tab to send all the settings to the power analyzer.*

#### **Applications wizard**

The Applications wizard launches a series of prompts that ask questions about the measurement application before automatically generating an instrument configuration. It can also provide help and wiring diagrams to connect the instrument. The available applications vary depending on which power analyzer is being used and the number of available channels.

**1.** Click the wizard button and follow the screen prompts.

<span id="page-35-0"></span>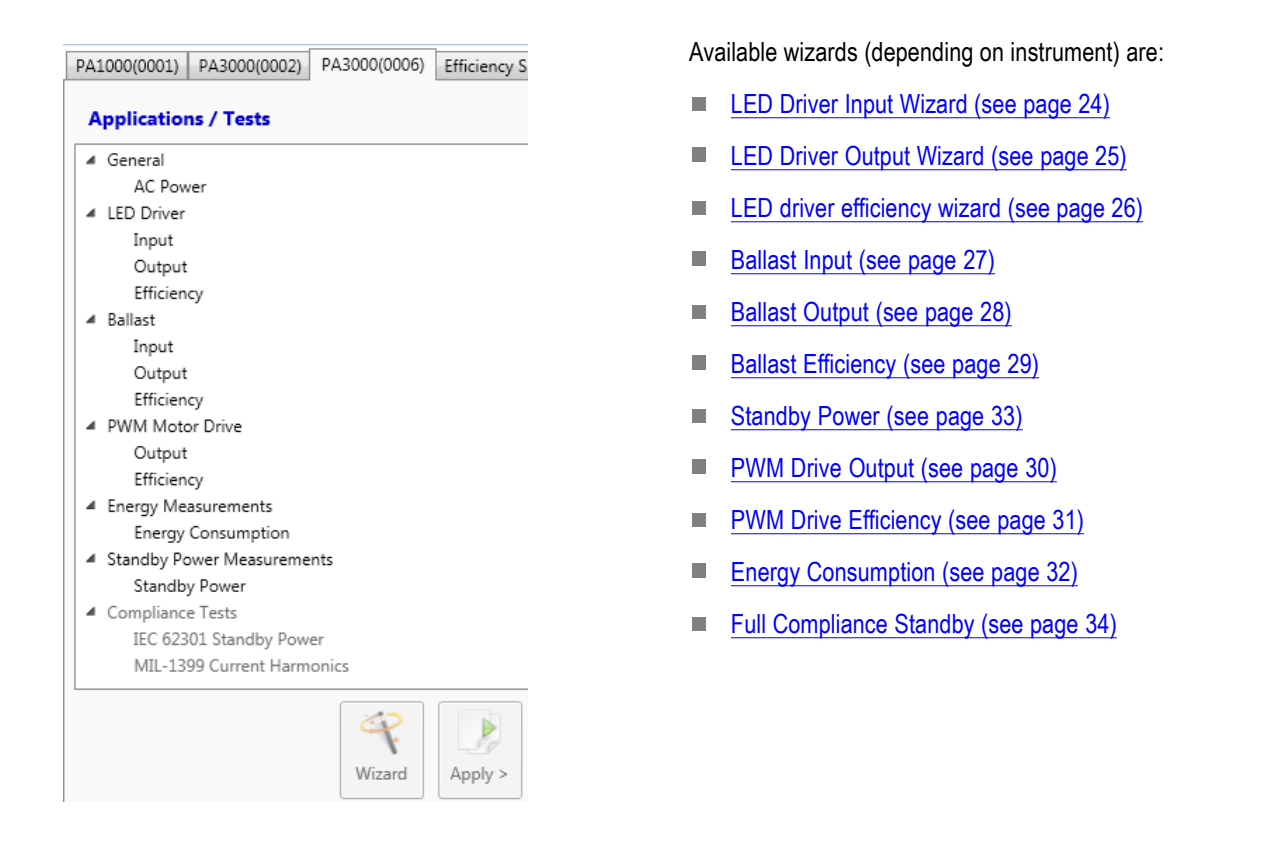

#### **AC Power**

AC Power does not have a wizard; but is used to apply a default configuration for making general AC power measurements in Normal mode. This configuration will expect steady state power for each line cycle.

#### **LED Driver**

LED - Light Emitting Diode - applications are those that involve making AC-DC LED drive measurements. An LED drive is the supply unit used to drive LED devices. They typically take line power in and produce a constant current DC output.

LED Driver Input [\(see page](#page-36-0) 24), Output (see page [25\),](#page-36-0) and [Efficiency](#page-37-0) (see page [26\)](#page-37-0) wizards are available.

#### **LED Driver Input**

The LED Driver Input wizard provides a wiring diagram showing how to connect the input of an LED driver to the mains. The last page of the wizard presents a wiring summary showing a schematic with [wiring instruction](#page-47-0) (see page [36\)](#page-47-0).
<span id="page-36-0"></span>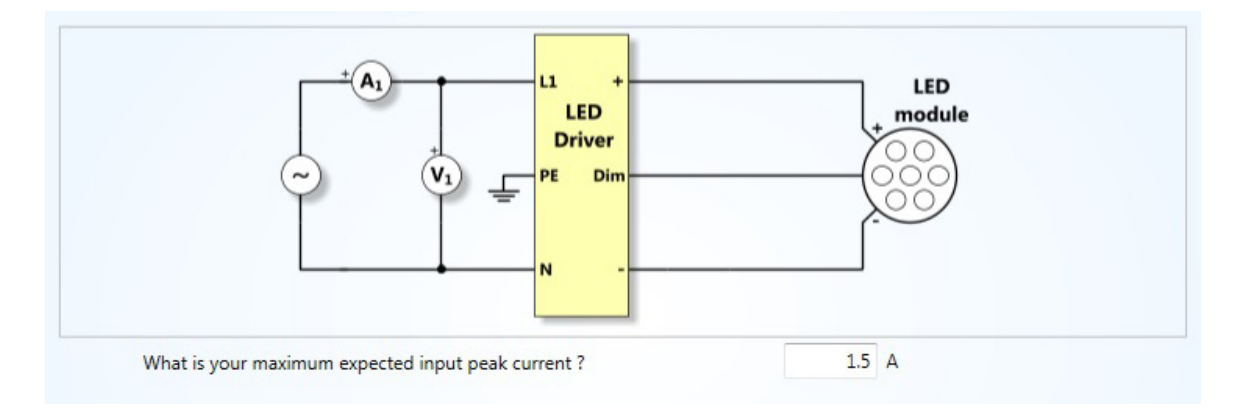

## **LED Driver Output**

The LED Driver Output wizard provides a wiring diagram showing how to connect the Output of an LED Driver to the LED module. The last page of the wizard presents a wiring summary showing a schematic with [wiring instructions.](#page-47-0) (see page [36\)](#page-47-0)

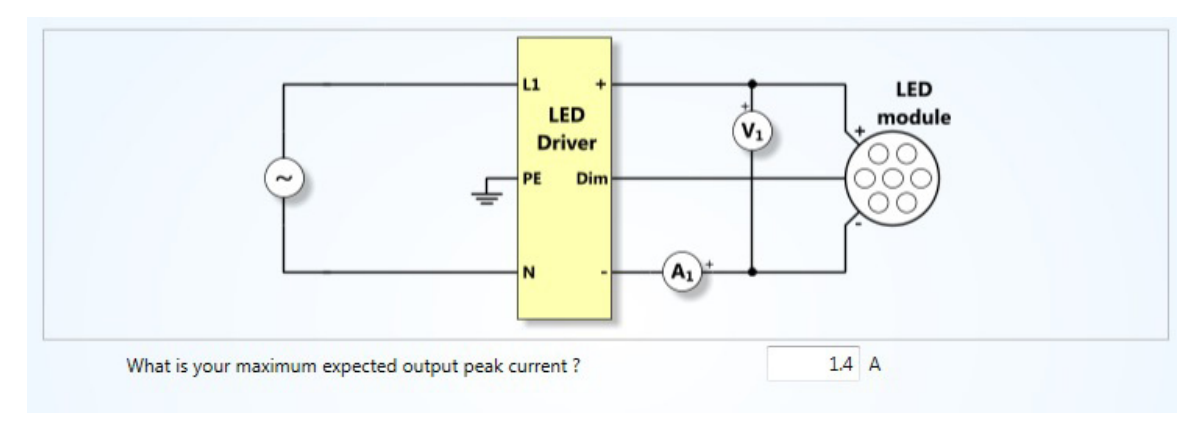

# **LED Driver Efficiency**

The LED Driver Efficiency wizard generates a configuration suitable for measuring the efficiency of LED [\(see page](#page-35-0) [24\)](#page-35-0) Drive systems. Prompts are generated the same as those of the [LED Driver Input](#page-35-0) [\(see page](#page-35-0) [24\)](#page-35-0) and [LED Driver Output](#page-36-0) (see page [25\)](#page-36-0) wizards before presenting the [wiring instructions](#page-47-0) [\(see page](#page-47-0) [36\)](#page-47-0) shown.

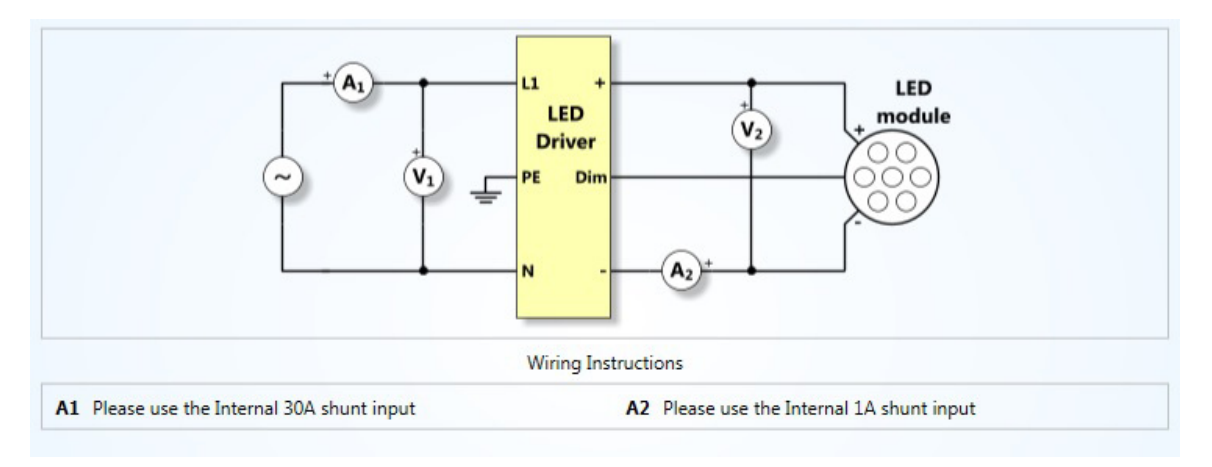

## <span id="page-38-0"></span>**Ballast**

Ballast applications involve measurements of lighting ballast systems. A typical ballast system will take the line input and convert it to high frequency signals that can be heavily amplitude-modulated at line frequencies.

Ballast Input (see page 27), Output [\(see page](#page-39-0) [28\)](#page-39-0), and [Efficiency](#page-40-0) (see page [29\)](#page-40-0) wizards are available to guide you through the measurement application and apply an appropriate configuration.

## **Ballast Input**

This wizard generates a suitable configuration for measuring the power input of ballast systems.

The maximum expected peak current is requested to determine which shunt (1 A or 30 A) should be used. The last page of the wizard provides a wiring summary showing a schematic with [wiring instructions](#page-47-0) [\(see page](#page-47-0) [36\)](#page-47-0).

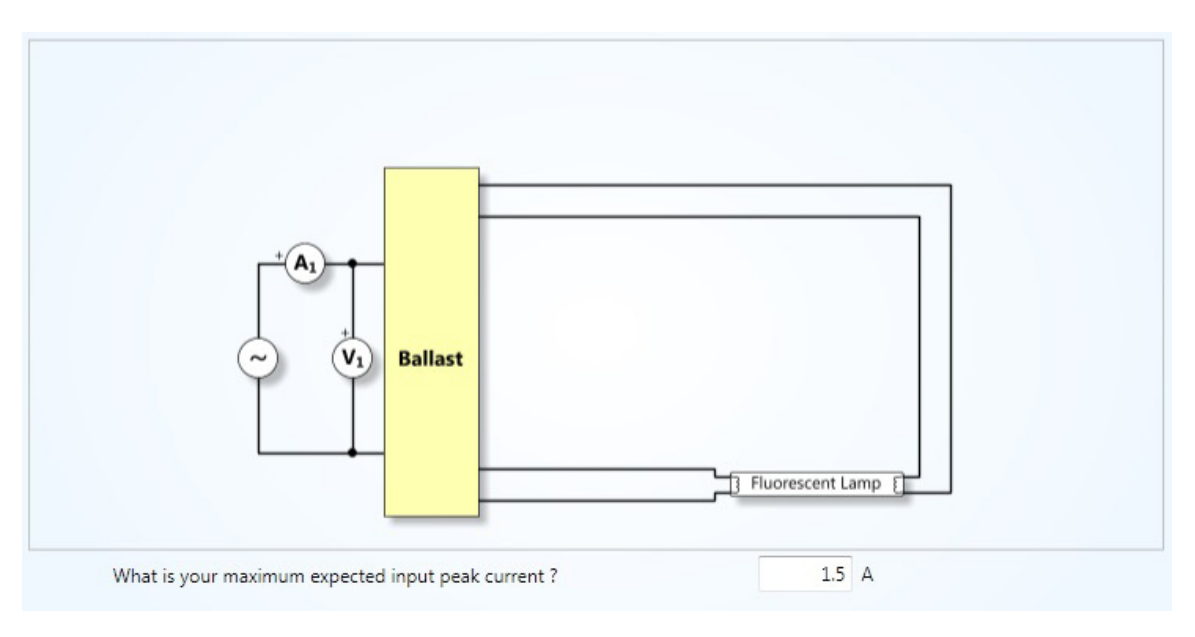

## <span id="page-39-0"></span>**Ballast Output**

This wizard generates a suitable configuration for measuring the output power of ballast systems. The wizard requests the maximum expected peak current to determine which shunt (1 A or 30 A) should be used. The line frequency is requested and used by the power analyzer to synchronize the measurements to the fundamental power frequency. Selecting a tube with a filament presents the required schematic diagram. The last page of the wizard provides a wiring summary showing a schematic with [wiring](#page-47-0) [instructions.](#page-47-0) (see page [36\)](#page-47-0)

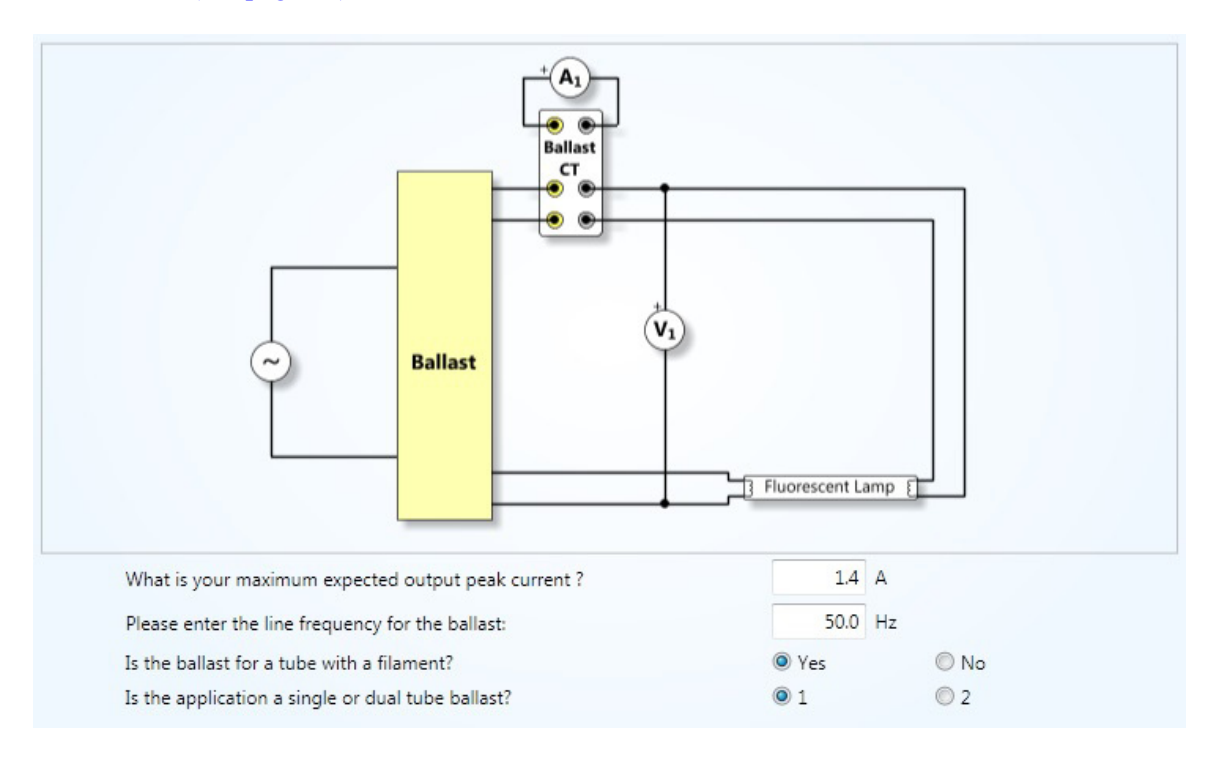

*NOTE. The image shows the use of the Tektronix Ballast CT accessory for measuring output power and tube current in high frequency electronic lighting ballast applications.*

## <span id="page-40-0"></span>**Ballast Efficiency**

This wizard generates a suitable configuration for measuring the efficiency of ballast systems. Prompts are generated the same as those of the [ballast input](#page-38-0) (see page [27\)](#page-38-0) and [ballast output](#page-39-0) (see page [28\)](#page-39-0) wizards before creating the [wiring instructions](#page-47-0) (see page [36\)](#page-47-0) shown below.

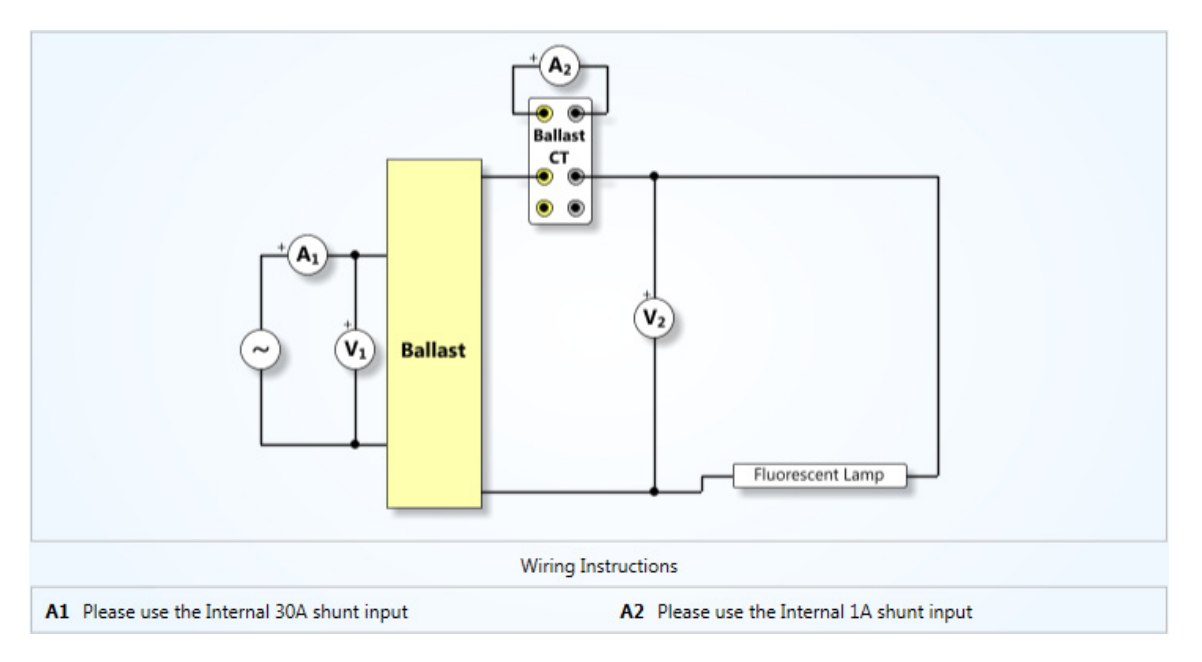

*NOTE. The image demonstrates the use of the Tektronix Ballast CT accessory for measuring output power and tube current in high frequency electronic lighting ballast application.*

### **PWM Motor Drive**

PWM (Pulse Width Modulation) motor drive applications are those involved with measuring the power consumption and efficiency of PWM motor inverter systems.

A typical PWM motor drive operates from a single or a three phase supply and converts the output voltage to a high frequency pulse width modulated signal to accurately control a three phase motor. The resultant output current is at motor frequency and represents the fundamental frequency for output power but can often be highly distorted and not fit for frequency detection. The [PWM mode](#page-56-0) (see page [45\)](#page-56-0) digitally filters

<span id="page-41-0"></span>and demodulates the output voltage to accurately detect the fundamental power frequency. The digital filter in PWM mode is only used for frequency detection and does not affect the actual RMS readings of voltage.

#### **PWM Motor Drive Output**

This wizard generates a suitable configuration for measuring the output power of PWM motor drive systems using the two watt meter method.

The maximum expected peak current is requested to determine which shunt (1 A or 30 A) should be used. The number of phases might be requested to determine the number of channels to use.

The following current measurement options are presented:

- Direct Measurement  $\Box$
- Current Transformer  $\overline{\phantom{a}}$
- Voltage Output Transducer  $\mathcal{L}_{\mathcal{A}}$

The last page of the wizard provides a wiring summary showing a schematic with [wiring instructions.](#page-47-0) [\(see page](#page-47-0) [36\)](#page-47-0)

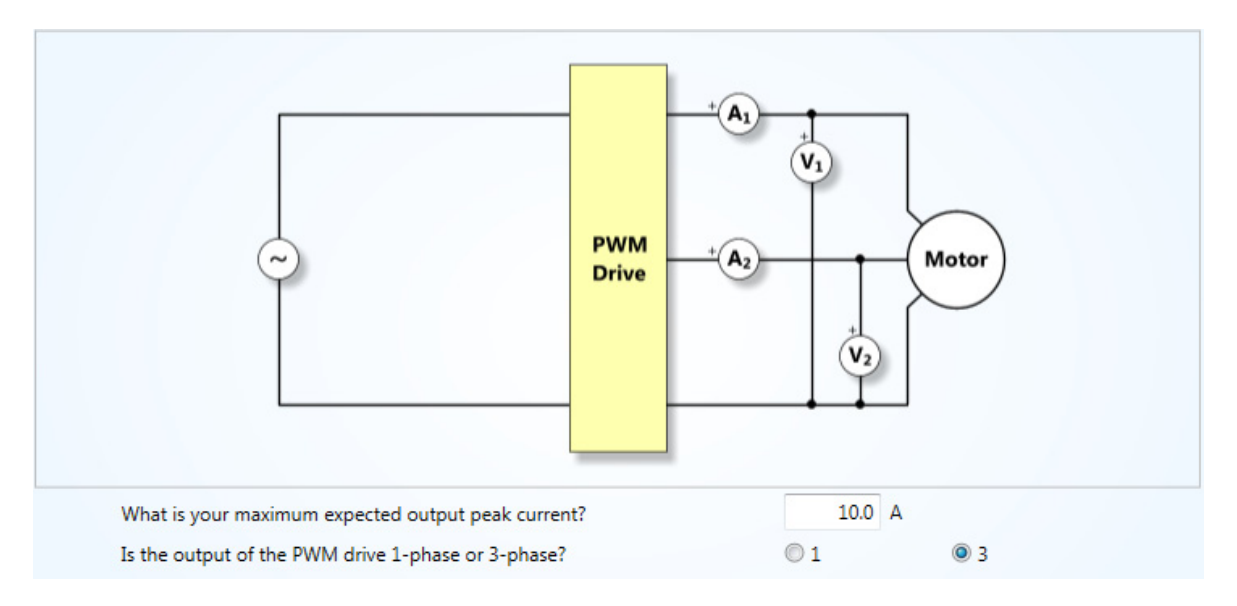

## **PWM Motor Drive Efficiency**

This wizard generates a suitable configuration for measuring the efficiency of PWM motor drive systems using the two watt meter method. Prompts are generated to ask questions about the power into the inverter, followed by questions similar to those of the [PWM Drive Output](#page-41-0) (see page [30\)](#page-41-0) wizard.

Questions are asked about peak current (to determine the shunt selection) and number of input phases. The following input current measurement options are presented:

- $\overline{\phantom{a}}$ Direct Measurement
- $\overline{\phantom{a}}$ Current Transformer
- Voltage Output Transducer  $\mathcal{L}_{\mathcal{A}}$

The last page of the wizard provides a wiring summary showing a schematic with [wiring instructions.](#page-47-0) [\(see page](#page-47-0) [36\)](#page-47-0)

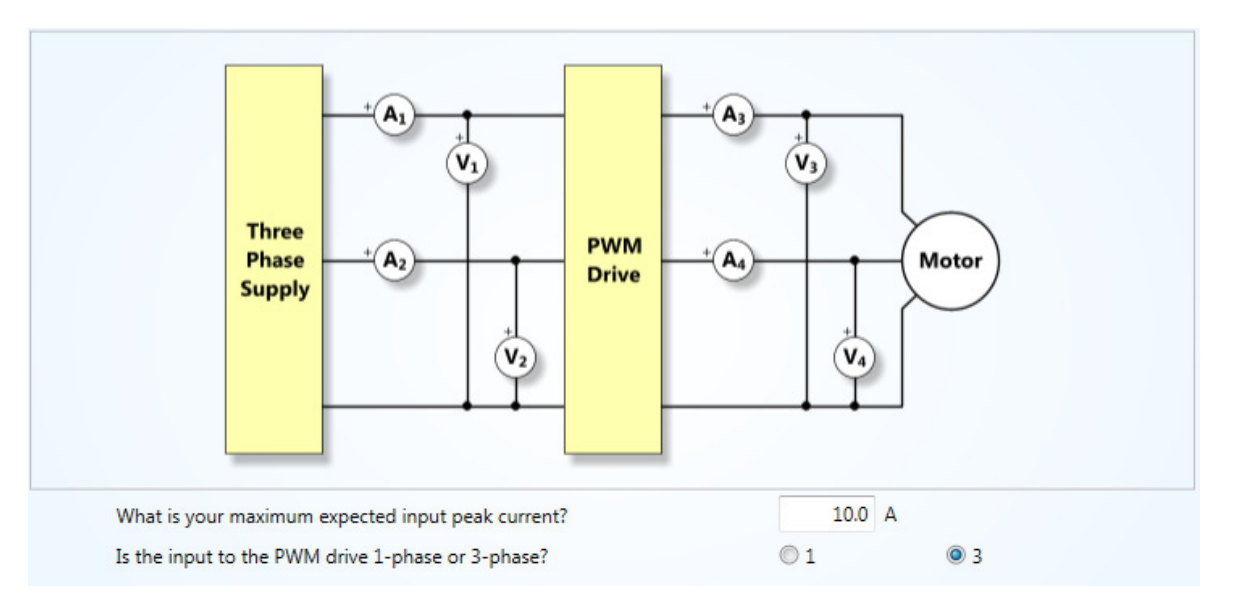

## **Energy Measurements**

Energy consumption measurements require power integration over long periods of time to determine the energy used (in kilowatt hours, for example). Integrator mode is used for these measurements.

## **Energy Consumption**

This wizard generates a suitable configuration for measuring energy consumption of a device. The maximum expected peak current is requested to determine which shunt (1 A or 30 A) should be used. The number of input phases is requested. The software can also compute the Correction VArs (CVArs) based on the target power factor for this measurement.

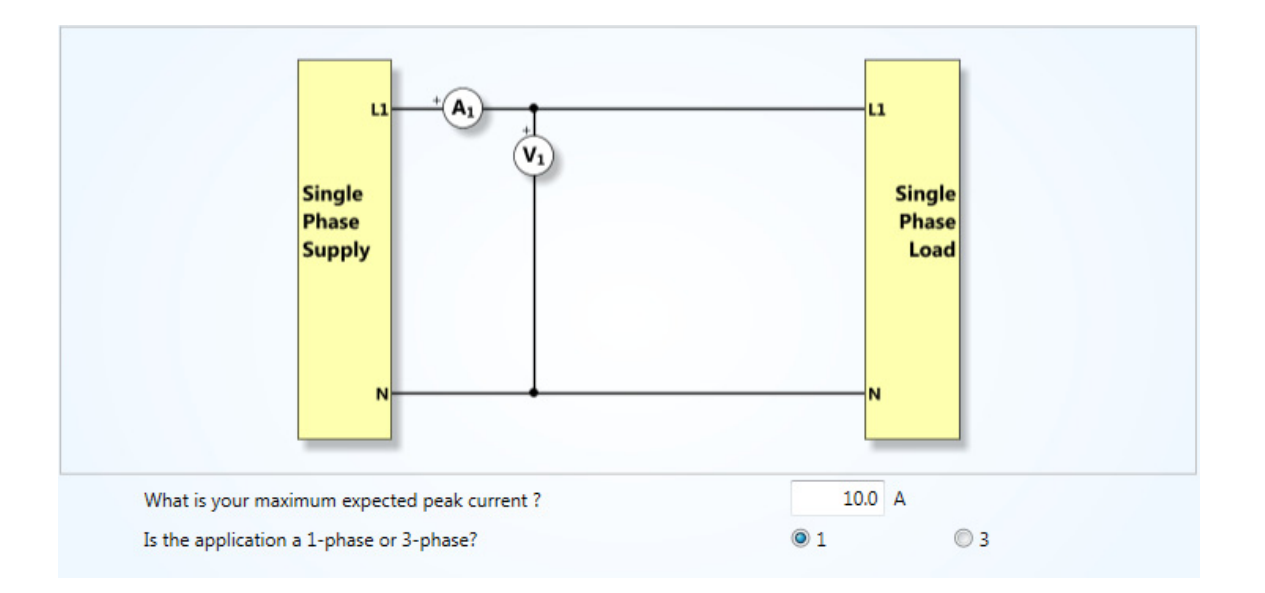

The last page of the wizard provides a wiring summary showing a schematic with [wiring instructions.](#page-47-0) [\(see page](#page-47-0) [36\)](#page-47-0)

## **Standby Power Measurements**

Standby power is generally defined as power consumption when the device under test is operating in a no load or a low load scenario.

Standby power is usually very low and highly distorted. The signal normally has very low power factor and high irregular peaks. Such signals require wide dynamic measuring range and long averaging to obtain a stable power measurement.

PWRVIEW provides default application modes to measure or test standby power either for quick measurement checks or for full compliance tests to the IEC 62301 standard.

- $\mathcal{C}$ Standby power
- IEC 62301 Standby Power (Full Compliance Test)  $\mathcal{L}_{\mathcal{A}}$

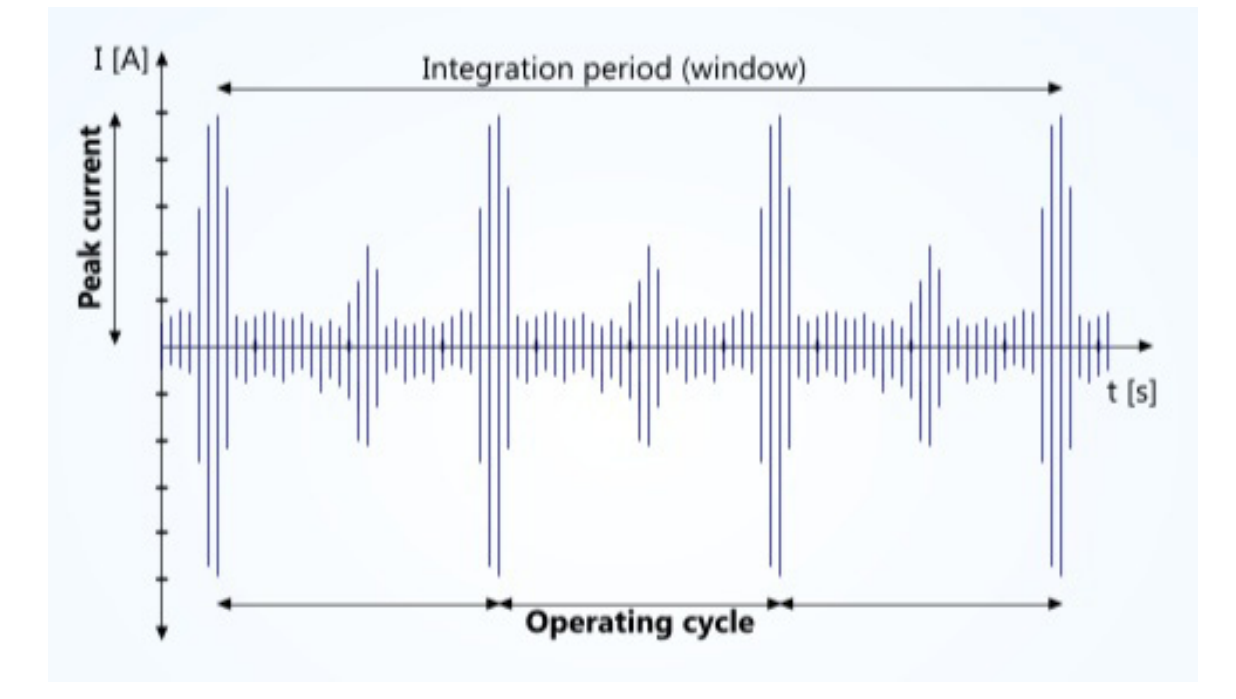

#### **Standby Power**

This wizard generates a suitable configuration for measuring the input power of devices operating in [standby mode](#page-55-0) (see page [44\)](#page-55-0). The maximum expected peak current is requested to determine which shunt (1 A or 30 A) and range should be used. The power analyzer is then set in Auto-up-only range setting, where the range is set to increase every time a peak is detected but never switches down. This helps power analyzer determine the optimum range for a given signal and not miss any irregular current peaks. The operating cycle time is also requested so that an integration time of three times the cycle time can be set. An integration time of 10 seconds is used as default. The last page of the wizard provides a wiring summary showing a schematic with [wiring instructions.](#page-47-0) (see page [36\)](#page-47-0)

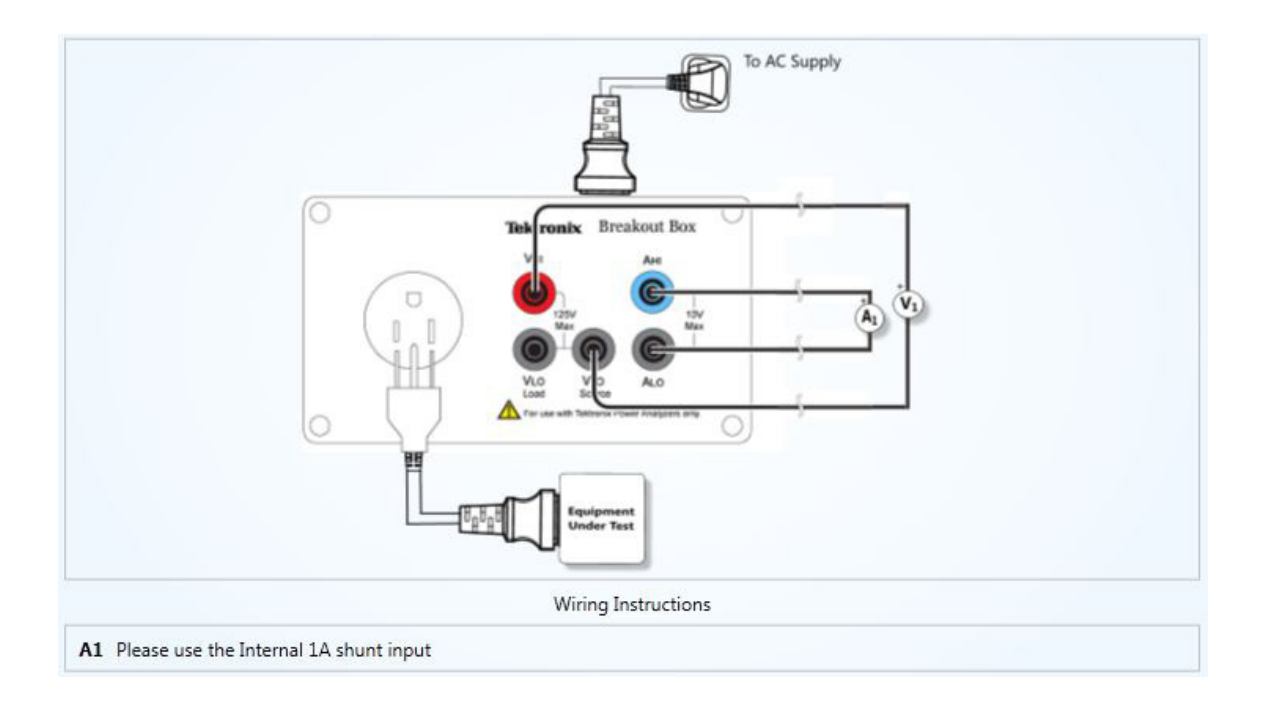

*NOTE. The image demonstrates the use of the Tektronix Breakout box (BB1000) for measuring input AC standby power.*

#### **Compliance tests**

The Compliance tests are available when the Application Mode is Test; none of these tests are available under Measure. If you are in the Measure mode, you need to change the Application Mode to Test to enable the compliance tests.

PWRVIEW will only run one test at a time on a single channel on a single instrument.

#### **IEC 62301 Standby Power**

This wizard generates a suitable configuration for testing the standby power of devices according to IEC 62301 ED 2.0 standard.

The instrument will be configured to use the IEC 62301 mode which uses the auto-up ranging system. The auto-up ranging system allows the maximum test current to be measured and the range to be fixed so that no range changes occur during the main test. The last page of the wizard provides a wiring summary showing a schematic with [wiring instructions.](#page-47-0) (see page [36\)](#page-47-0)

After applying this wizard the IEC 62301 Standby Power Test can be controlled from the [Test](#page-88-0) (see [page](#page-88-0) [77\)](#page-88-0) tab.

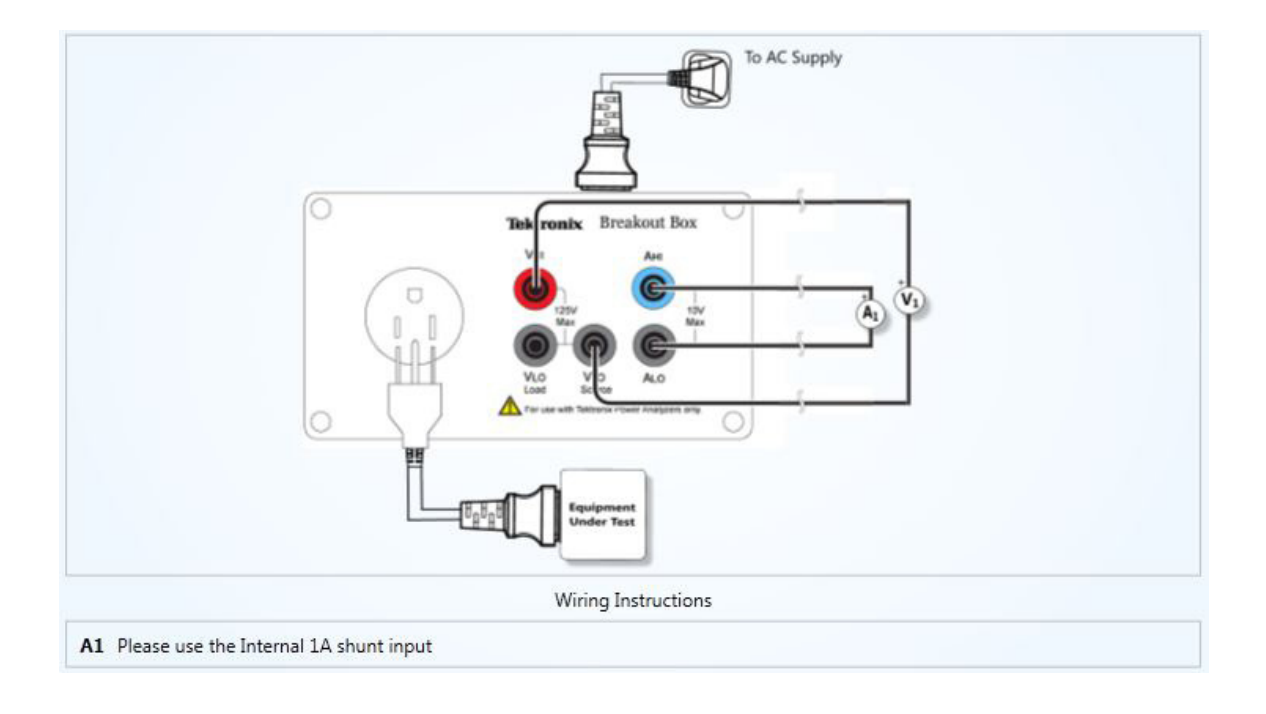

*NOTE. The image demonstrates the use of the Tektronix Breakout box (BB1000) for measuring input AC standby power.*

#### <span id="page-47-0"></span>**MIL-1399 Current Harmonics**

The MIL-1399 Current Harmonics test is available with PA3000 and PA4000 instruments. This test does not have a wizard. Click the Apply button to apply the test.

### **IEC 61000-3-2 Current Harmonics (Pre-compliance)**

The IEC 61000-3-2 Current Harmonics (Pre-compliance) test is available with PA1000 instruments. This test does not have a wizard. Click the Apply button to apply the test.

#### **Wiring Instructions**

Wiring instructions on the last page of each wizard summarize the wiring configuration and shunt selection for each channel based on the application and user inputs. In the following example, the power analyzer is setup in a 3p3w configuration using two watt meter method on input and output. Current Transducers (CTs) are selected for each channel based on the user input. 1 A current shunts are used to connect the output (secondary) of the current transducers as indicated by the instruction on the bottom of the wizard page. The voltage and current connections are shown in the schematic as  $V_n$  and  $A_n$  symbols where n is the channel number. A "+" indication denotes the "Hi" side connection.

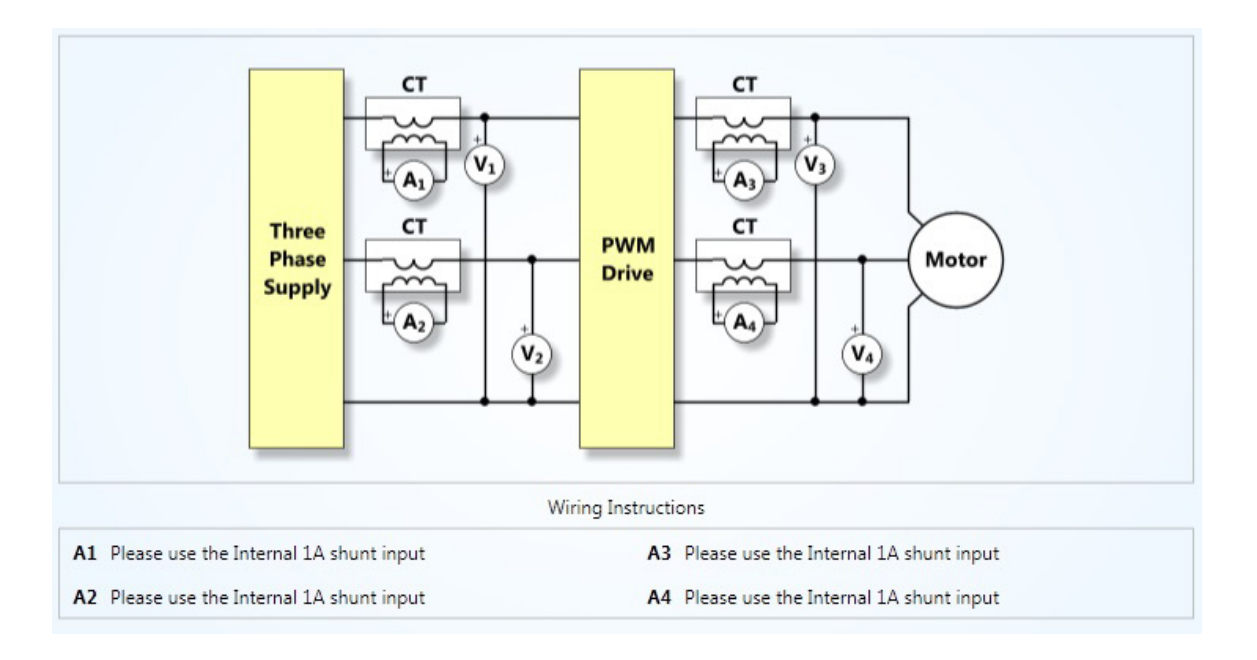

## **Instrument information panel**

The Instrument Information Panel shows the following:

- $\overline{\phantom{a}}$ Instrument type
- Connection details including:
	- Connection type used for communication  $\mathcal{L}_{\text{max}}$
	- VISA vendor and version number  $\blacksquare$
- Instrument serial number  $\Box$
- Instrument firmware version  $\mathcal{L}_{\mathcal{A}}$

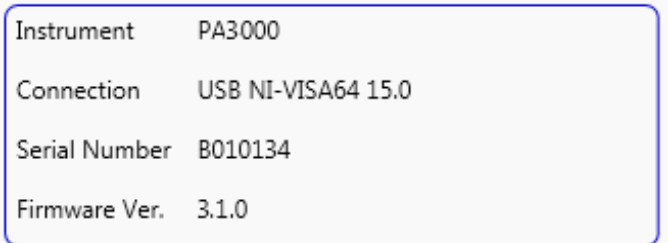

## **Wiring configuration**

The wiring configuration is only present for a multi-channel instrument and is used to set up the channels used in a group. The [wiring type](#page-50-0) (see page [39\)](#page-50-0) can be set for each channel and the number of groups required will be generated. Group tabs are shown to allow further [group configuration.](#page-51-0) (see page [40\)](#page-51-0). [Group names](#page-50-0) (see page [39\)](#page-50-0) can be changed by editing the values shown.

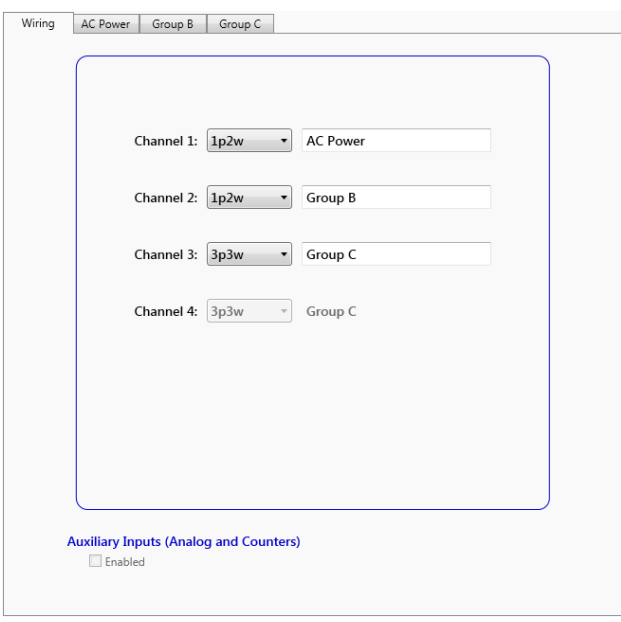

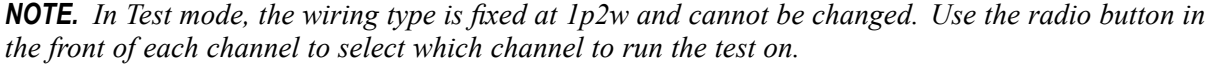

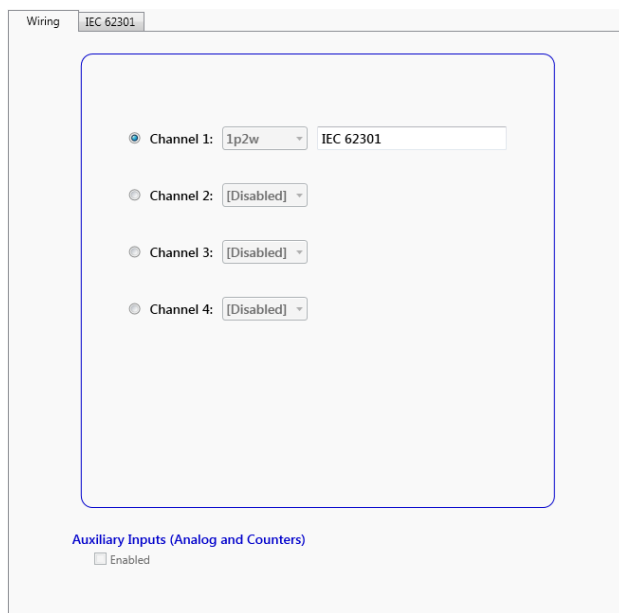

## <span id="page-50-0"></span>**Wiring type**

The wiring type groups channels together as required by the application and specifies the wiring configuration for the group.

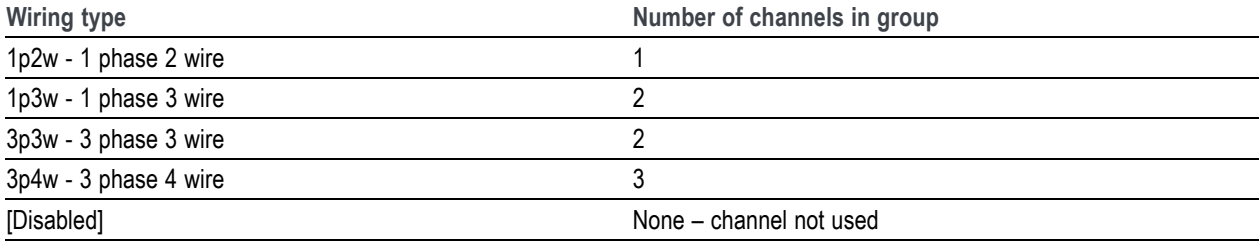

### **Group names**

Group names can be edited to allow for simple identification. Use a group a name that describes its purpose.

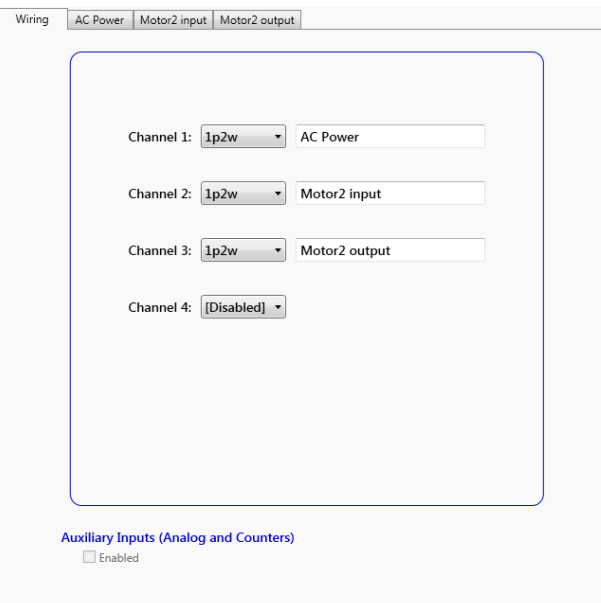

## <span id="page-51-0"></span>**Group configuration**

The group configuration section, shown for each group tab, allows configuration of a group of channels with the following information:

- Modes [\(see page](#page-52-0) [41\)](#page-52-0) Ľ,
- П Filtering [\(see page](#page-59-0) [48\)](#page-59-0)
- [Frequency Source](#page-60-0) (see page [49\)](#page-60-0)  $\Box$
- [Frequency Range](#page-61-0) (see page [50\)](#page-61-0)  $\Box$
- [Voltage Channel](#page-62-0) (see page [51\)](#page-62-0) П
- П [Current Channel](#page-62-0) (see page [51\)](#page-62-0)
- П [Measurement selections](#page-64-0) (see page [53\)](#page-64-0)

<span id="page-52-0"></span>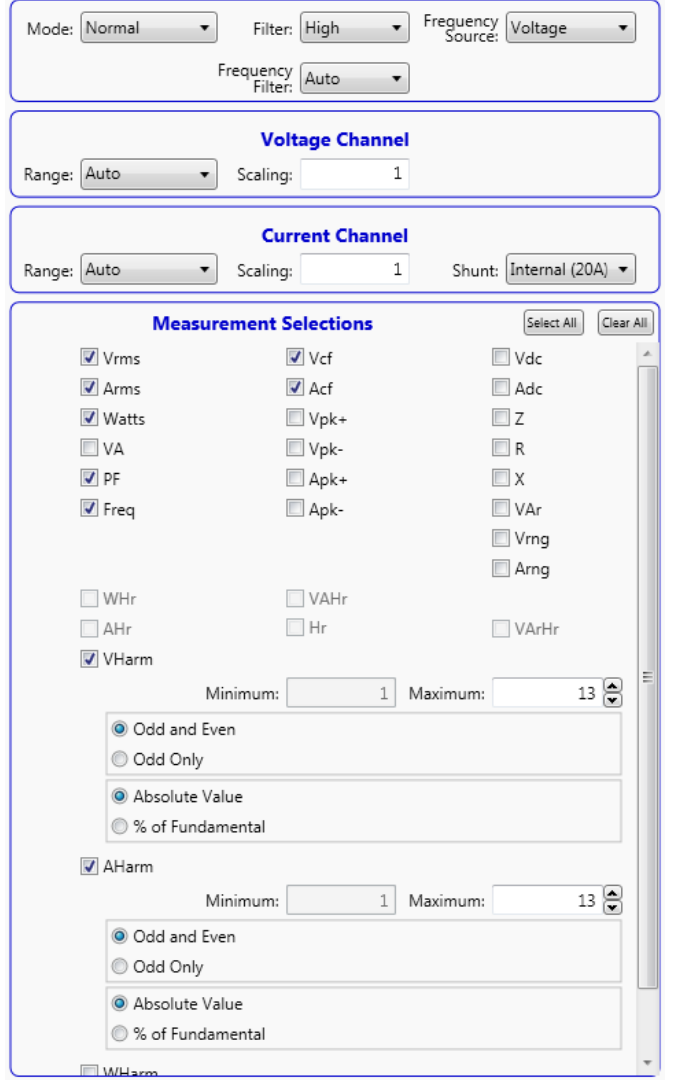

### **Mode**

The mode setting configures the instrument to operate in the manner required by certain measurement applications. The available modes differ depending on the type of instrument. On changing the mode the available [measurement selections](#page-64-0) (see page [53\)](#page-64-0) and other setup options can change.

The following modes are available when the Application Mode is set to Measure:

- $\overline{\phantom{a}}$ [Normal Mode](#page-53-0) (see page [42\)](#page-53-0)
- $\overline{\phantom{a}}$ [Ballast Mode](#page-54-0) (see page [43\)](#page-54-0)
- $\overline{\phantom{a}}$ [Standby Mode](#page-55-0) (see page [44\)](#page-55-0)
- $\overline{\phantom{a}}$ [PWM Mode \[Applicable only for the PA3000\]](#page-56-0) (see page [45\)](#page-56-0)
- <span id="page-53-0"></span> $\overline{\phantom{a}}$ [Integrator Mode](#page-56-0) (see page [45\)](#page-56-0)
- [Inrush Mode \[Applicable only for the PA1000\]](#page-57-0) (see page [46\)](#page-57-0) Ē,

List of modes available in the PA3000 are:

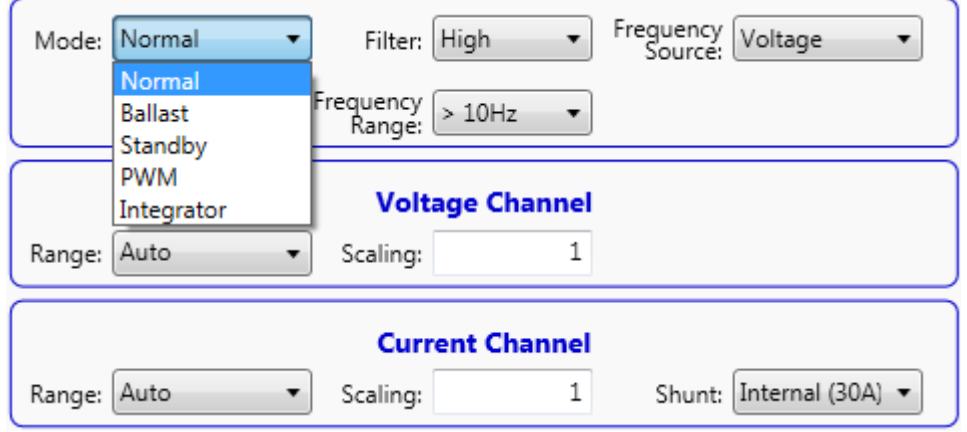

List of modes available in the PA1000 are:

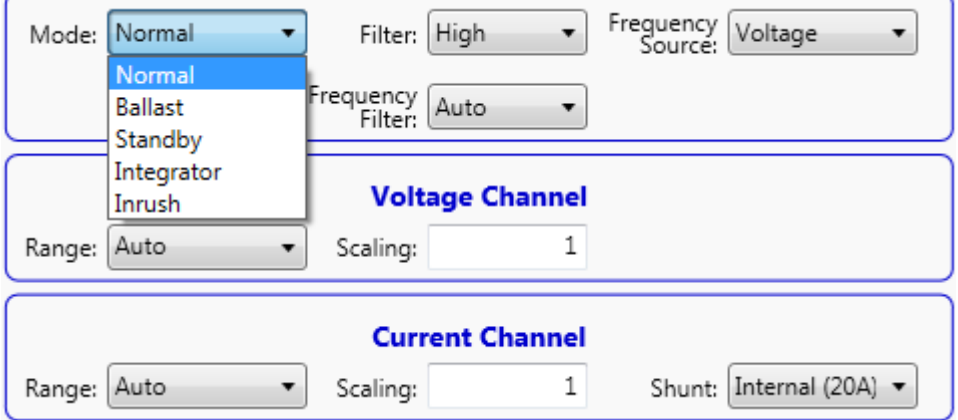

Mode is set to one of the following tests when the Application Mode is set to Test:

- [IEC 62301 Standby Power](#page-57-0) (see page [46\)](#page-57-0) Ľ,
- $\mathcal{L}_{\mathcal{A}}$ [MIL 1399 Current Harmonics](#page-58-0) (see page [47\),](#page-58-0) applicable only for the PA3000 and PA4000
- Ľ, [IEC 61000-3-2 Current Harmonics \(Pre-compliance\)](#page-58-0) (see page [47\),](#page-58-0) applicable only for the PA1000

## **Normal mode**

Normal mode is the most common operating mode of the instrument. It can measure all available measurement parameters and detects the frequency of the signals from the zero crossings of the waveforms.

#### <span id="page-54-0"></span>PA3000 Normal mode

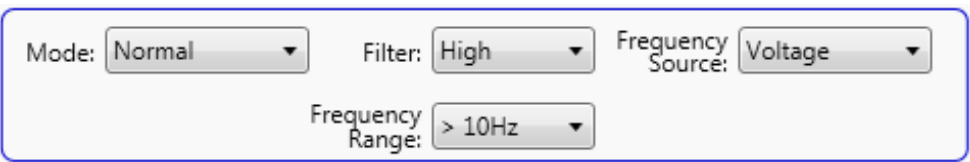

#### PA1000 Normal mode

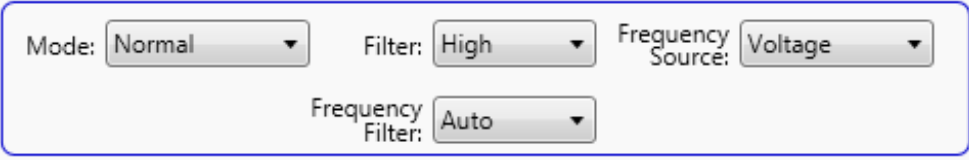

#### **Ballast mode**

Ballast mode is required to measure parameters of an AM (Amplitude Modulated) waveform typical of the voltage outputs of ballast systems. The Tektronix power analyzers use a proprietary dynamic frequency detection technique for tracking periodic modulation frequency as zero crossing can be unreliable for such applications.

PA3000 Ballast mode

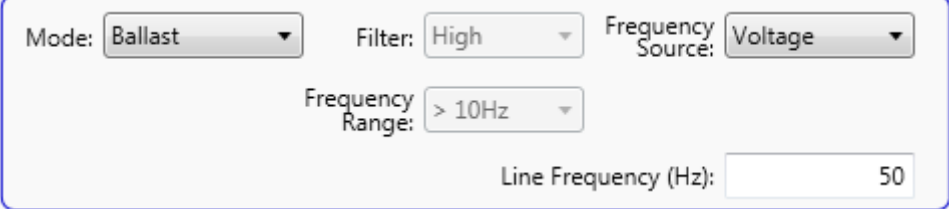

#### PA1000 Ballast mode

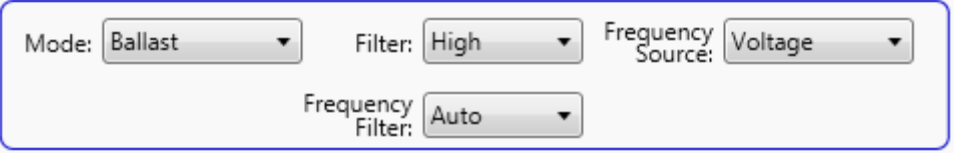

On selecting ballast mode, any filter settings will normally be fixed to high bandwidth (to capture the faster switching frequencies of the ballast) and a prompt for the line frequency will be given.

### <span id="page-55-0"></span>**Standby mode**

Standby mode is required when the current drawn by a load is low, very intermittent and irregular, such as with modern power supplies running under no load conditions. Measurements are integrated over long periods of time to ensure that accurate average values can be determined.

PA3000 Standby mode

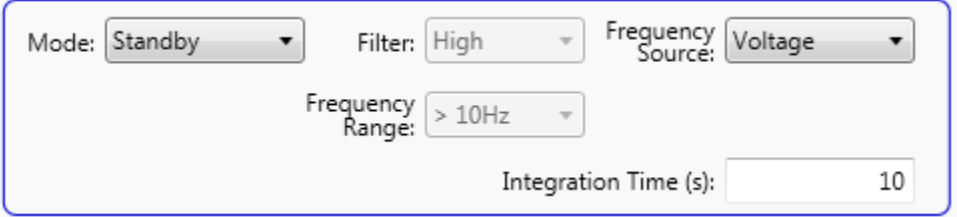

PA1000 Standby mode

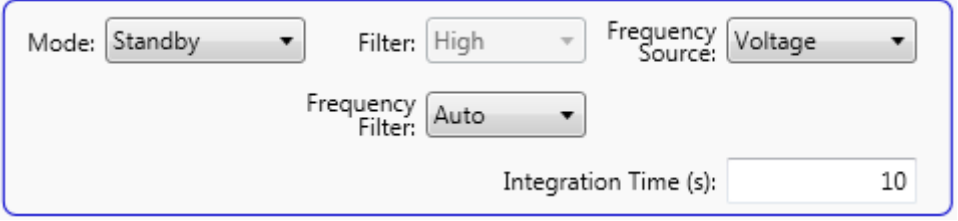

On selecting Standby mode, the filter frequency is locked on High Bandwidth and a time period is requested over which to integrate the measurement. The default value of 10 seconds is recommended for most applications, but if the unit under test draws variable power over a longer cycle time, this integration period should be set to at least three times the longest cycle time.

All integrated measurement results will not be further averaged by PWRVIEW so the result is unaffected by the [averaging setting](#page-77-0) (see page [66\).](#page-77-0)

#### <span id="page-56-0"></span>**PWM mode**

PWM mode is designed to demodulate a pulse width modulated voltage signal to determine the modulation frequency without affecting the RMS values. This allows the power analyzer to synchronize measurements to the modulation frequency and get the most stable readings possible.

P3000 and PA4000 PWM Mode

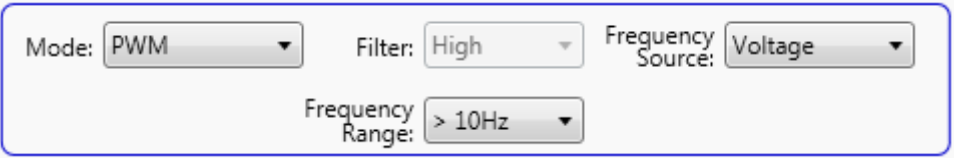

#### **Integrator mode**

Integrator mode is used for energy consumption measurements where the power is integrated over time to produce measurements such as watt-hours or average watts. In the Integrator mode the energy consumption measurements will become available in the [measurement selections](#page-64-0) (see page [53\)](#page-64-0) and options to [start and stop the integrator](#page-78-0) (see page [67\)](#page-78-0) will be available in the [Measurement tab.](#page-74-0) (see page [63\)](#page-74-0)

PA3000 and PA4000 Integrator mode

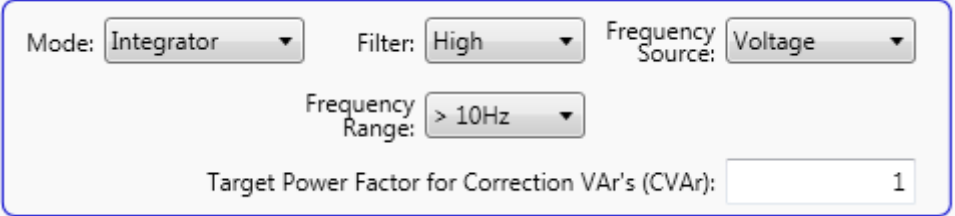

PA1000 Integrator mode

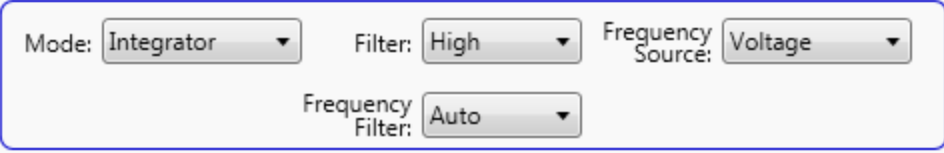

On some instruments a target power factor value can be entered here to compute the value of CVArs.

## <span id="page-57-0"></span>**Inrush mode**

Inrush mode is used to measure the peak current drawn by a load, normally at mains power on. This mode tells the power analyzer to continuously sample using fixed ranges on the [Voltage Channel](#page-62-0) (see page [51\)](#page-62-0) and [Current Channel](#page-62-0) (see page [51\)](#page-62-0) so that a peak event is not missed. Select the correct range before [uploading](#page-31-0) (see page [20\)](#page-31-0) the configuration. A smaller subset of [measurement selections](#page-64-0) (see page [53\)](#page-64-0) are available in inrush mode with Filter [\(see page](#page-59-0) [48\)](#page-59-0) and [Frequency Source](#page-60-0) (see page [49\)](#page-60-0) settings unavailable. Click Reset [\(see page](#page-76-0) [65\)](#page-76-0) in the [Measurement tab](#page-74-0) (see page [63\)](#page-74-0) to restart an inrush measurement.

PA1000 Inrush mode

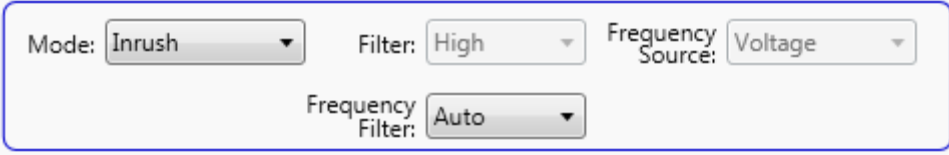

#### **IEC 62301 mode**

In IEC 62301 mode the test group is configured to perform low power standby tests suitable for full compliance testing to IEC 62301 using the Sampling test method. The [IEC 62301](#page-93-0) (see page [82\)](#page-93-0) test will become available under the Test [\(see page](#page-88-0) [77\)](#page-88-0) tab, the minimum measurement parameters will be fixed and the [auto-up only current ranging](#page-62-0) (see page [51\)](#page-62-0) will be preselected. The auto-up ranging system allows the maximum test current to be measured and the range to be fixed so that no range changes occur during the main test. A range change would break the conditions defined in IEC 62301 which require continuous measurements.

PA3000 IEC 62301 mode

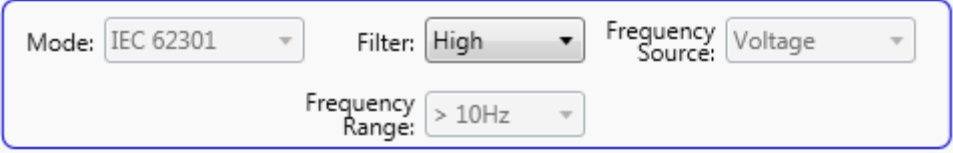

#### PA1000 IEC 62301 mode

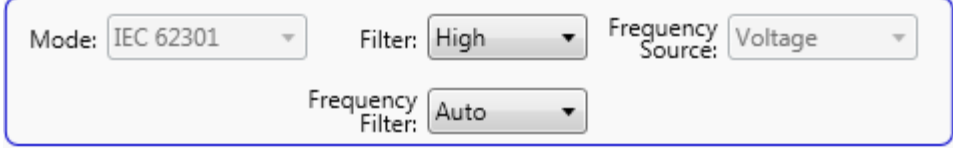

#### <span id="page-58-0"></span>**MIL-1399 mode**

In MIL-1399 mode the test group is configured to test current harmonics according to MIL-STD-1399 – Section 300B as published by *Department of Defense Interface Standard – Electric Power, Alternating Current*. The [MIL-1399 Current Harmonics](#page-97-0) (see page [86\)](#page-97-0) test will become available under the [Test](#page-88-0) (see [page](#page-88-0) [77\)](#page-88-0) tab and the minimum measurement parameters and auto current ranging will be fixed.

MIL-1399 mode is available when interacting with PA3000 and PA4000 instruments.

PA3000 and PA4000 MIL-1399 mode

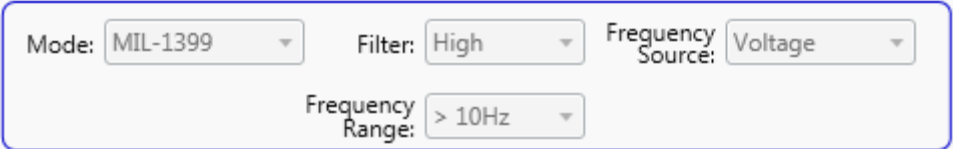

#### **IEC 61000-3-2 mode**

In IEC 61000-3-2 mode the measurement group is configured to perform current harmonics measurements suitable for pre-compliance testing to IEC 61000-3-2 standard. The [IEC 61000-3-2 Current Harmonics](#page-102-0) [\(Pre-compliance\)](#page-102-0) (see page [91\)](#page-102-0) test will become available under the Test [\(see page](#page-88-0) [77\)](#page-88-0) tab and the minimum measurement parameters along with [auto-up only current ranging](#page-62-0) (see page [51\)](#page-62-0) will be pre-selected.

The IEC 61000-3-2 mode is available when interacting with PA1000 instruments.

PA1000 IEC 61000-3-2 mode

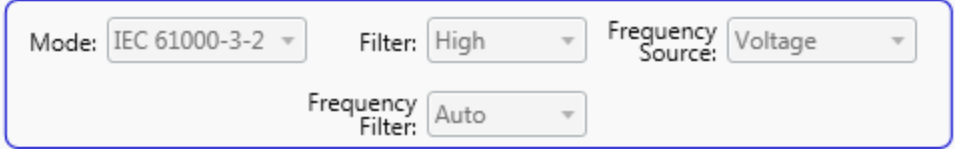

## <span id="page-59-0"></span>**Filter**

Depending on the connected instrument a number of filter selections will be available. These are all low pass filters designed to remove high frequency components. See the instrument user manual for more information.

The PA3000 and PA4000 have the following filter selections.

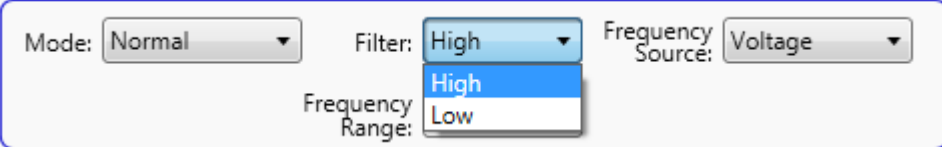

The PA1000 has the following filter selections.

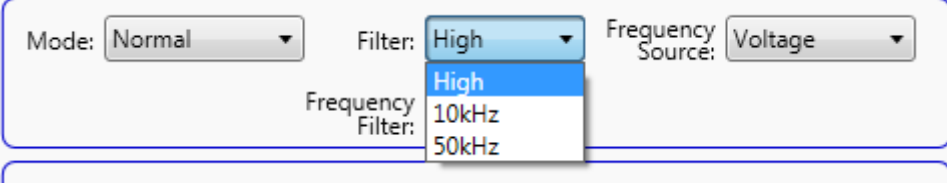

### <span id="page-60-0"></span>**Frequency source**

To accurately measure most measurement parameters the frequency of the signals must be determined. The frequency source selects the method by which this frequency is measured. The mode [\(see page](#page-52-0) [41\)](#page-52-0) selection affects the frequency detection operation, but generally either the voltage or the current channel is used to detect the frequency by looking at the zero crossings of the waveform. The voltage channel is used by default, but current should be used if only measuring current or if the current waveform is less distorted than the voltage so that the frequency can be determined more accurately. The PA3000 and PA4000 also offer an external frequency option.

When Test is selected in the Application Mode, Voltage is the only available frequency source.

The PA3000 and PA4000 have the following frequency source selections.

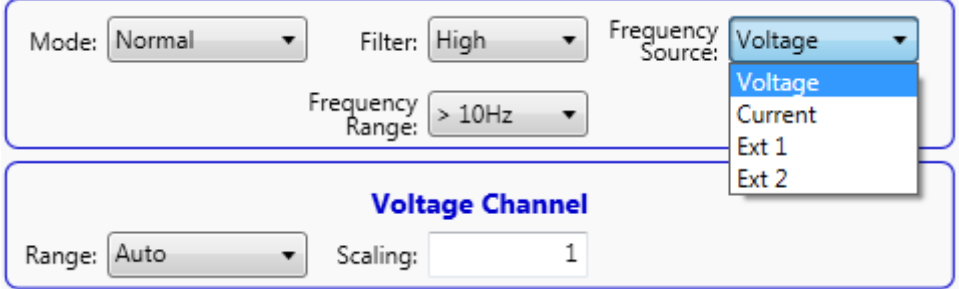

The PA1000 has the following frequency source selections.

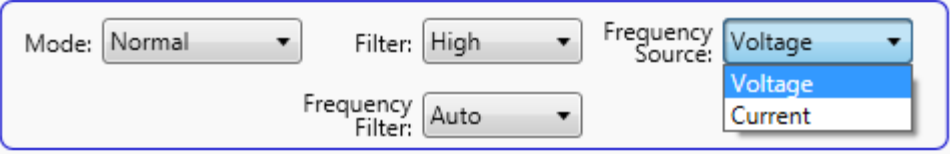

## <span id="page-61-0"></span>**Frequency range**

When the PA3000 Application Mode is set to Measure, the frequency range setting configures the fundamental frequencies that can be measured. Normally this is only needed when making very low frequency measurements, probably in PWM mode. When the application mode is set to Test, the frequency range is fixed at > 10 Hz.

DC can be measured in all ranges.

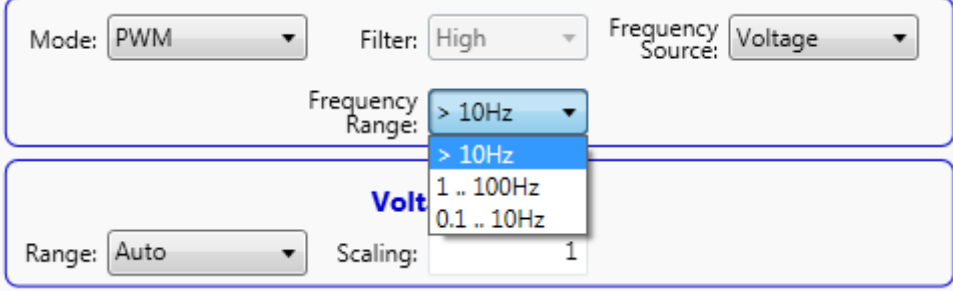

The frequency range is only available for the PA3000 and PA4000.

#### <span id="page-62-0"></span>**Voltage channel**

The Voltage Channel section allows the set up of ranging and scaling as shown below.

**1.** Use the Range selection to select auto range (when available) or to select fixed individual ranges applicable to the connected instrument.

For example, if the PA3000 is connected, the following ranges are applicable:

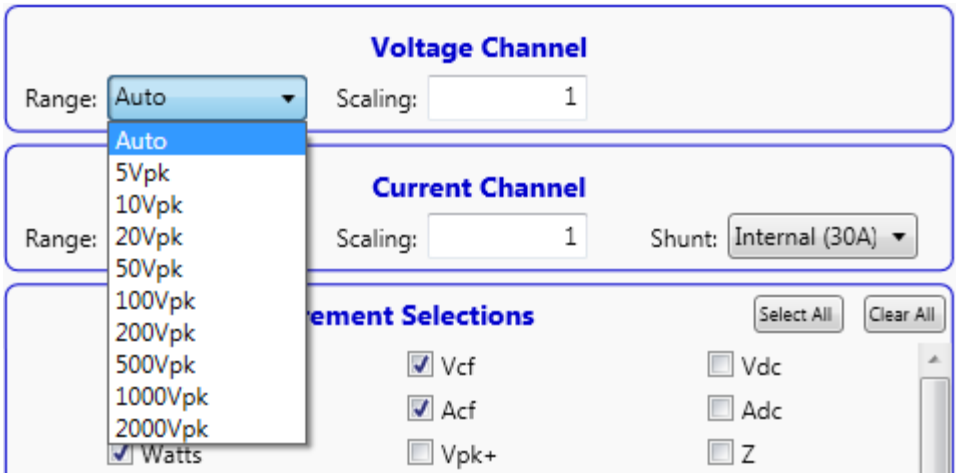

**2.** Use Scaling to provide a method to adjust the measured value where voltage probes or voltage transformers are used.

The Scaling value entered is multiplied by the applied voltage to give the correct scaled voltage value.

## **Current Channel**

The Current Channel section allows the set up of ranging and scaling as well as the current shunt selection.

**1.** Use the Range selection to select auto range (when available) or to select fixed individual ranges applicable to the connected instrument.

For example, if the PA3000 is connected, the following ranges are applicable:

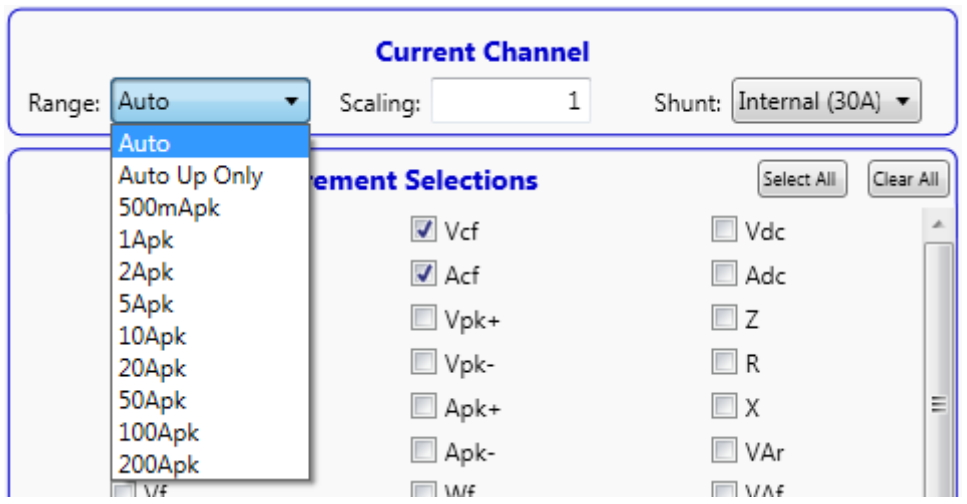

- **2.** Use Scaling to provide a method to adjust the measured value where current transformer, current clamps, or specific custom shunts are being used. The value entered as Scaling is multiplied by the applied current to give the correct scaled current value.
- **3.** Use the Shunt selection to select a shunt to use for current measurements. Make sure the selection matches the location where the current is connected on the instrument.

The PA3000 has the following shunt selections.

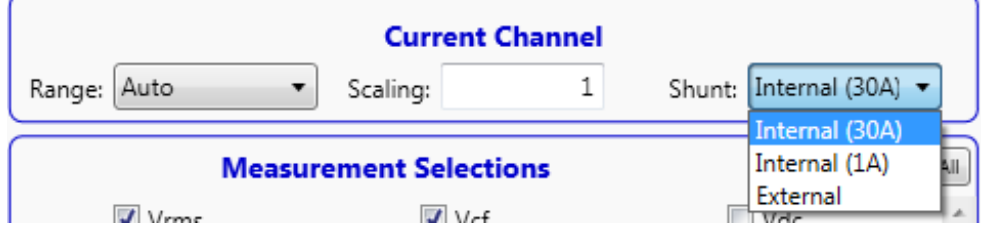

The PA1000 has the following shunt selections.

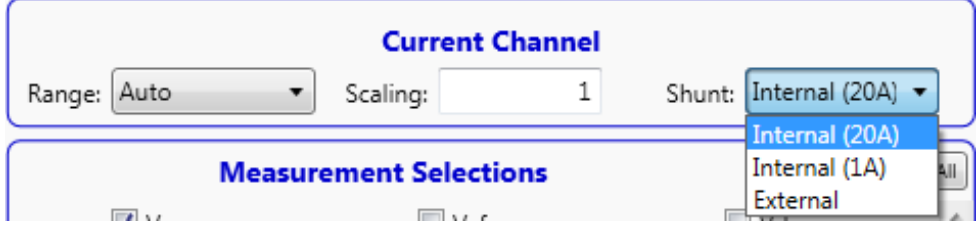

#### <span id="page-64-0"></span>**Measurement selections**

The Measurement selections allow the required measurements to be checked for inclusion in the measurement results returned by the instrument. The available options depend on the type of instrument and the measurement mode. In the figure below, a number of options grayed out because they are results available in [Integrator mode](#page-56-0) (see page [45\)](#page-56-0) only and [Normal mode](#page-53-0) (see page [42\)](#page-53-0) is selected. Enabling the Sum results (see page 53) adds an extra Sum column to the group in the measurement results.

[Volts Harmonics, Amp, and Watts Harmonics](#page-69-0) (see page [58\),](#page-69-0) [Total Harmonic Distortion](#page-70-0) (see page [59\)](#page-70-0), and [Distortion Factor](#page-71-0) (see page [60\)](#page-71-0) automatically expand to give further options.

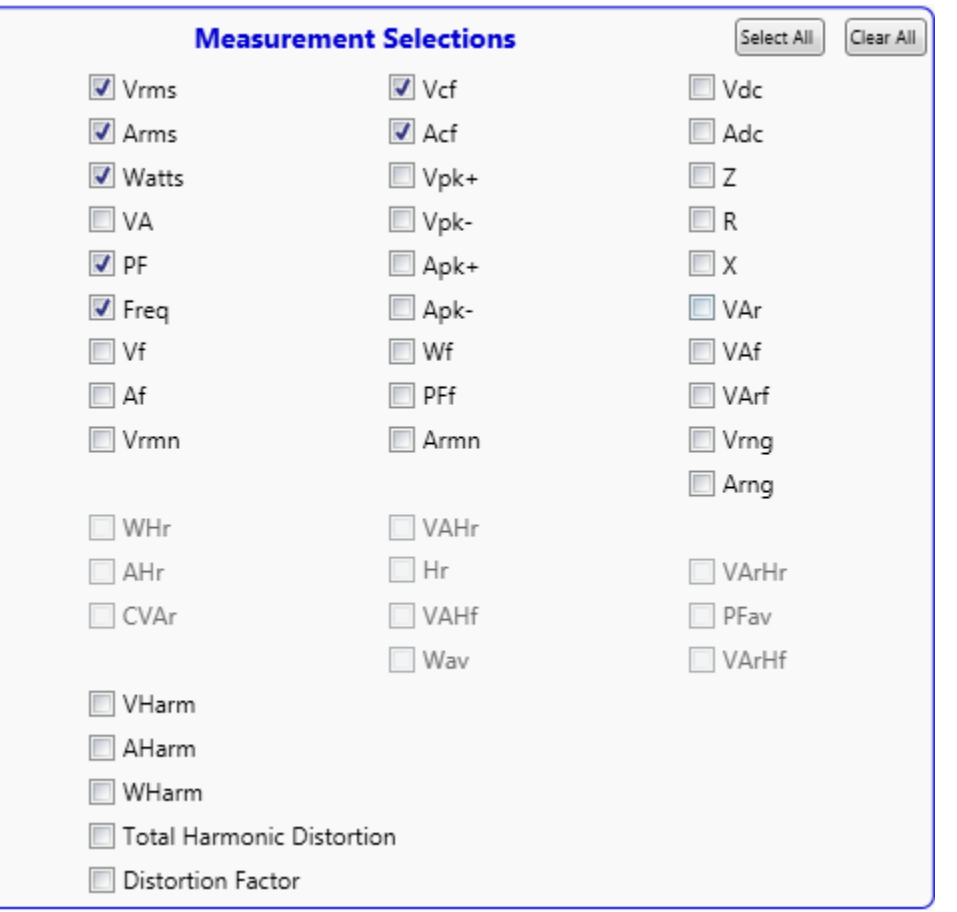

#### **Sum results**

Selecting Sum results creates an extra column in the measurement results that shows the Sum values computed according to the wiring type of the group. The formulas or equations used to calculate the results are shown in the following links:

- Ľ, 1P3W Sum formulas (see page 54)
- [3P3W Sum formulas](#page-67-0) (see page [56\)](#page-67-0) Ľ,
- Ľ, [3P4W Sum formulas](#page-68-0) (see page [57\)](#page-68-0)

For additional information on using Sum formulas or Sum equations, refer to the *Sum Equations* section in the *PA3000 User Manual*.

*NOTE. The Sum results are not available when selecting the 1p2W wiring type.*

## **1P3W Sum formulas**

The formulas used to compute the Sum results for 1P3W measurements are as follows:

$$
\sum V = chV + ch2V
$$
  
\n
$$
\sum V . fund = chV . fund + ch2V . fund
$$
  
\n
$$
\sum W = chW + ch2W
$$
  
\n
$$
\sum W . fund = chW . fund + ch2W . fund
$$
  
\n
$$
\sum Var = \sqrt{\sum Var . fund^{2} + (chVAr.h + ch2VAr.h)^{2}}
$$
  
\n
$$
\sum Var . fund = chVAr . fund + ch2VAr .fund
$$
  
\n
$$
\sum VA = \sqrt{\sum W^{2} + \sum Var . fund^{2}}
$$
  
\n
$$
\sum VA .fund = \sqrt{\sum V A . fund}
$$
  
\n
$$
\sum A = \frac{\sum VA}{\sum V . fund}
$$
  
\n
$$
\sum AF = \frac{\sum VA . fund}{\sum V . fund}
$$
  
\n
$$
\sum PF = \frac{\sum W}{\sum VA}
$$
  
\n
$$
\sum PF . fund = \frac{\sum W . fund}{\sum VA . fund}
$$

## <span id="page-67-0"></span>**3P3W Sum formulas**

The formulas used to compute the Sum results for 3P3W measurements are as follows:

$$
\sum V = \frac{chIV + ch2V}{2}
$$
  
\n
$$
\sum V . \text{find} = \frac{chIV . \text{fund} + ch2V . \text{fund}}{2}
$$
  
\n
$$
\sum W = ch1W + ch2W
$$
  
\n
$$
\sum W . \text{fund} = ch1W . \text{fund} + ch2W . \text{fund}
$$
  
\n
$$
\sum Var = \sqrt{\sum Var . \text{fund}^2 + (\sqrt{\frac{3}{2} \times (ch1VAr \cdot h + ch2VAr \cdot h)^2})}
$$
  
\n
$$
\sum Var . \text{fund} = ch1VAr . \text{fund} + ch2VAr . \text{fund}
$$
  
\n
$$
\sum VA = \sqrt{\sum W^2 + \sum Var^2}
$$
  
\n
$$
\sum VA . \text{fund} = \sqrt{\sum W . \text{fund}^2 + \sum Var . \text{fund}^2}
$$
  
\n
$$
\sum A = \frac{\sum VA}{\sum V} / \sqrt{3}
$$
  
\n
$$
\sum AF = \frac{\sum VA . \text{fund}}{\sum V . \text{fund}} / \sqrt{3}
$$
  
\n
$$
\sum PF = \frac{\sum W}{\sum VA}
$$
  
\n
$$
\sum PF . \text{fund} = \frac{\sum W . \text{fund}}{\sum VA . \text{fund}}
$$

## <span id="page-68-0"></span>**3P4W Sum formulas**

The formulas used to compute the Sum results for 3P4W measurements are as follows:

$$
\sum V = \frac{chIV + ch2V + ch3V}{\sqrt{3}}
$$
  
\n
$$
\sum V \cdot \text{fund} = \frac{chIV \cdot \text{fund} + ch2V \cdot \text{fund} + ch3V \cdot \text{fund}}{\sqrt{3}}
$$
  
\n
$$
\sum W = ch1W + ch2W + ch3W
$$
  
\n
$$
\sum W \cdot \text{fund} = ch1W \cdot \text{fund} + ch2W \cdot \text{fund} + ch3W \cdot \text{fund}
$$
  
\n
$$
\sum Var = \sqrt{\sum Var \cdot \text{fund}}^2 + (ch1Varh + ch2Varh + ch3Varh)^2
$$
  
\n
$$
\sum Var \cdot \text{fund} = ch1Var \cdot \text{fund} + ch2Var \cdot \text{fund} + ch3Var \cdot \text{fund}
$$
  
\n
$$
\sum VA = \sqrt{\sum W^2 + \sum Var^2}
$$
  
\n
$$
\sum VA \cdot \text{fund}^2 + \sum Var \cdot \text{fund}^2
$$
  
\n
$$
\sum A = \frac{\sum VA}{\sum V} \cdot \text{fund}^2
$$
  
\n
$$
\sum A \cdot \text{fund} = \frac{\sum VA \cdot \text{fund}}{\sum V \cdot \text{fund}} / \sqrt{3}
$$
  
\n
$$
\sum PF = \frac{\sum W}{\sum VA}
$$
  
\n
$$
\sum PF = \frac{\sum W}{\sum VA}
$$
  
\n
$$
\sum PF = \frac{\sum W}{\sum VA}
$$
  
\n
$$
\sum PF \cdot \text{fund} = \frac{\sum W \cdot \text{fund}}{\sum VA \cdot \text{fund}}
$$
  
\n
$$
\sum Y \cdot \text{fund} = \frac{\sum W \cdot \text{fund}}{\sum VA \cdot \text{fund}}
$$
  
\n
$$
\sum V \cdot \text{fund} = \frac{\sum W \cdot \text{fund}}{\sum VA \cdot \text{fund}}
$$

## <span id="page-69-0"></span>**Harmonics**

Depending on the power analyzer, either 50 or 100 harmonics are available. The PA1000 supports 50 and the PA3000 and the PA4000 support 100 harmonics.

You can view only odd harmonics or both odd and even harmonics.

The harmonic results can be selected as the absolute values (the actual reading) or as a percentage of the fundamental (harmonic 1).

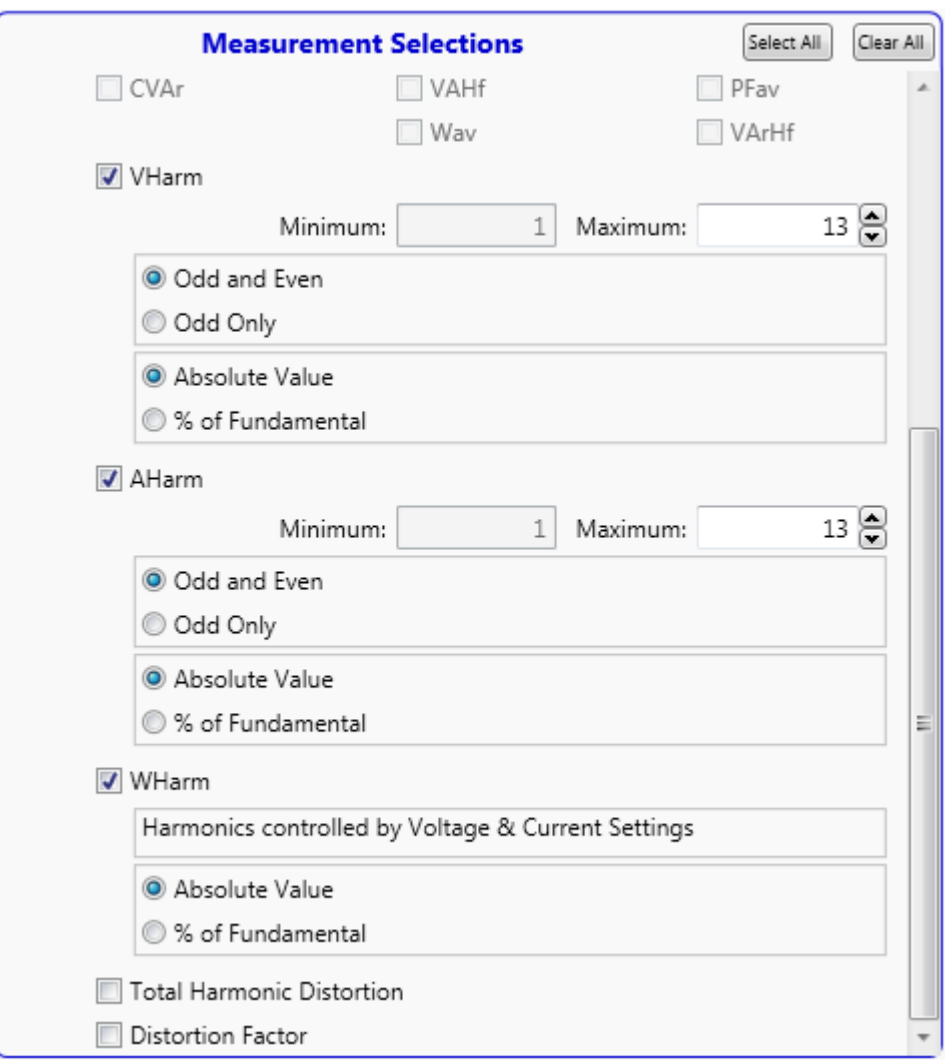

#### <span id="page-70-0"></span>**Total harmonic distortion**

THD (Total Harmonic Distortion) is a measure of the distortion of a waveform.

Voltage and Current (Vthd  $\&$  Athd) are available as separate selections. The minimum  $\&$  maximum harmonics to use for the computation are shown. The maximum is adjustable. Odd and Even or Odd Only harmonics can be selected.

You can choose whether to include DC in the formula, and whether the measurement is expressed as a percentage of the fundamental or the RMS value.

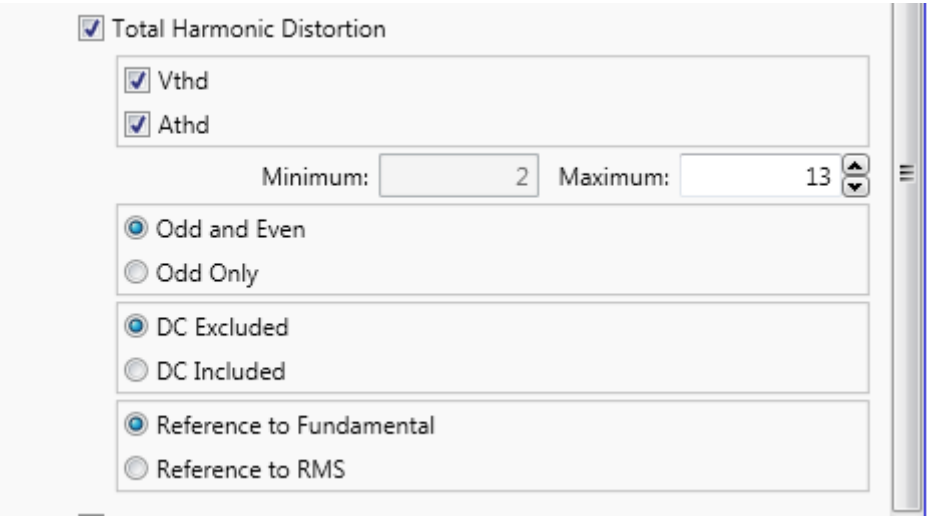

The selection of harmonics used in the THD measurement is independent of [Volts Harmonics and Amp](#page-69-0) [Harmonics](#page-69-0) (see page [58\)](#page-69-0) results. However the selections for the THD measurement must be a subset of the Volts and Amps Harmonics selection. For example, the THD measurement could include odd only harmonics 2 through 21, yet the Volts and Amps Harmonics could be configured for odd and even 1 through 50. If necessary, PWRVIEW will automatically adjust the Volts and Amps Harmonics selections to accommodate THD selections.

The formulas for voltage and current THD are:

$$
Vthd = \frac{1}{V_{ref}} \sqrt{\sum_{\min_{harm}}^{\max_{harm}} (Vh_n)^2} \times 100\%
$$

$$
Athd = \frac{1}{A_{ref}} \sqrt{\sum_{\min \, harm}^{max \, harm}} \times 100\%
$$

<span id="page-71-0"></span>The Total Harmonic Distortion formula (sometimes referred to as the series formula) will produce more accurate results when the THD is less than 5%. It is important to set the maximum harmonic setting to cover the majority of the harmonic components contained in the signal being measured. The higher the harmonic count, the more accurate the result.

#### **Distortion factor**

Distortion Factor is a measure of the distortion of a waveform. Voltage and Current (Vdf  $\&$  Adf) are available as separate selections. You can choose whether the measurement is expressed as a percentage of the fundamental or the RMS value.

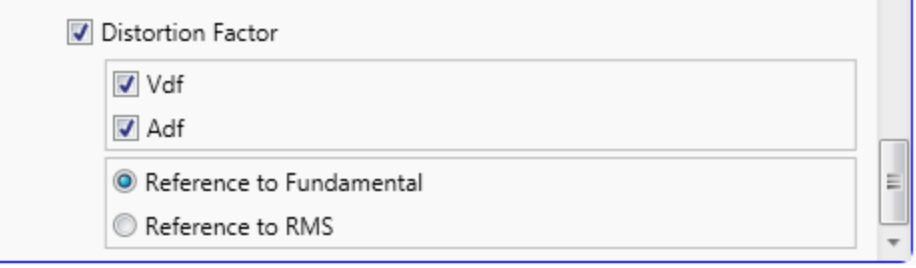

The formulas for voltage and current Distortion Factor are:

$$
Vdf = \frac{1}{V_{ref}} \sqrt{Vrms^2 - V_{01}^2} \times 100\%
$$

$$
Adf = \frac{1}{A_{\text{ref}}} \sqrt{Arms^2 - Ah_{01}^2} \times 100\%
$$

#### **Auxiliary inputs**

The PA3000 and PA4000 have four analog inputs on the rear of the instrument. Each of the four inputs can be used to measure signals from a device such as a torque sensor. Each of the four inputs has two different ranges. The ranges are  $\pm 10$  V and  $\pm 1$  V.

The PA3000 and PA4000 also have two counter inputs on the Auxiliary Inputs connector on the rear of the instrument. Either of these can be used as an external frequency source for signals where there is too much noise or speed sensors. Each of the two counter inputs accepts TTL-compatible square wave signals.
The Auxiliary Inputs option on the Instrument Tab must be enabled as shown in the following figure to view and configure the auxiliary inputs.

*NOTE. The Auxiliary Inputs option is not available for the PA1000.*

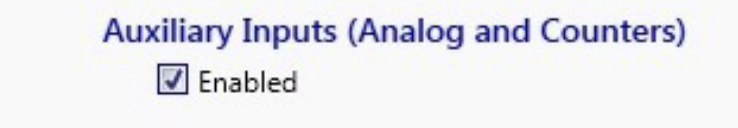

After the Auxiliary Inputs option is enabled, the Auxiliary Inputs tab becomes available as shown in the following figure.

You can configure the label, units, and equation to be calculated from the measurement read from each of the auxiliary inputs. You can also set the range for each of the four analog inputs and select which auxiliary inputs are enabled.

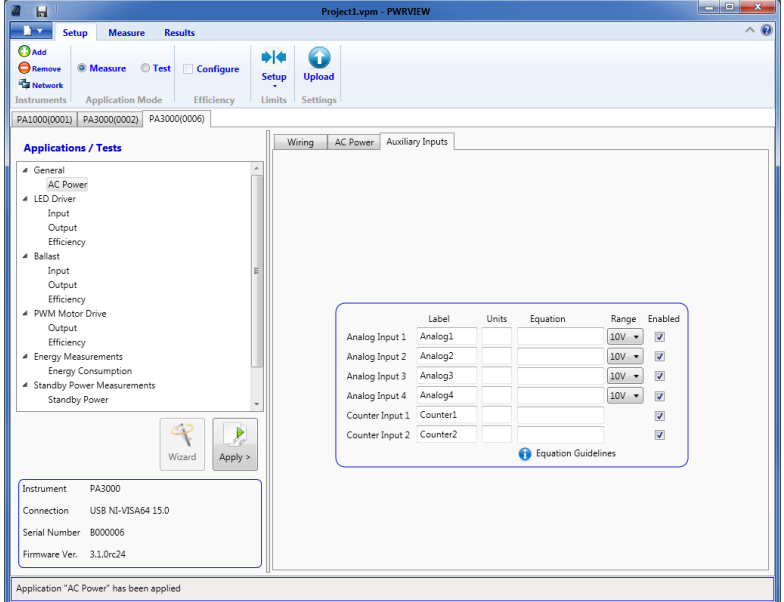

### **Equation guidelines**

Here is a brief explanation on the configurable columns in the Auxiliary Inputs screen:

Label. While measuring the auxiliary input, you can name a custom equation that is being configured. For example: Torque.

**Units.** Specify the unit in which the measurement should be read, such as NM or RPM.

**Equation.** The formula or equation to be calculated from the measurement read. See below for more details.

**Range.** 1 V or 10 V can be selected based on the Auxiliary input Volts Range of the physical input being provided.

**Enabled.** If the check box is selected, the Auxiliary input will be considered for measurement and will be displayed in the Measure tab.

Use the following guidelines to help configure the equation.

- Ľ, Equations can be a scaling number, expression, or empty.
- П Scaling numbers can be either integers or simple floating point values.
- $\overline{\phantom{a}}$ Expressions must contain the base name for the specific input source. Expressions can also contain arithmetic operators and numbers. Parenthesis are also supported.
- The defined base names are: ANA1, ANA2, ANA3, ANA4, COUNT1, COUNT2. They are not case  $\overline{\phantom{a}}$ sensitive.
- Arithmetic operators include operators and simple numbers. П
	- Supported operators:  $+$ ,  $-$ ,  $/$ ,  $*$ ,  $($ ,  $)$  characters are allowed.  $\frac{1}{2}$
	- Numbers include integers and simple floating point values such as 20, -35, 0.23, 100.15, -0.5  $\equiv$

### **Measure**

Use the Measure tab to control, log, monitor, and chart measurements. The Measure tab is only available when Application mode under the Setup tab is set to Measure. The Measure tab allows you to perform the following tasks:

- $\overline{\phantom{a}}$ Start (see page 63) the measurements
- $\overline{\phantom{a}}$ Stop [\(see page](#page-75-0) [64\)](#page-75-0) the measurements
- Reset [\(see page](#page-76-0) [65\)](#page-76-0) averaging and Min and Max values П
- [Setup Limits](#page-29-0) (see page [18\)](#page-29-0) for different limit categories п
- Set the [Significant Figures](#page-76-0) (see page [65\)](#page-76-0) or number format shown in the [results grid](#page-82-0) (see page [71\)](#page-82-0)  $\overline{\phantom{a}}$
- Set the [Averaging](#page-77-0) (see page [66\)](#page-77-0) depth  $\overline{\phantom{a}}$
- Turn on/off [Zero Blanking](#page-77-0) (see page [66\)](#page-77-0) П
- Enable/disable [Efficiency](#page-29-0) (see page [18\)](#page-29-0) measurement П
- $\mathcal{L}_{\mathcal{A}}$ [Control Integration](#page-78-0) (see page [67\)](#page-78-0)
- Chart [\(see page](#page-83-0) [72\)](#page-83-0) measurement results П
- $\overline{\phantom{a}}$ Perform [data logging](#page-78-0) (see page [67\)](#page-78-0)
- Monitor measurement results in the [results grid](#page-82-0) (see page [71\)](#page-82-0) П

Ribbon options available on the Measure tab:

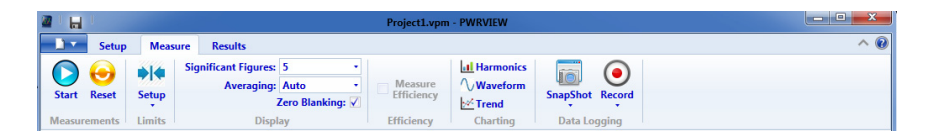

## **Start**

The Start button starts the measurement process to list the results into the results grid as shown below:

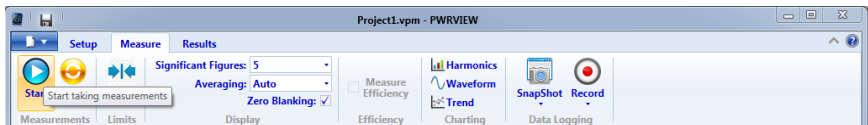

<span id="page-75-0"></span>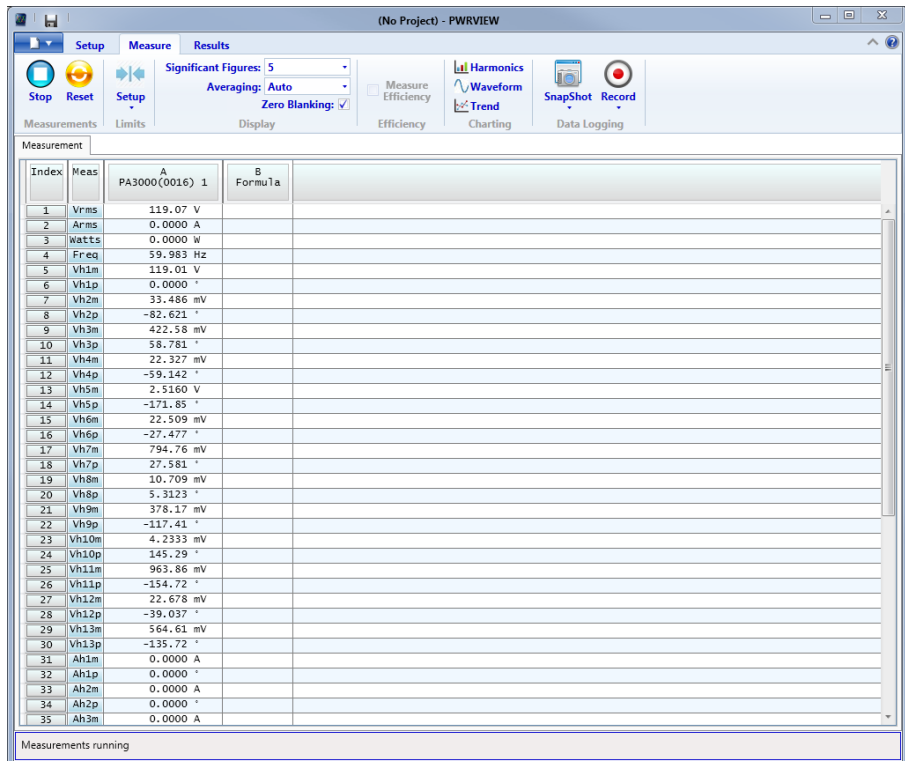

# **Stop**

The Stop button stops the current measurement cycle.

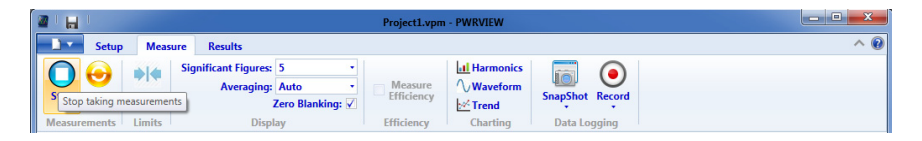

## <span id="page-76-0"></span>**Reset**

Use the Reset button to reset the [averaging](#page-77-0) (see page [66\),](#page-77-0) all Min and Max results, and inrush measurements when in [inrush mode](#page-57-0) (see page [46\).](#page-57-0) This is useful to find new Min and Max values and to start averaging the results again. Large averaging values can take a long time to show changes.

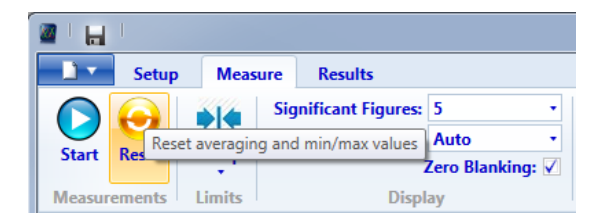

# **Significant figures**

The significant figures affect the results and determine the number of digits displayed.

The following figure specifies five significant figures to give a fixed width of five digits.

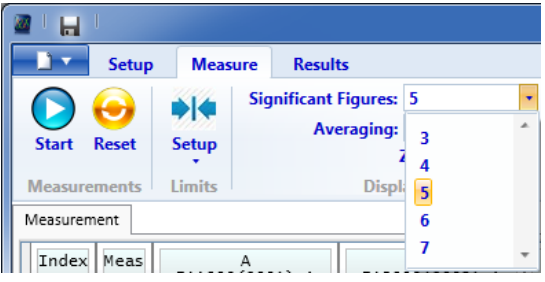

# <span id="page-77-0"></span>**Averaging**

Averaging is a function that smooths out results to improve the readability of varying quantities. The higher the averaging, the more stable the result will be. You can specify an averaging depth up to 64. The default averaging is Auto, which is effectively an averaging of eight with an algorithm that improves the response to large step changes. Normally leave the setting to Auto. Click the Reset [\(see page](#page-76-0) [65\)](#page-76-0) button to restart the averaging process.

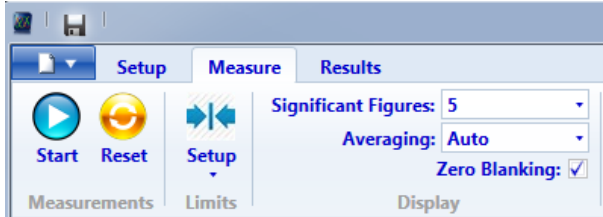

# **Zero Blanking**

Turn off Zero Blanking to see very small readings that would normally show up as zero.

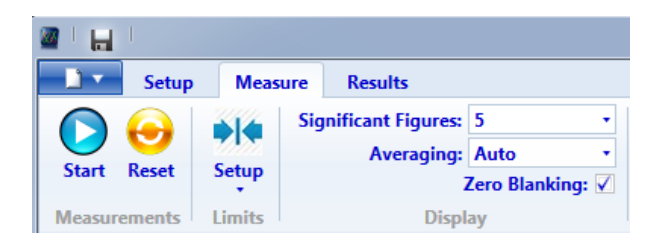

## <span id="page-78-0"></span>**Integration**

Integration can be controlled using the Integrator Start/Stop/Reset buttons available on the Measurement ribbon. On pressing Start, the integrator will start running on the instrument and integrator results will begin to accumulate. The button will also change to a Stop button which is used to stop the integrator. Reset clears the integrator results to zero. These controls are only visible when at least one group is configured for the [Integrator Mode.](#page-56-0) (see page [45\)](#page-56-0)

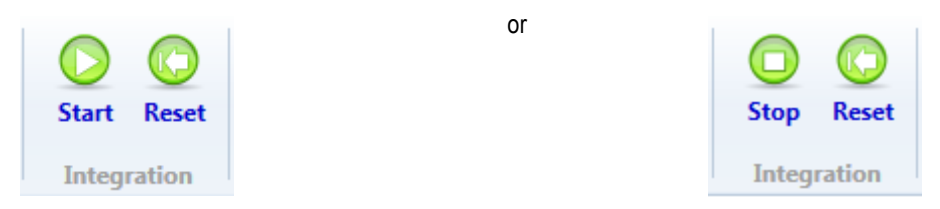

# **Data logging**

Data logging allows recording and exporting measurement results.

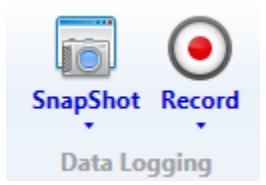

- Snapshot (see page 67) takes the results as shown in the [results grid](#page-82-0) (see page [71\)](#page-82-0) and saves them to П a file.
- $\overline{\phantom{a}}$ Record [\(see page](#page-79-0) [68\)](#page-79-0) saves all measurement results continuously to a database system for later exporting and analysis.

## **Snapshot**

Snapshot saves a copy of the results grid in CSV format for reading into spread sheet applications.

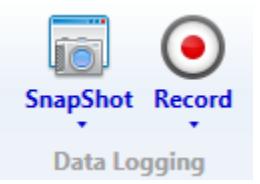

Click the down arrow for more snapshot options such as view after creation:

<span id="page-79-0"></span>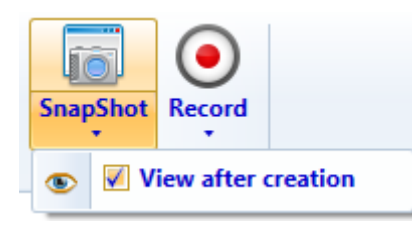

Upon clicking Snapshot all listed results are exported to the CSV format. A Save As dialog box prompts you for a location and file name for saving the file. When View after creation is checked, the file will be automatically opened for viewing.

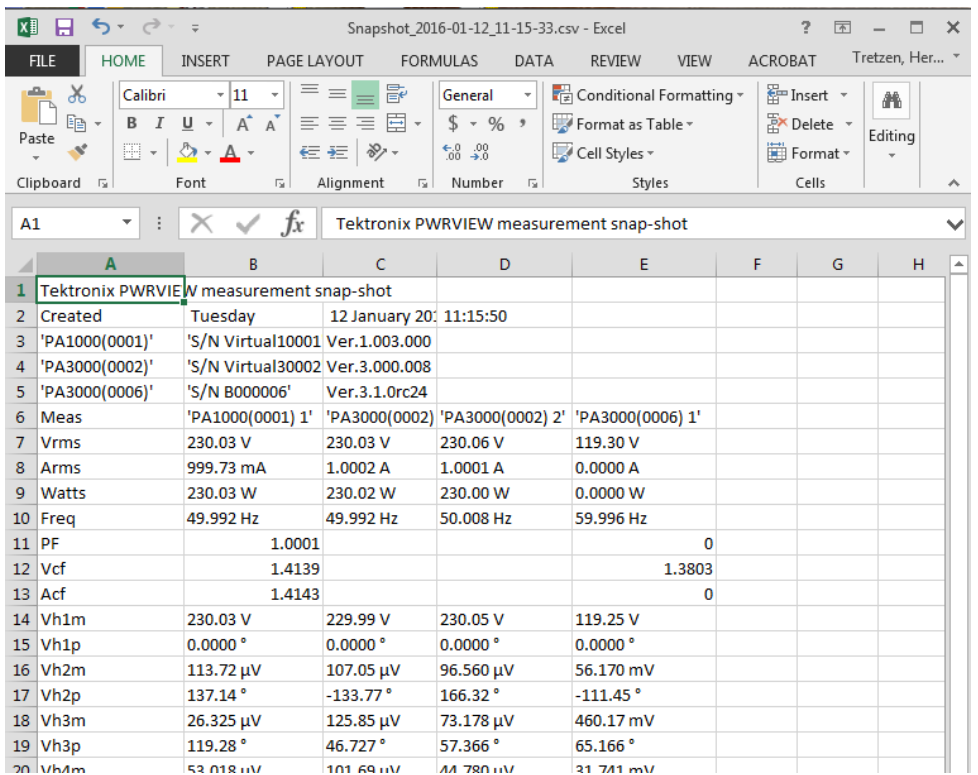

## **Record**

Click Record at any time to immediately start recording all measurement results to the PWRVIEW database system.

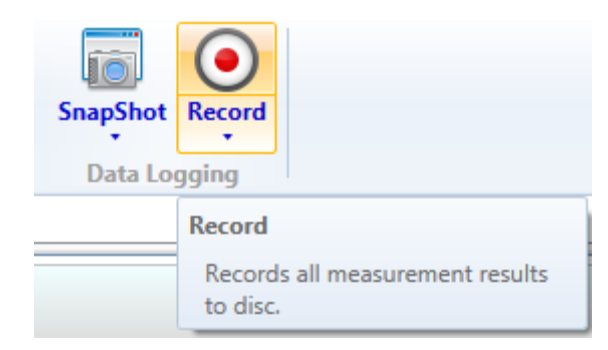

The Status Bar indicates that results are being recorded and the Record button will change to Stop.

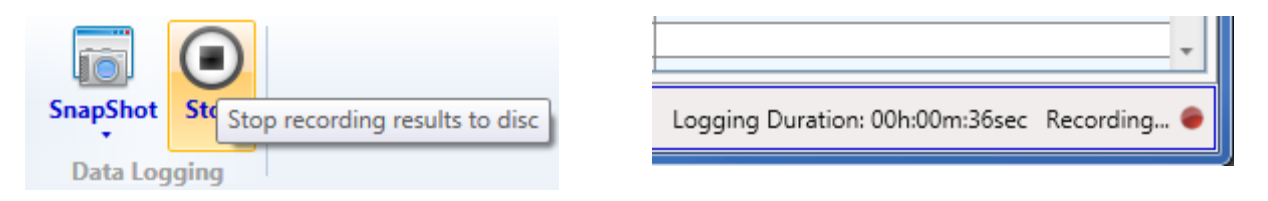

The minimal amount of data to represent all measurement results is stored to the database to save space - not the results shown on the results grid. This means that results that can be computed from the other results are not stored in the database.

Click the down arrow for more record options such as data logging setup.

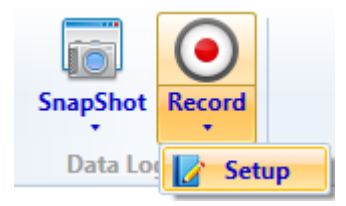

Selecting the Setup option opens the Data Logging Setup dialog box to configure the logging duration and interval. The logging duration can be set to log data until stopped or for a specific duration in days, hours, minutes, and seconds. The logging interval can be specified to log data as fast as possible, at a specific interval, or manually.

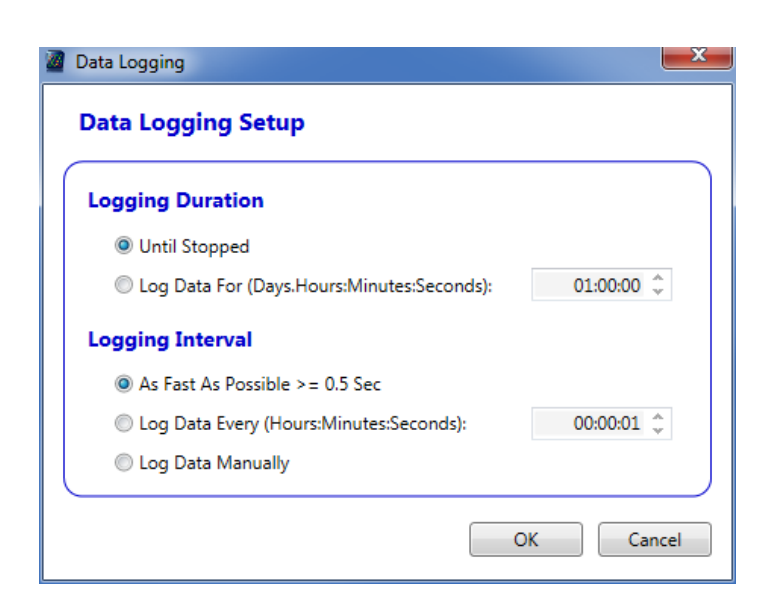

If Log Data Manually is selected, a log button appears on the status bar when the data logging has started. Data logging will only occur whenever the log button is selected. A counter shows the amount of logged data.

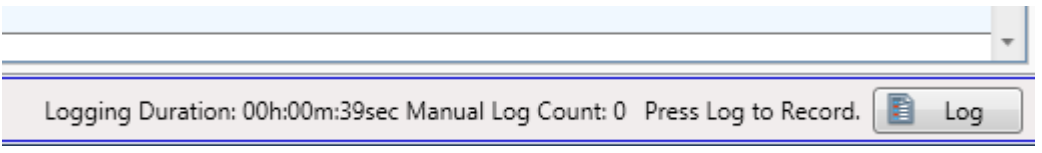

## <span id="page-82-0"></span>**Measurement results and charts**

Measurement results are shown in the results grid (see page 71) or charted [\(see page](#page-83-0) [72\)](#page-83-0) as [Harmonic Bar](#page-84-0) [\(see page](#page-84-0) [73\)](#page-84-0), [Waveform](#page-85-0) (see page [74\)](#page-85-0), or Trend [\(see page](#page-86-0) [75\)](#page-86-0) charts.

## **Results grid**

The results grid is used to view the results from all instruments and to compute other values by entering [formulas and text](#page-83-0) (see page [72\).](#page-83-0) Only cells in the Formula column can be edited. The formula column width can be re-sized by grabbing the dividing lines of the header row (hold the left mouse button and click when the grab cursor displays) and dragging them to the desired width.

Hovering the mouse over a result will display Min and Max values. Click the Reset [\(see page](#page-76-0) [65\)](#page-76-0) button to reset these values to the present reading and begin accumulating the Min and Max values again.

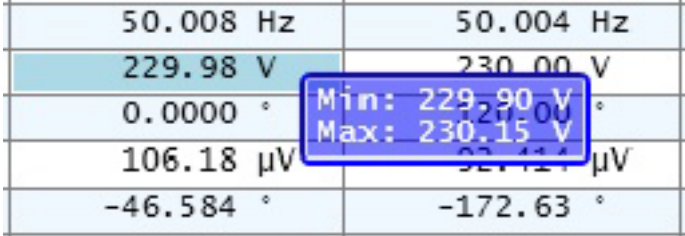

Right-click the mouse within the results column to open a dialog box with options for handling the data such as adding or editing limits or adding a Trend measurement.

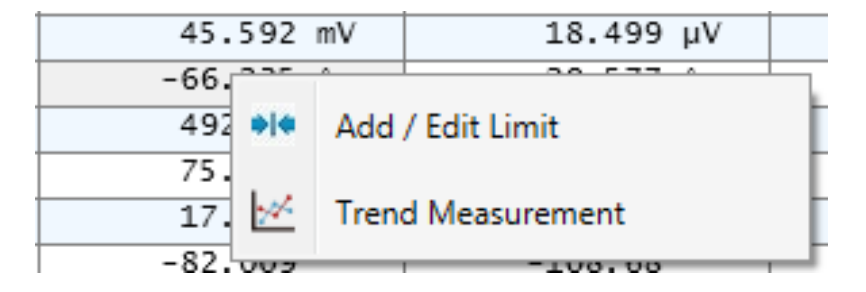

## <span id="page-83-0"></span>**Formulas and text**

Custom formulas and text can be entered into the results grid. This allows the calculation and labelling of parameters to be computed across multiple instruments. All arithmetic operations of +, -, \*, and / are available. Terms can be placed in brackets to control the order of computation. Use standard spread sheet type Row/Column notation where the row number is the table index and column letter shown in each results column. Clicking the desired cell automatically fills in the Row/Column information. Type '=' followed by the formula, or omit the  $=$ ' and enter text. For example, an efficiency calculation is shown.

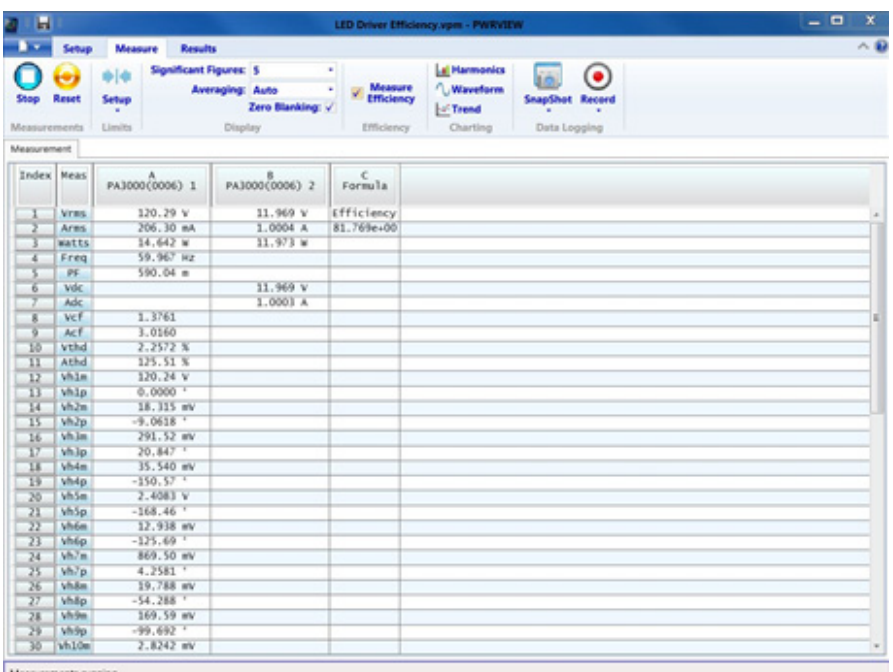

# **Charts**

Different chart types are available to view for different types of information. Available options are:

- П [Harmonic Bar Charts](#page-84-0) (see page [73\)](#page-84-0)
- $\overline{\phantom{a}}$ [Waveform Charts](#page-85-0) (see page [74\)](#page-85-0)
- Ē, [Trend Charts](#page-86-0) (see page [75\)](#page-86-0)

A number of charts can be added to the Measure tab and customized as needed.

When selecting Harmonics, Waveform, or Trend from Charting a new tab appears. Click them to create one of the available charts. Multiple charts of each type can be created for Harmonics, Waveform, and Trend charts. The total number of charts that can be created is three times the number of instrument

<span id="page-84-0"></span>channels shown in the results grid. The Harmonics, Waveform, and Trend buttons are disabled when the limit is reached.

### **Harmonic bar charts**

Harmonic bar charts are useful to view the relative strengths of the harmonic amplitudes. Hovering over the individual harmonic bar presents the harmonic number, harmonic absolute amplitude, and the percentage value with respect to fundamental harmonic.

*NOTE. If no harmonics are selected on the Setup screen, the Harmonics graph feature displays a blank screen.*

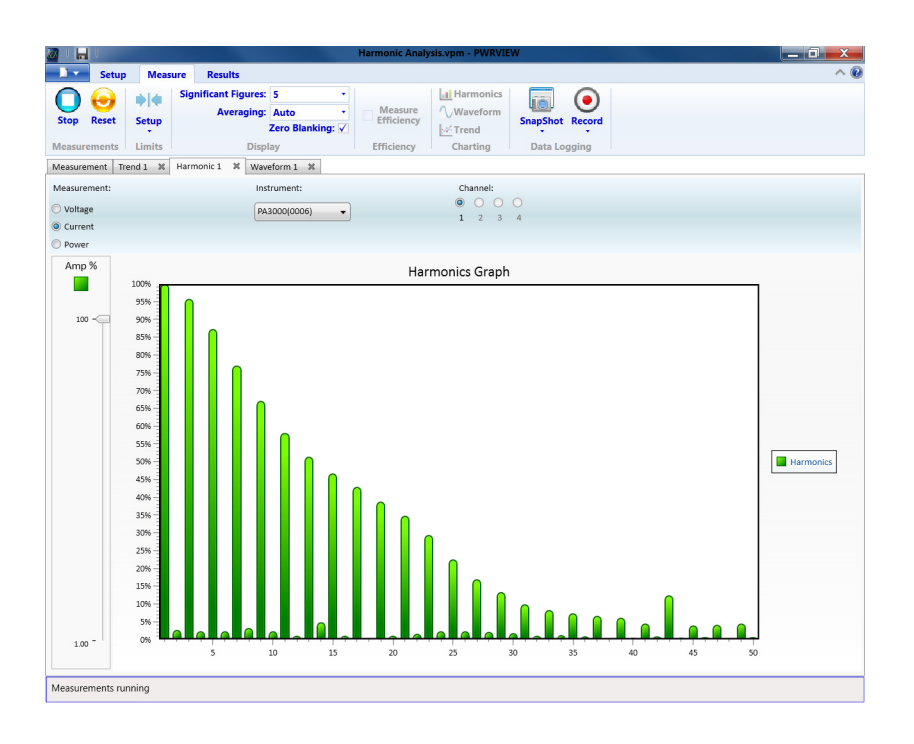

## <span id="page-85-0"></span>**Waveform charts**

Waveform charts show the waveform being measured by the power analyzer.

PWRVIEW waveforms are constructed using the harmonic data collected from the power analyzer. The accuracy of the waveform depends on the amount of harmonic information available. For optimum results, select maximum number of harmonics to display in the setup area. Selecting 50 harmonics for the PA1000 and 100 harmonics for the PA3000 gives the best results.

*NOTE. If no harmonics are selected on the Setup screen, the Waveform feature displays a blank screen.*

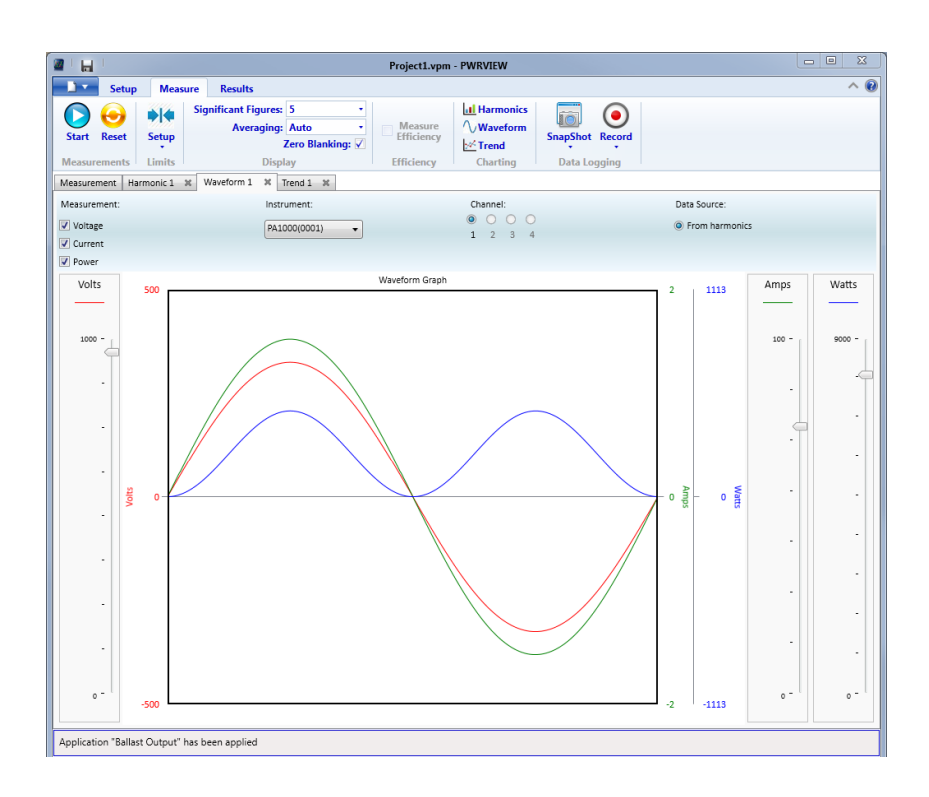

*The Waveform feature cannot display DC waveforms.*

## <span id="page-86-0"></span>**Trend charts**

Trend charts are useful to view the trend of a selected measurement over a period of time.

Activate the Trend chart by either clicking on the Trend button on the Measure tab or by right-clicking the desired value in the Measure Grid and then clicking Trend Measurement.

To refresh/reset the chart, click the Reset button. Resetting the trend chart will not affect logging results.

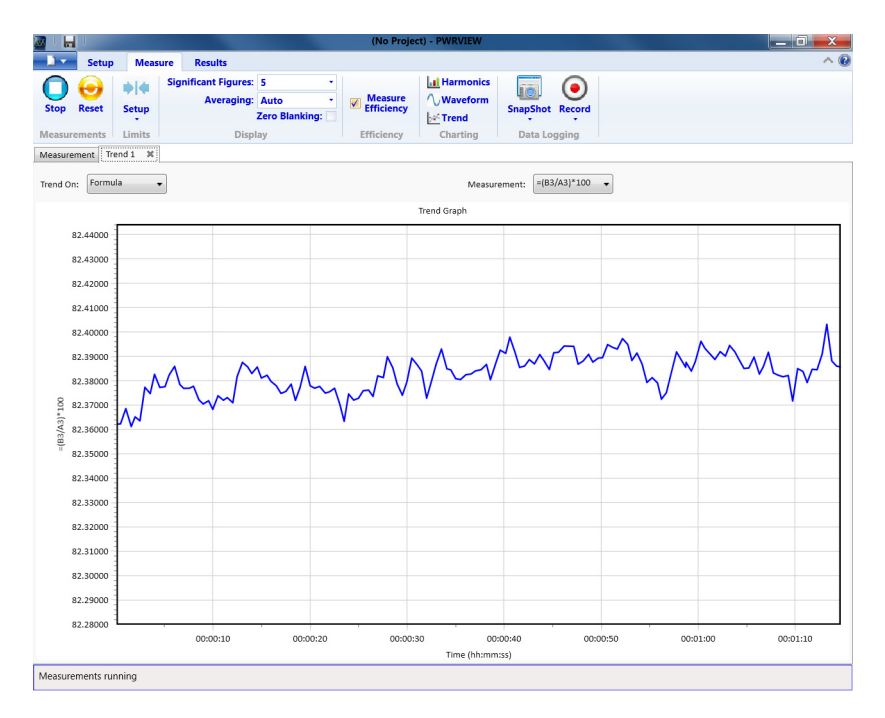

### **Test tab**

The Test tab allows for the setup and execution of various power standards tests. The Test tab is only available when the Application Mode under the Setup tab is set to Test.

PWRVIEW will only run one test type at a time. The test will be run on a single channel of the instrument. If multiple instruments or channels are added in the Setup tab, the last configured test will replace any previously configured tests.

The selected test type, instrument, and channel are displayed to the right of the Start button. Go back to the Setup tab if you need to change any of these selections. The Test ribbon includes the test details and configuration options.

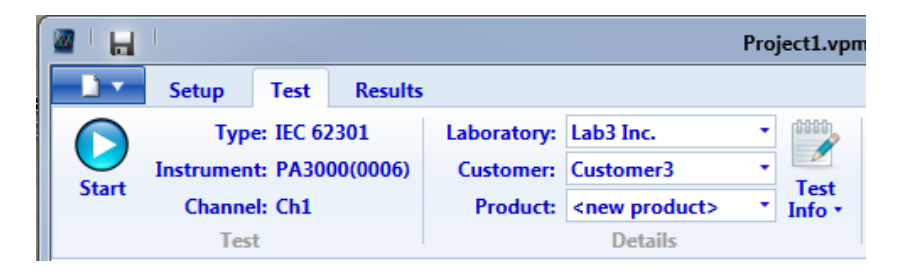

PWRVIEW supports three different test types:

**IEC 62301 Standby Power.** This test is designed to test according to IEC 62301 Measurement of Standby Power. It uses the Sampling method as defined in this standard. The IEC 62301 Standby Power test is available for the PA3000, PA4000, and PA1000 instruments.

**MIL-1399 Current Harmonics.** This test is designed to test current harmonics according to MIL-STD-1399 – Section 300B as published by Department of Defense Interface Standard – Electric Power, Alternating Current. Available for PA3000 and PA4000 instruments.

**IEC 61000-3-2 Current Harmonics (Pre-Compliance).** This test is designed to test current harmonics according to the limits specified in the IEC 61000-3-2:2014 Ed.4 and IEC 61000-4-7:2002+A1:2009 (including interharmonics) standard. Available for PA1000 instruments.

### **Test**

The Test section of the Test ribbon contains a Start/Stop button and a read-only summary of test configuration as selected in the Setup [\(see page](#page-24-0) [13\)](#page-24-0) tab.

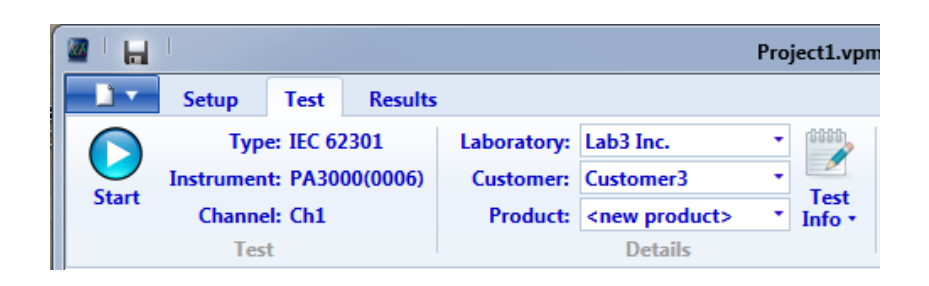

### **Start / Stop button**

The Start/Stop button allows the control of the test execution. This button shows Start initially but changes to Stop when the test is running. Click the button to start the test. Click Stop to stop the test and to save the test results to the results database.

**Test configuration summary**

The test configuration summary shows three essential fields:

**Test Type.** The type of test selected

**Instrument.** The instrument to use for testing

**Channel.** The instrument channel from which to take the results used for the test

## **Test details**

Use the Details area to enter specific details of the test, including the following information:

- $\overline{\phantom{a}}$ The Laboratory (see page 79) defines the institution performing the testing.
- $\overline{\phantom{a}}$ The [Customer](#page-91-0) (see page [80\)](#page-91-0) defines who the testing is being done for.
- $\Box$ The **Product** [\(see page](#page-91-0) [80\)](#page-91-0) defines information about the product being tested.
- $\overline{\phantom{a}}$ The Test Info [\(see page](#page-93-0) [82\)](#page-93-0) provides a way to enter test information for reporting purposes.

## **Laboratory**

Add, Delete, or Select the Laboratory using the buttons below the list box on the left. Click the Edit button to make changes to the Laboratory information. The information will be added to test reports.

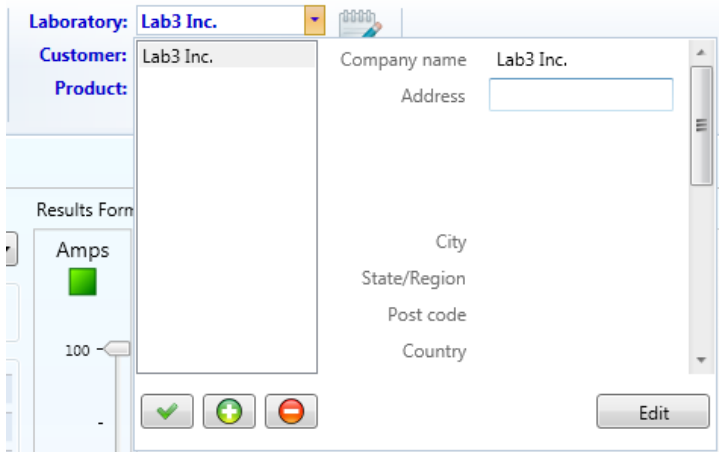

### <span id="page-91-0"></span>**Customer**

Add, Delete, or Select the Customer using the buttons below the list box on the left. Click the Edit button to make changes to the Customer information. The information will be added to test reports as well as providing a convenient method for a laboratory to manage the customer contacts.

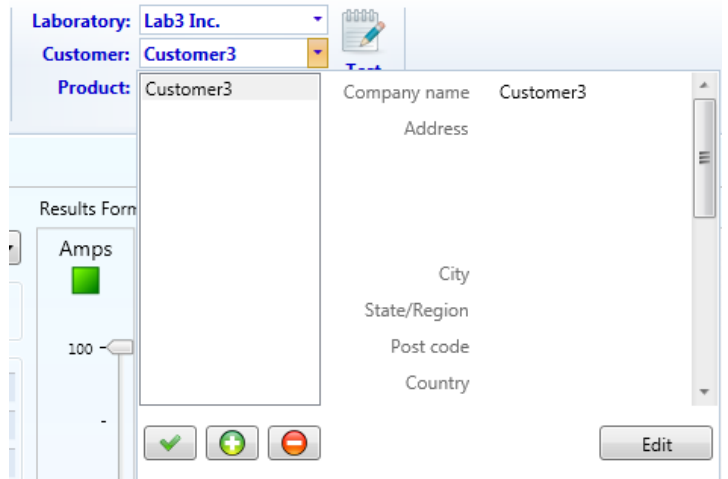

## **Product**

Add, Delete, or Select the Product using the buttons below the list box on the left. Click the Edit button to make changes to the Product information. A [Manufacturer](#page-92-0) (see page [81\)](#page-92-0) product field allows management of manufacturer information. The information will be added to test reports.

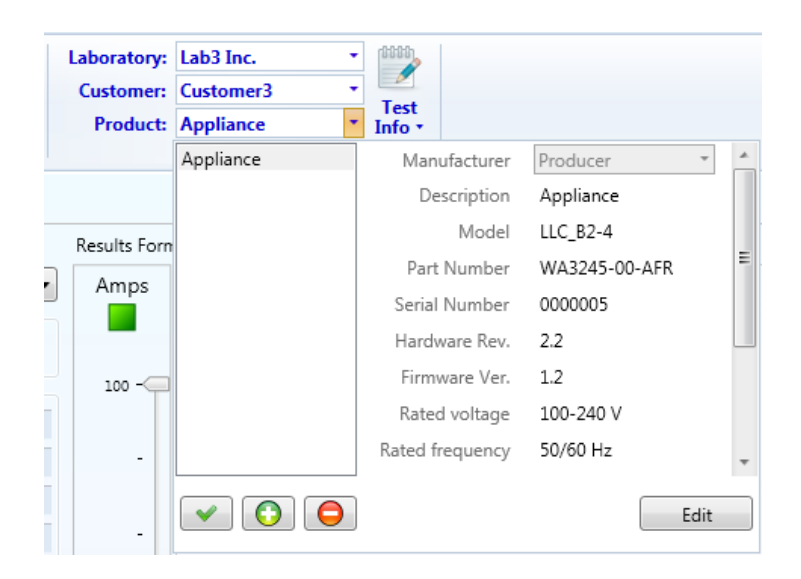

## <span id="page-92-0"></span>**Manufacturer**

Add, Delete, or Select the Manufacturer using the buttons below the list box on the left. Click the Edit button to make changes to the Manufacturer information. The information will be added to test reports.

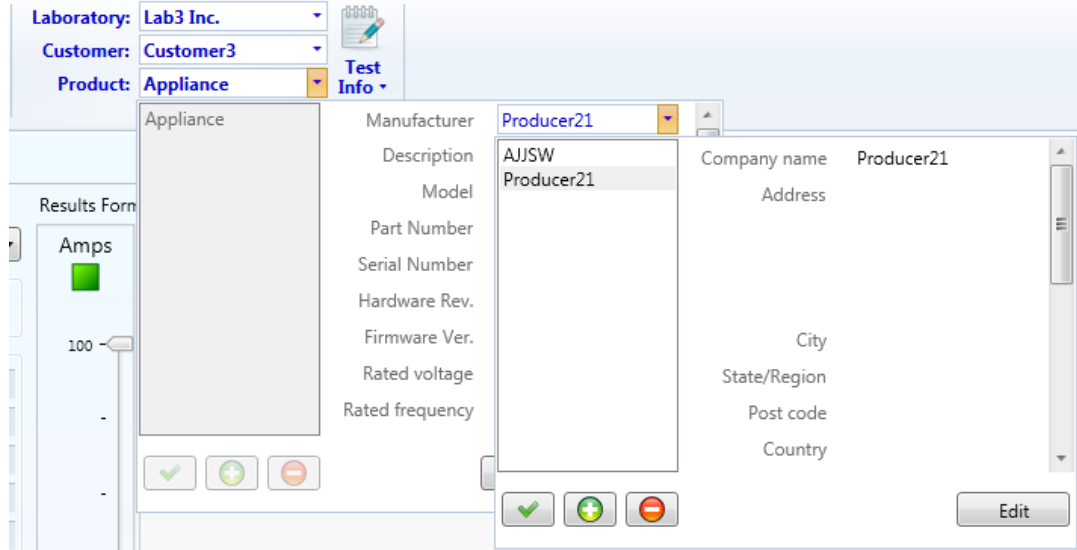

## <span id="page-93-0"></span>**Test info**

Test Info is the place to enter test information for reporting purposes.

You can enter the following information:

- П Test officer name
- П Ambient temperature
- n. Relative humidity
- $\blacksquare$ Test notes

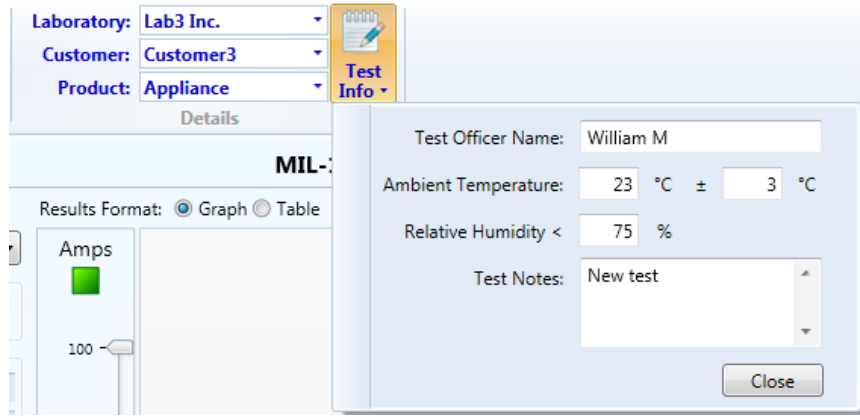

*NOTE. Temperature and humidity are not measured. The values entered by the user will be used on the test report.*

## **IEC 62301 Standby power test**

The Standby Power test is designed to test according to IEC 62301 Edition 2.0 Measurement of Standby Power. It uses the Sampling method as defined in this standard and can be used to measure the standby power of any appliance.

Measurement parameters and limits are derived from the information entered into the fields on the left side of the screen:

П **Test Time Duration** sets the minimum test time period which must pass (15 minutes is the minimum defined in IEC 62301 ED 2.0). This test time can exceed the minimum required if the equipment under test operates with a cycle time greater than this. The test can run longer than the default minimum time until either the [power stability](#page-96-0) (see page [85\)](#page-96-0) criteria is met or three hours have passed.

- $\overline{\phantom{a}}$ **Power Limit** sets the maximum average power allowed over the last two-thirds of the test to pass. The power limit should be derived from the standards applicable to the device under test.
- Test **Voltage** and **Frequency** are checked to be within the limits defined in IEC 62301 ED 2.0.  $\overline{\phantom{a}}$

On the right side of the screen, the Power Plot (see page 83) chart shows power measurements taken during the test. The [Voltage Quality](#page-95-0) (see page [84\),](#page-95-0) [Power Stability](#page-96-0) (see page [85\)](#page-96-0) and [Uncertainty](#page-96-0) (see page [85\)](#page-96-0) parameters are displayed under the Power Plot chart.

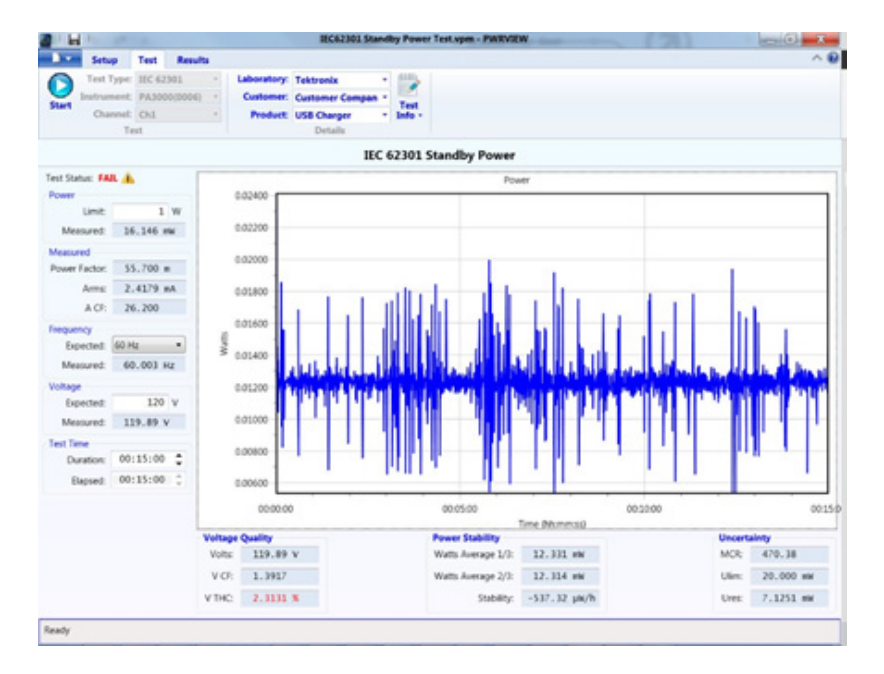

### **Power plot**

The power readings are shown as a graph that automatically scales both power and time axis.

<span id="page-95-0"></span>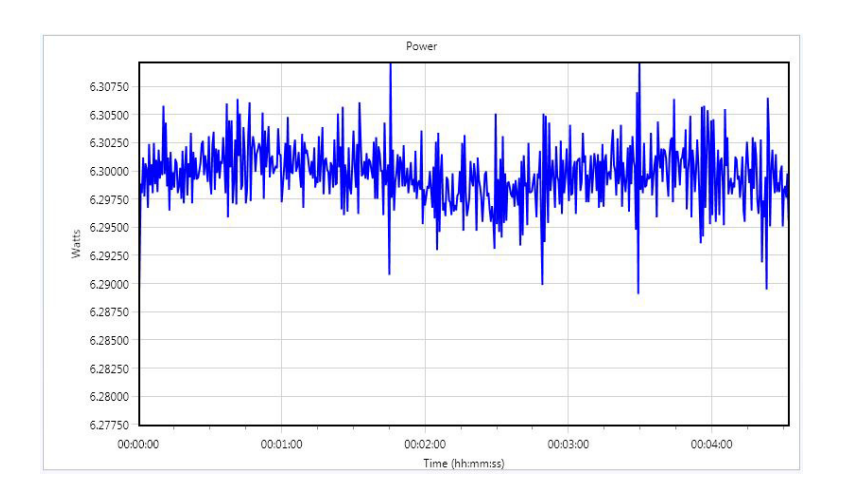

## **Voltage quality**

During a Standby Power measurement, the voltage quality, as defined in IEC 62301 ED 2.0, is continuously monitored. If any of the parameters go outside of specification, then the result box will turn *red*. An *orange* result box will be shown if the current reading is within specification but it has gone outside of specification in the past. Any single result outside of specification at any point during the test will result in a *FAIL*.

**Volts.** The measured line voltage

**V CF.** The Voltage Crest Factor

**V THC.** The Voltage Total Harmonic Content

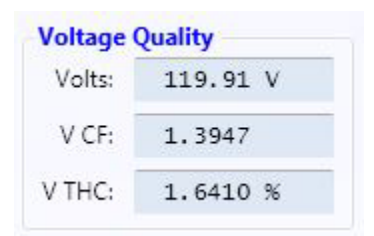

### <span id="page-96-0"></span>**Power stability**

Power stability is measured according to IEC 62310 ED 2.0.

**Watts Average 1/3.** The average power during the first third of the test

**Watts Average 2/3.** The average power during the second two thirds of the test

**Stability.** Determined by a linear regression over the last two thirds of the test and is shown in *red* if the stability criteria is not met.

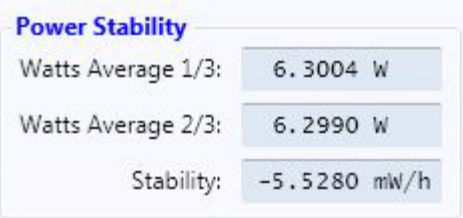

### **Uncertainty**

Uncertainty is checked according to IEC 62301 ED 2.0. MCR and Ulim are defined by the standard. Ulim is the limit of uncertainty and Ures is the uncertainty of the result (as calculated from the specification of the instruments). Ures must always be less than Ulim. If this is not true for any single measurement, then the results box will turn *red*. An *orange* results box means that the current Ures value is within specification but has previously gone outside of specification. Ulim and Ures are used in the Standby Power Results to compute the value of TUR (Test Uncertainty Ratio) which is defined as Ulim/Ures. This figure gives a convenient representation of how close Ures is to Ulim. If TUR is < 1 then the test is failed.

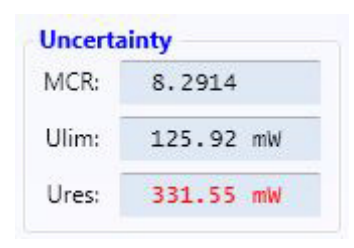

### **Test status**

The Test status shows one of the following:

**Running.** The test is running.

**PASS.** The test has passed.

**FAIL.** The test has failed.

**N/A.** Not Applicable. This is because the test has not been run long enough to determine PASS or FAIL

### **MIL-1399 Current Harmonics test**

The MIL-1399 Current Harmonics test is designed to test current harmonics according to MIL-STD-1399 - Section 300B as published by Department of Defense Interface Standard – Electric Power, Alternating Current.

The MIL-1399 Current Harmonics test limit-checks all the individual current harmonic values up to 100 harmonics against the levels set by the standard. Enter information into the Rated Amps Fundamental field; the software will limit-check all 100 harmonics including the measured fundamental based on the standard. The standard set limits are displayed on the graph with a dashed line. To fully comply with the standard, the individual current harmonics should be at or below the set limit as discussed in Limit [\(see page](#page-99-0) [88\)](#page-99-0) section. Any individual current harmonics that exceed these limits are displayed as red bars on the graph view. If any of the current harmonics exceed the set level, the overall Test Status displays Run Failing.

Measurement parameters and limits are derived from the information entered into the following fields on the left side of the screen:

- П Limit class as described in the Limit [\(see page](#page-99-0) [88\)](#page-99-0) section
- Ē, Rated Amps Fundamental
- П Test Time Duration

On the right side of the screen, all [harmonics measurement results](#page-100-0) (see page [89\)](#page-100-0) taken during the test can be displayed in either graph or table format.

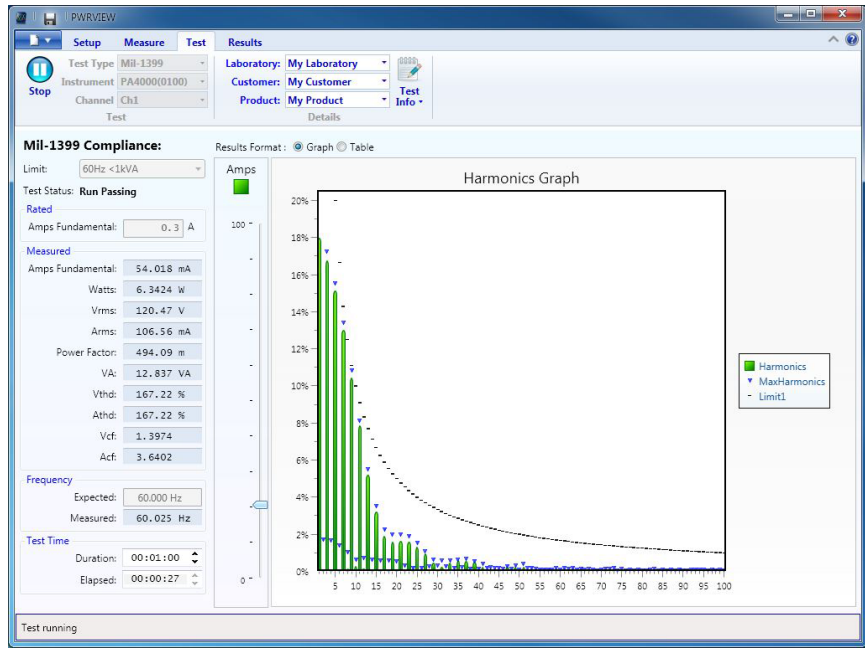

The following figure is an extreme case where the Rated Amps Fundamental is set to be lower than the real rated current to display the failing harmonics clearly. (Not a real scenario)

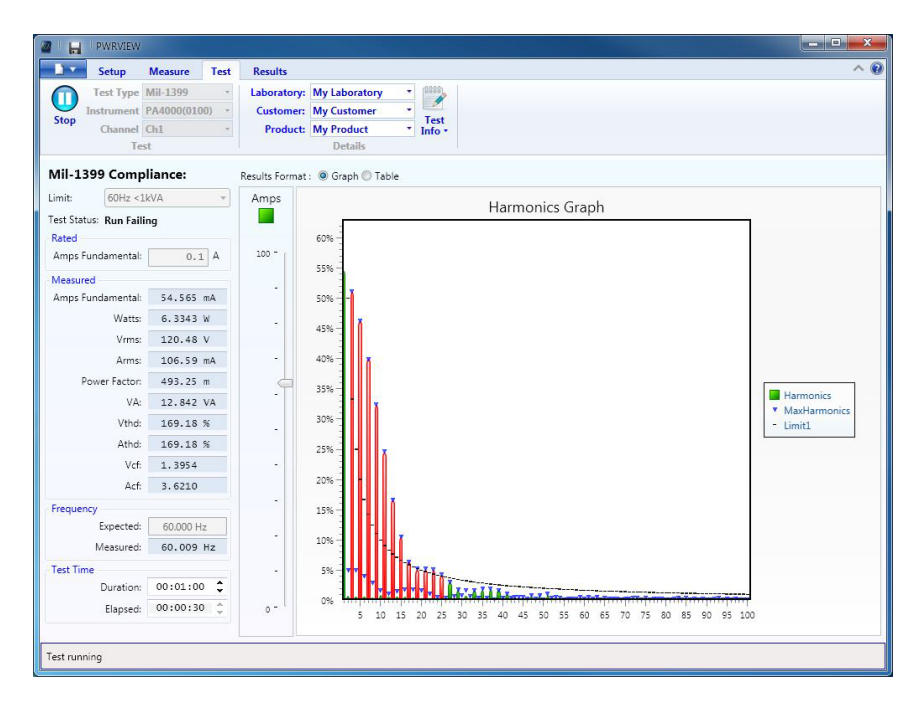

## <span id="page-99-0"></span>**Test limits**

MIL-1399 Current Harmonics Test limits can be set using the drop down menu on the left column.

Based on the MIL-1399 standard, there are four limits to choose from.

### **60 Hz user equipment greater than or equal to 1 kVA**

This option is applicable to user equipment or aggregate with power ratings  $\geq 1$  kVA and fundamental frequency of 60 Hz. This setting checks individual current harmonics at or above 60 Hz, up to 2000 Hz against  $3\%$  of the fundamental current amplitude. This applies to the  $2<sup>nd</sup>$  through the  $33<sup>rd</sup>$  harmonic.

Additionally it also checks any harmonic line current above 2000 Hz through 20 kHz against a limit line of (6000/f) percent of the fundamental full load current, where, f is the nominal frequency of that particular harmonic current. This applies to the 34<sup>th</sup> through the 100<sup>th</sup> harmonic.

### **60 Hz user equipment less than 1 kVA**

This option is applicable to user equipment or aggregate with power ratings < 1 kVA and fundamental frequency of 60 Hz. This setting checks any harmonic line current from 60 Hz through 20 kHz against a limit line of (6000/f) percent of the fundamental full load current, where, f is the nominal frequency of that particular harmonic current. This applies to the 2nd through the 100th harmonic.

#### **400 Hz user equipment greater than or equal to 0.2 kVA**

This option is applicable to user equipment or aggregate with power ratings  $\geq 0.2$  kVA and fundamental frequency of 400 Hz. This setting checks individual current harmonics at or above 400 Hz up to 13.33 kHz against  $3\%$  of the fundamental current amplitude. This applies to the  $2<sup>nd</sup>$  through the  $33<sup>rd</sup>$  harmonic.

Additionally, it also checks any harmonic line current above 13.34 kHz through 20 kHz against a limit line of (40,000/f) percent of the fundamental full load current, where, f is the nominal frequency of that particular harmonic current. This applies to the 34<sup>th</sup> through the 50<sup>th</sup> harmonic.

#### **400 Hz user equipment less than 0.2 kVA**

This option is applicable to user equipment or aggregate with power ratings < 0.2 kVA and fundamental frequency of 400 Hz. The setting checks any harmonic line current from 400 Hz through 20 kHz against a limit line of (40,000/f) percent of the fundamental full load current, where, f is the nominal frequency of that particular harmonic current. This applies to the 2nd through the 50th harmonic.

### <span id="page-100-0"></span>**Harmonics graph/table**

#### **Current harmonics graph**

The current harmonics bar graph shows real time levels of the  $2<sup>nd</sup>$  harmonic to the 100<sup>th</sup> harmonic as a percentage of the fundamental current as entered on the left test panel under Rated Amps Fundamental. Whenever the individual harmonics exceed the limit marked by a dashed line on the graph, they will appear *red*. A down arrow marker will appear on the peak detected value of each individual harmonic bar and it will continue to set a new value whenever a higher peak is detected. This peak value is used for generating the report at the end of the test.

Hovering over the bar chart displays the individual percentage and absolute value of each bar.

The Amps scale on the left of the graph can be used to scale the bar graph for a better view.

#### **Table view**

You can also choose to view results in a table format instead of a bar graph. Select the radio button on top of the graph area to toggle between Graph view and Table view.

The Table view will display Magnitude, Margin, Percentage limit, Absolute limit, Absolute maximum value (cumulative), Absolute margin (cumulative), and Pass/ Fail (cumulative) for each current harmonic up to the 100th harmonic.

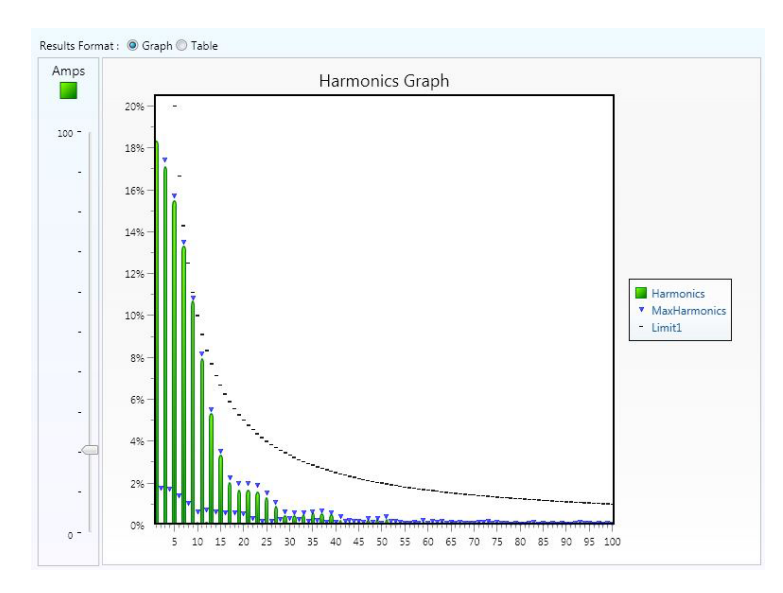

Harmonics readings are also represented in the form of table.

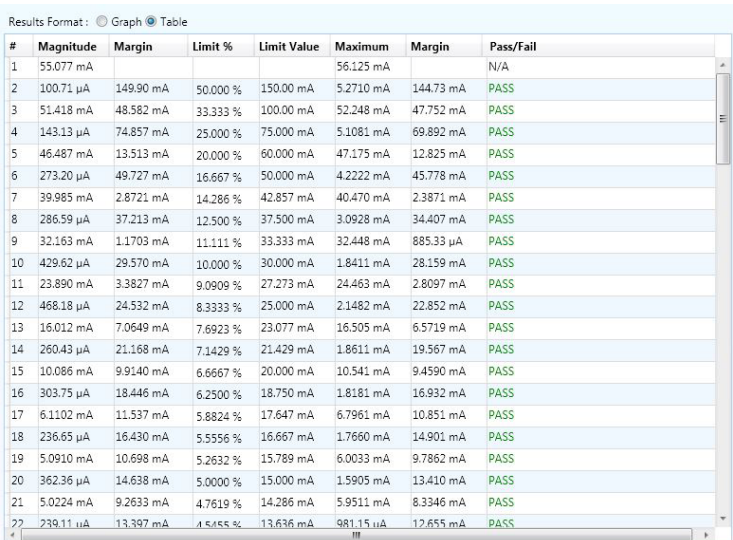

## **Test status**

MIL-1399 Current Harmonics Compliance test is performed based on the frequency limit and rated amps fundamental specified. If any of the parameters go outside of specification, then the test status will turn *red*. Any single result outside of specification at any point during the test will result in a *FAIL*.

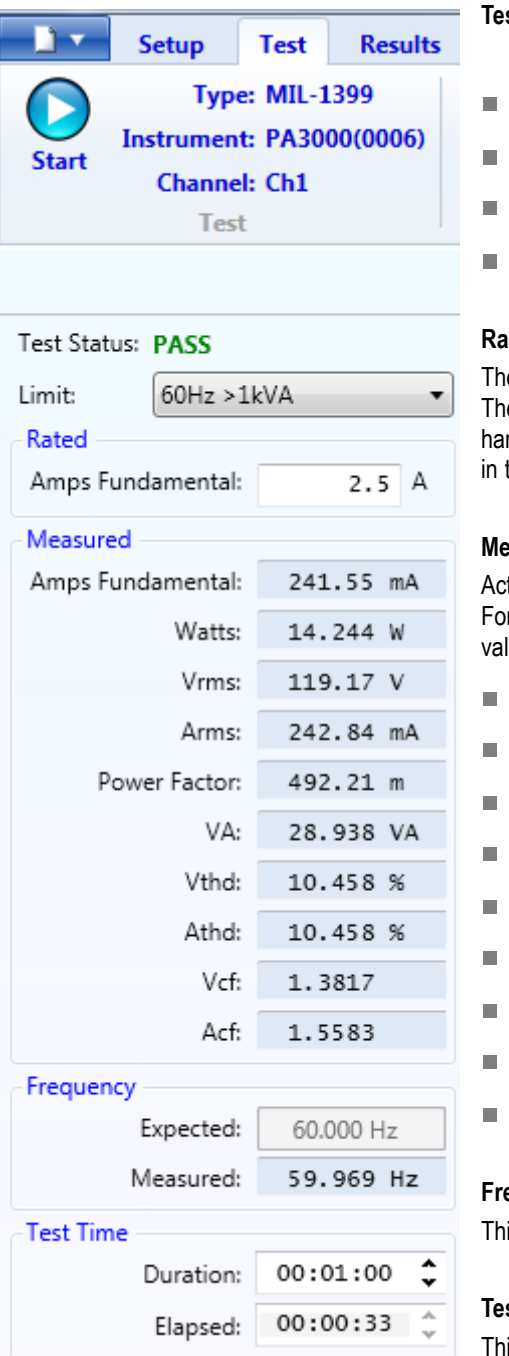

#### **Test Status:**

- Run Passing. The test is passing all the limits.
- Run Failing. The test is failing some or all of the limits.
- PASS. The test has passed; the indicator is green.
- FAIL. The test has failed; the indicator is red.

#### **Rated Amps fundamental**

The rated fundamental current value can be entered in this field. The MIL-1399 standard compares and limits all the individual current harmonics against this absolute current fundamental value as described in the Limit [\(see page](#page-99-0) [88\)](#page-99-0) section.

#### **Measured values**

Actual measured fundamental current amplitude is displayed in this area. For convenience and reporting, the left column also displays real time values of:

- Watts. Measured Power in the line
- Vrms. Voltage Root Mean Square of voltage signal (Volts RMS)
- Arms. Amps Root Mean Square
- Power Factor
- VA. Volt Amps
- Vthd. Volts Total Harmonic Distortion
- Athd. Amps Total Harmonic Distortion
- Vcf. The Voltage Crest Factor
- Acf. The Amps Crest Factor

#### **Frequency**

This is the expected and measured line voltage frequency.

#### **Test time**

This is the test time duration and elapsed time.

### **IEC 61000-3-2 Current Harmonics (pre-compliance) test**

The IEC 61000-3-2 Current Harmonics pre-compliance test is designed to measure current harmonics and compare the results to the limits specified in the IEC 61000-3-2:2014 Ed.4 and IEC 61000-4-7:2002+A1:2009 (including the interharmonics) standard.

Measurement parameters and limits are derived from the information entered into the following fields on the left side of the screen:

- $\overline{\phantom{a}}$ Limit class as described in the [Limit Class Types](#page-104-0) (see page [93\)](#page-104-0) section
- $\overline{\phantom{a}}$ Rated parameters as described in the [Rated Parameters](#page-107-0) (see page [96\)](#page-107-0) section
- Test Voltage and Frequency Ē,
- $\overline{\phantom{a}}$ Test Time Duration

On the right side of the screen, all [harmonics measurement results](#page-109-0) (see page [98\)](#page-109-0) taken during the test can be displayed in either graph or table format.

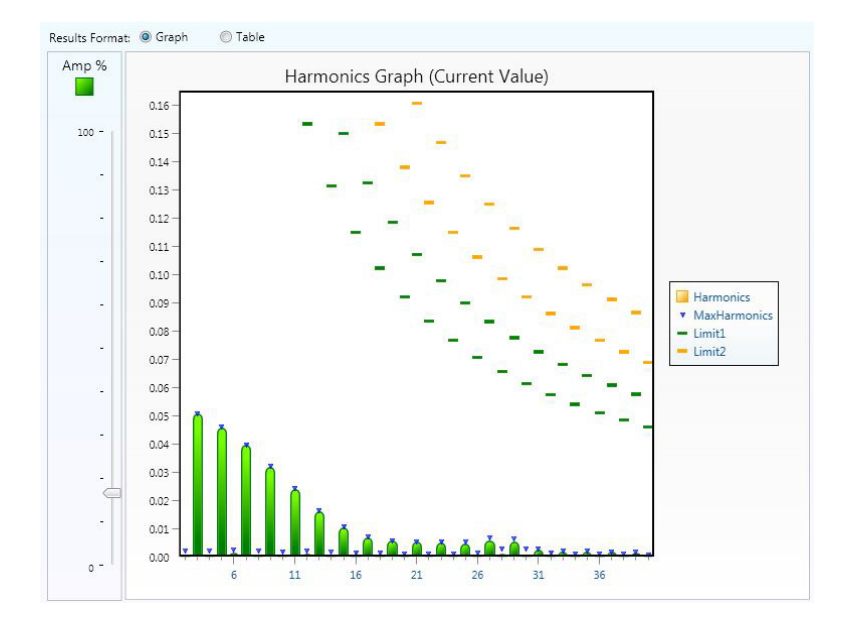

*NOTE. The PA1000 pre-compliance solution does not meet the following requirements of the IEC 61000-3-2:2014 Ed.4 and IEC 61000-4-7:2002+A1:2009 standard listed below:*

- 50 dB filtering of signals above the maximum harmonic П
- П Various exceptions for pass fail criteria as detailed in section 6.2.3.4 of IEC 61000-3-2. (The determination of pass or fail will only be based on the comparison of the average measurement of each harmonic to the limit and the maximum of each harmonic to 150% of the limit.)
- Partial Odd Harmonic Content (POHC) as required for one of the exceptions in section 6.2.3.4 is not П calculated.
- A repeatability test as defined in section 6.2.3.1 of IEC 61000-3-2 is not implemented. П
- <span id="page-104-0"></span>■ Full Class C waveform shape check as defined in section 7.3, Limits for Class C equipment of IEC 61000-3-2.
- Full AC source qualification testing requiring the monitoring of the voltage harmonics throughout the test as defined in A.2 of IEC 61000-3-2. (The PA1000 pre-compliance solution monitors that the test voltage stays within 2% of the of specified value and frequency stays within 0.5% of the specified value. It also checks that the source crest factor requirement is met, but does not continuously monitor the harmonic content or the wave shape of the AC voltage source.)

### **Limit class types**

The IEC 61000-3-2 Standard defines six limit class types:

#### **Class A**

Class A includes the following types of equipment:

- Balanced three-phase equipment **In**
- Household appliances, excluding equipment identified as Class D П
- п Tools, excluding portable tools
- Dimmers for incandescent lamps П
- H. Audio equipment

Equipment not specified in one of the three other classes (B, C, and D) is considered as Class A equipment.

For Class A equipment, the harmonics of the input current cannot exceed the values given in the table:

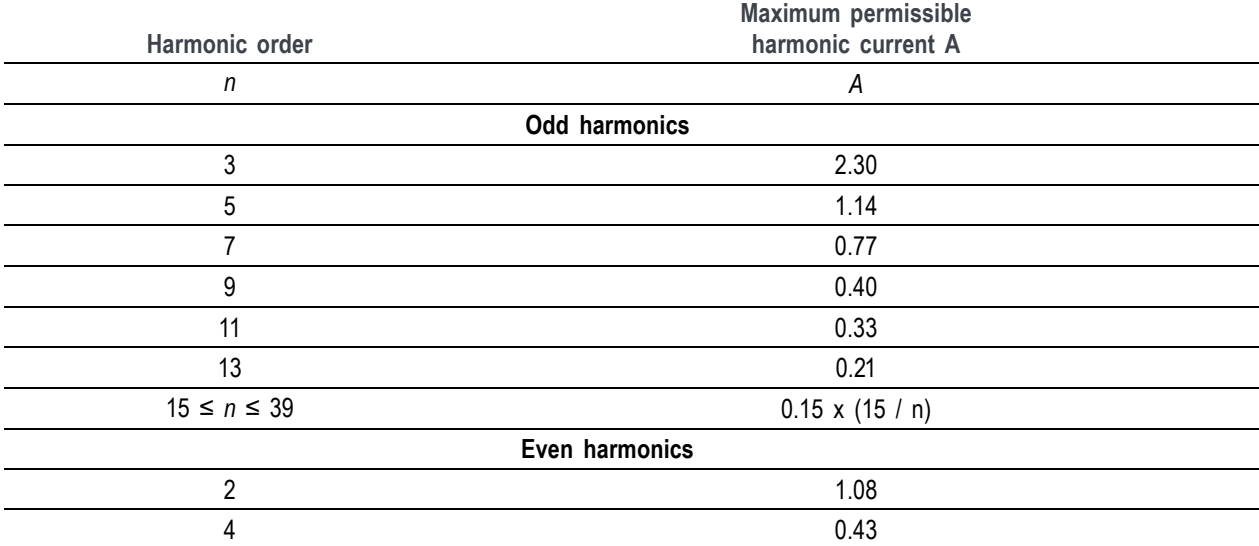

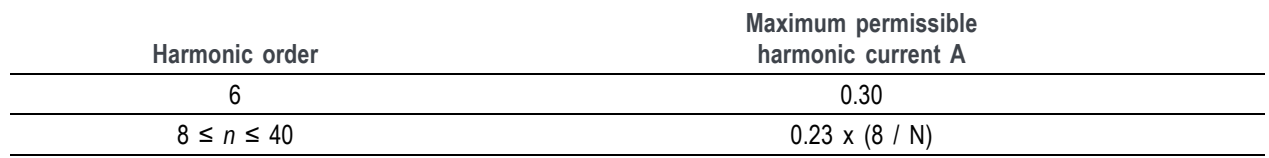

#### **Class B**

Class B includes the following types of equipment:

- Ľ, Portable tools
- П Arc welding equipment which is not professional equipment

For Class B equipment, the harmonics of the input current cannot exceed the values given in the Class A table multiplied by a factor of 1.5.

#### **Class C > 25 Watts**

Class C is for lighting equipment.

For lighting equipment having an active input power greater than 25 W, the harmonics currents cannot exceed the relative limits given in the table:

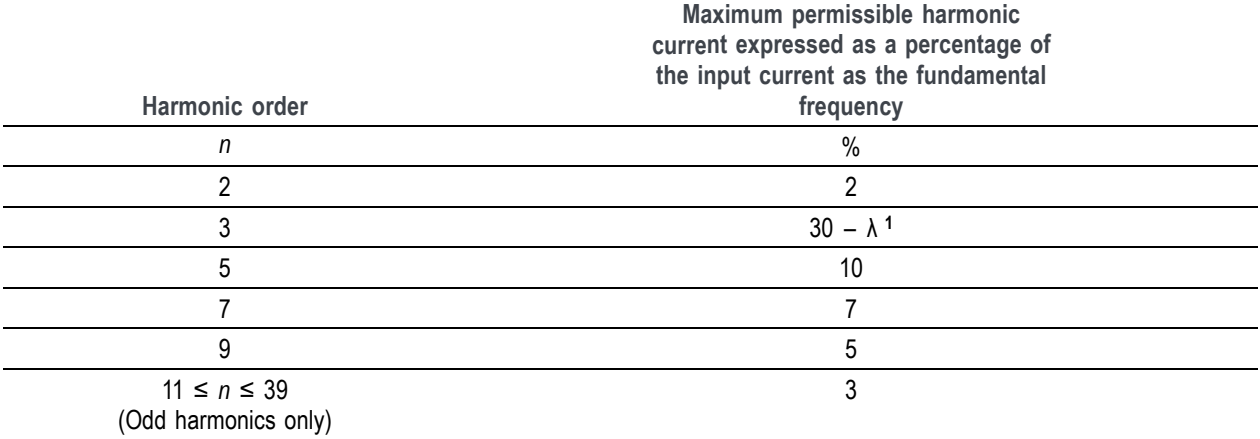

**1**  $\lambda$  is the circuit power factor

#### **Class C ≤ 25 Watts**

For discharge lighting equipment having an active input power smaller than or equal to 25 W, the harmonics currents cannot exceed the limits given in one of two sets of requirements:

- The limits specified in the following table, or  $\overline{\phantom{a}}$
- п The limits specified in the Class C Waveform section below

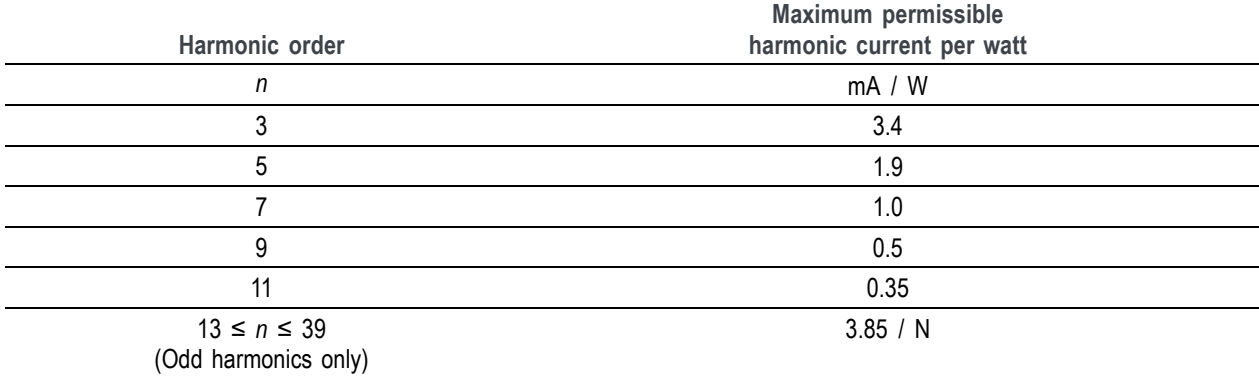

#### **Class C waveform**

For discharge lighting equipment having an active input power smaller than or equal to 25 W, the harmonics currents cannot exceed the limits given in one of two sets of requirements:

- $\overline{\phantom{a}}$ The limits specified in the Class  $C \leq 25$  Watts section above, or
- П The limits specified below:
	- The third harmonic current, expressed as a percentage of the fundamental current, shall not exceed  $\equiv$ 86%, and
	- The fifth harmonic current, expressed as a percentage of the fundamental current, shall not exceed 61%.

#### **Class D**

Class D includes the following types of equipment with less than or equal to 600 W:

- $\overline{\phantom{a}}$ Personal computers and personal computer monitors
- $\mathcal{L}_{\mathcal{A}}$ Television receivers
- $\mathcal{L}_{\mathcal{A}}$ Refrigerators and freezers having one or more variable-speed drives to control compressor motor(s)

For Class D equipment, the harmonics of the input current cannot exceed the values given in the following table:

<span id="page-107-0"></span>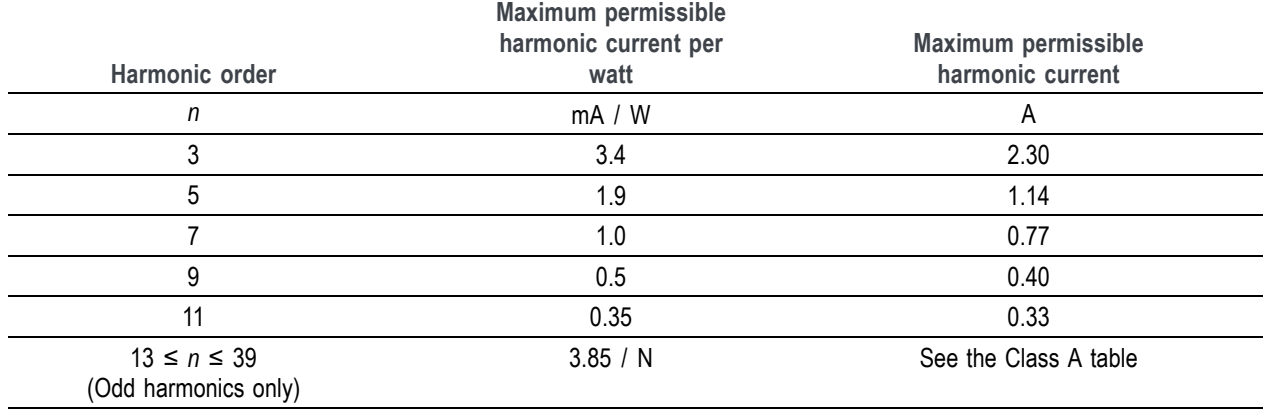

## **Rated parameters**

Depending on which **[Limit Class Type](#page-104-0) (see page [93\)](#page-104-0)** is selected, one or more rated parameters may be needed to calculate the limit values.

### **Class A & B**

Class A and B do not require any rated parameters.

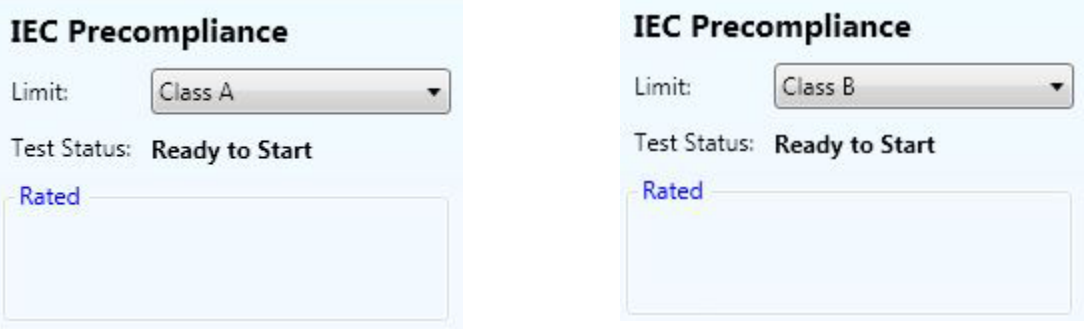

### **Class C ≤ 25 W**

Class  $C \le 25$  W requires the rated power of the equipment under test.
<span id="page-108-0"></span>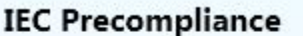

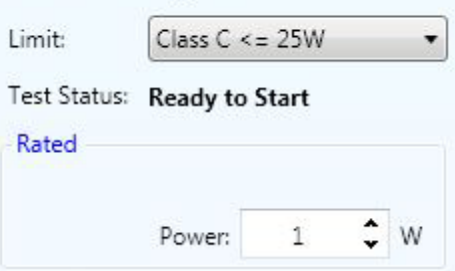

#### **Class C > 25 W**

Class C > 25 W requires the rated amps fundamental and power factor of the equipment under test.

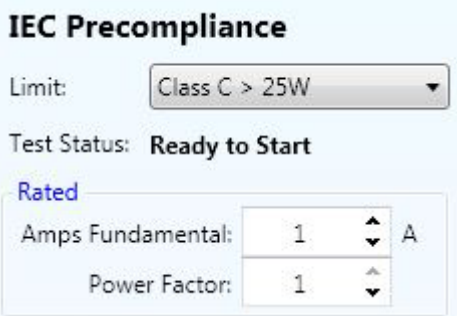

#### **Class C wave**

Class C wave requires the rated amps fundamental of the equipment under test.

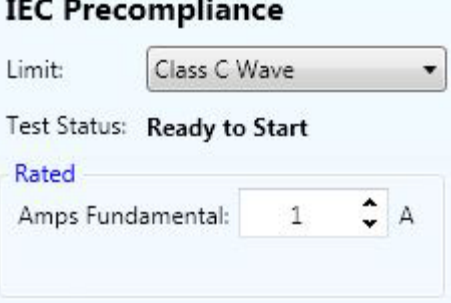

#### **Class D**

Class DWave requires the rated power of the equipment under test.

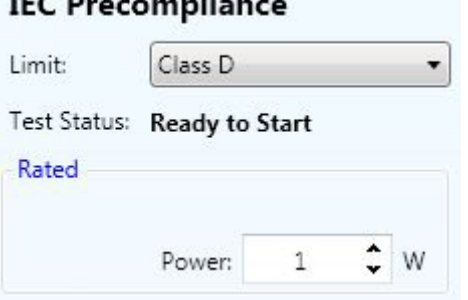

#### $- - - -$ Ţ.

# **Harmonics graph/table**

#### **Current harmonics graph**

The current harmonics bar graph shows real time levels of the  $2<sup>nd</sup>$  harmonic up to the  $40<sup>th</sup>$  harmonic as a percentage of the fundamental current. There are two limit values for each harmonic: Limit1 at 100% of the limit value and Limit2 at 150% of the limit value. A down arrow marker will appear on the peak detected value of each individual harmonic bar and it continue setting a new value whenever a higher peak is detected.

Hovering over the bar chart displays the individual absolute value of each bar.

The Amps scale on the left of the graph can be used to scale the bar graph for a better view.

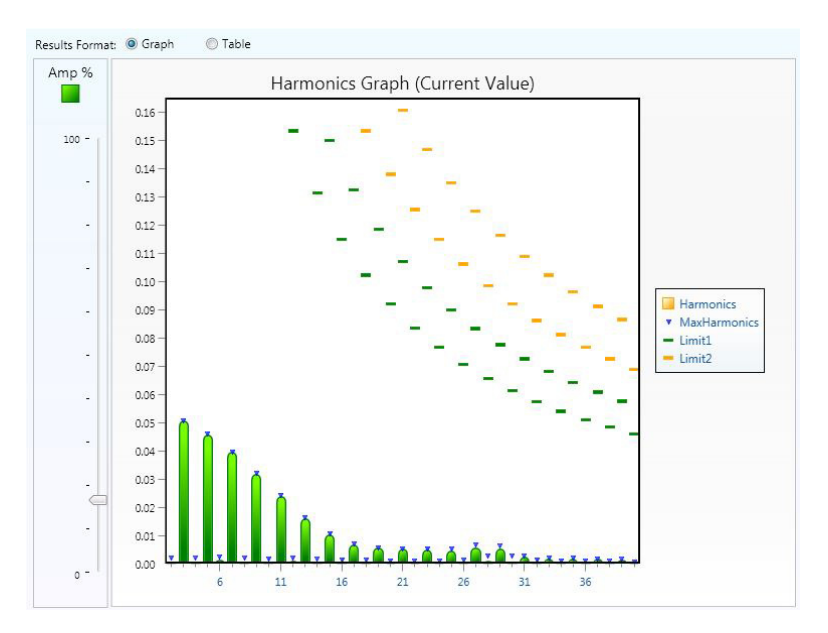

#### **Table view**

You can also view results in a table format instead of a bar graph. Select the radio button on top of the graph area to toggle between Graph view and Table view.

The table view displays Limit1, Limit2, Average, Maximum, Current Value, and Pass/ Fail (cumulative) for each current harmonic up to the 39<sup>th</sup> or 40<sup>th</sup> depending on the selected limit class type.

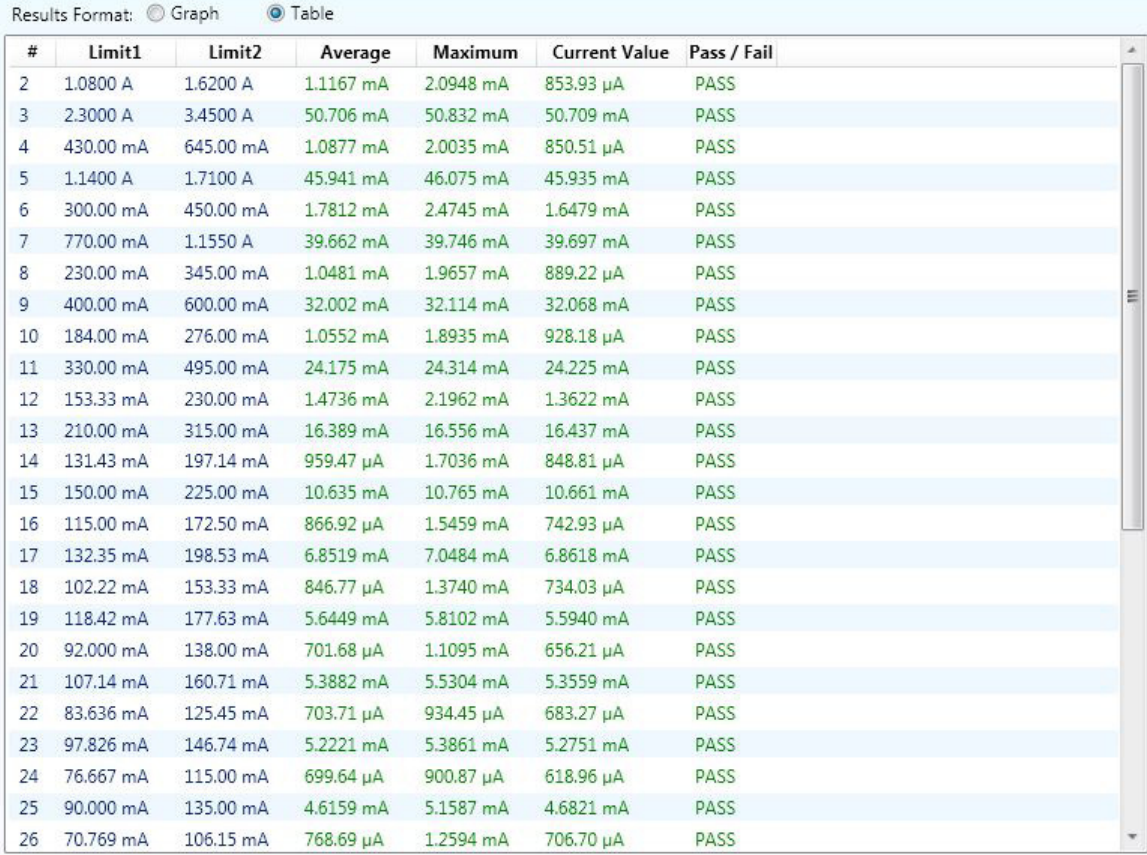

# **Test results**

When the IEC 61000-3-2 Current Harmonics Pre-compliance test is complete, PWRVIEW switches from displaying current values to the cumulative average values of measured results. The Test Status shows one of the following:

- $\Box$ PASS. The test has passed.
- Ľ, FAIL. The test has failed.
- N/A. Not Applicable  $\overline{\phantom{a}}$

In addition, a warning icon might appear next to the test status. Hovering the mouse over the warning icon displays the warning messages.

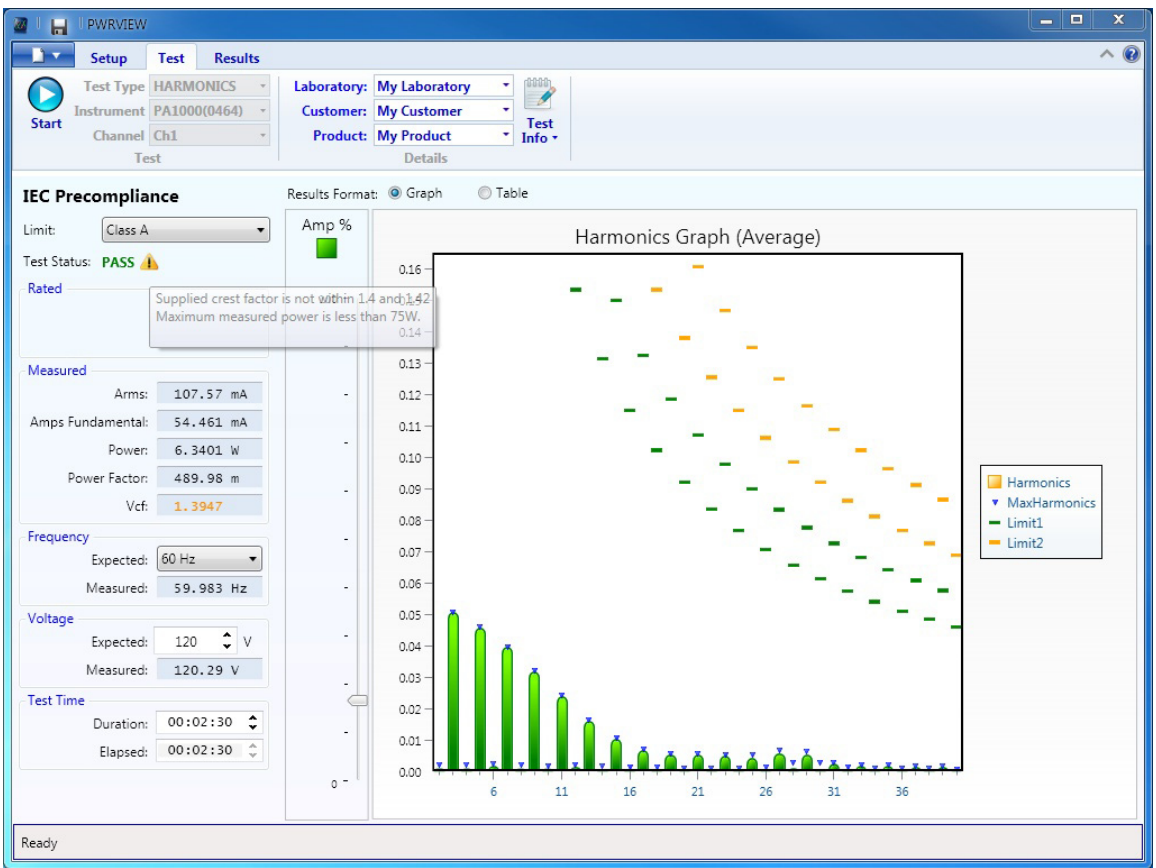

# <span id="page-112-0"></span>**Results tab**

The results screen allows the retrieval and reporting of measurements or test results stored in the results database (see page 101). Click the down arrow to select either Test or Measure and then click the button to find and open the results.

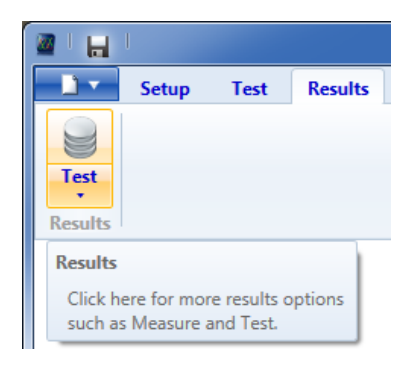

After opening test results they will be displayed in the results window and further options will be available from the ribbon control. See [Standby Power Results](#page-115-0) (see page [104\)](#page-115-0), [MIL 1399 Results](#page-116-0) (see page [105\),](#page-116-0) and [Current Harmonics Results](#page-119-0) (see page [108\).](#page-119-0)

## **Measurement results**

Previously recorded measurement results can be opened using the Measure button in the Results tab. The data is stored in a proprietary database system that references disk files. The measurement results can be exported to an Excel or csv file for later use. You can also delete sessions that are no longer needed. Please note that deleting a session can take a long time depending on the database size.

Hovering over a session shows the duration of the session.

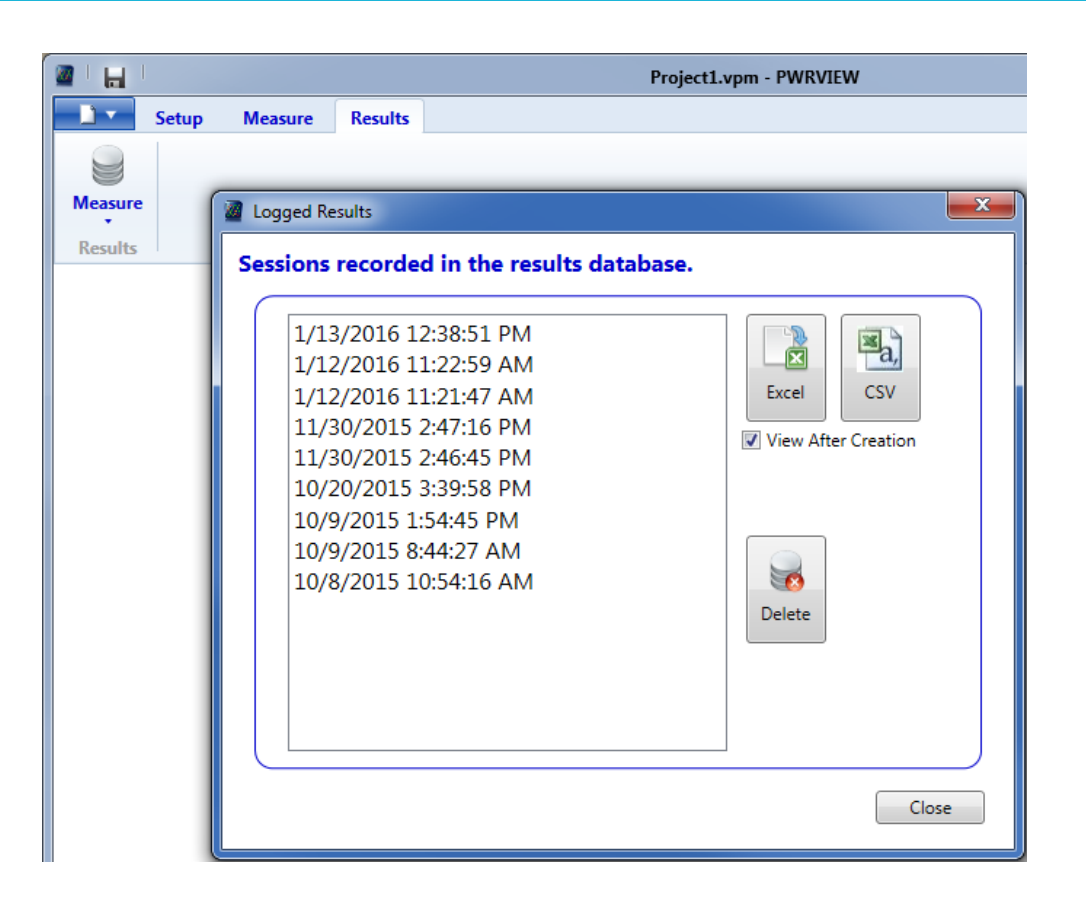

# <span id="page-114-0"></span>**Test results**

Click the Test button in the Results tab to open the Test Results as shown below. The list box shows a list of all available test results from the database. First identify a result by the test type, test date and time, and the product selected when the test was performed. Click on any of the three column headers to sort the list by the test type, test date and time, or by the product. More information is available to help with the selection when the mouse is hovered over a result. Click Open to open the results, or Delete to remove the results from the database.

The test results are independent of the measurement results. The Test results are only used for standards testing and reporting with the Test tab. The Measurement results are used for generic logging with the Measure tab.

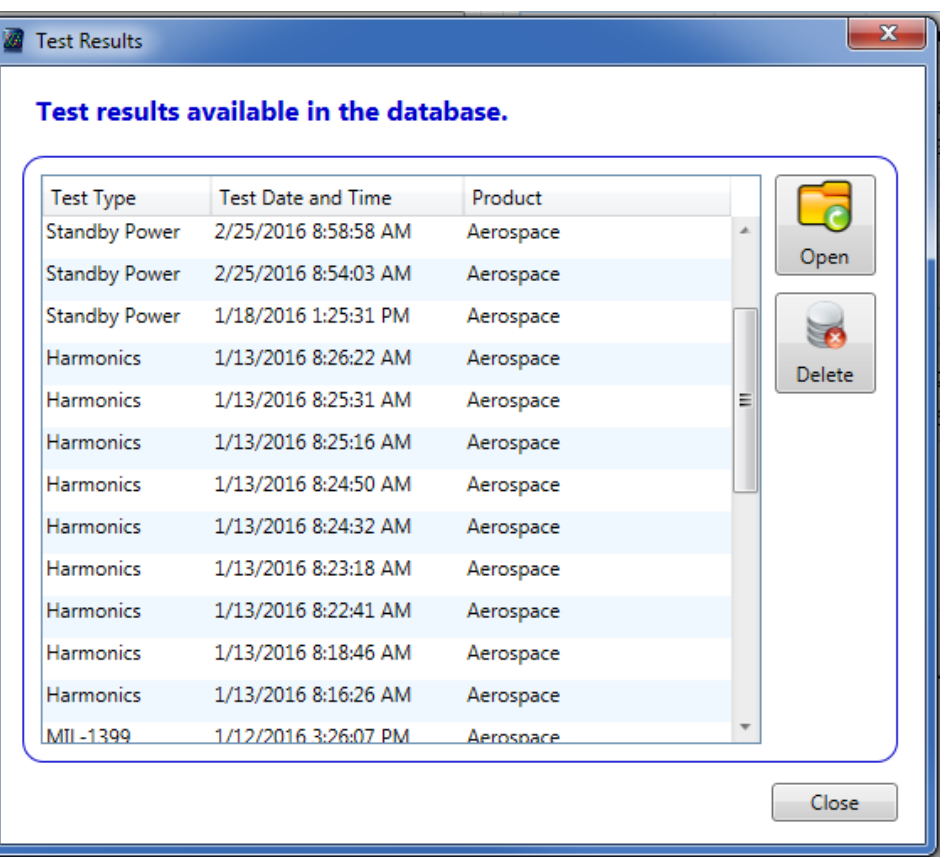

# <span id="page-115-0"></span>**Standby power results**

After using the Test Results button and opening some Standby Power results, the ribbon control and results windows display the results as shown below. The Details section shows a read-only version of the test information entered in the Test tab [\(see page](#page-88-0) [77\)](#page-88-0). The Reports [\(see page](#page-123-0) [112\)](#page-123-0) section allows the creation of PDF [\(see page](#page-125-0) [113\)](#page-124-0) and CSV (see page [114\)](#page-125-0) results reports.

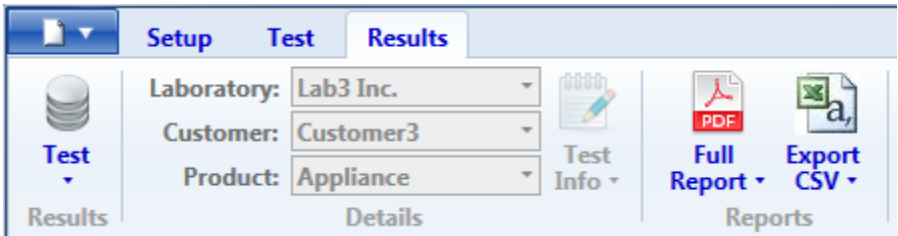

The results window shows Results Summary (see page 104) and [Power Readings](#page-116-0) (see page [105\)](#page-116-0) that allow analysis of the results data.

# **Results Summary tab**

The Results Summary tab gives an overview of the results data in table and graph formats. The top-left table shows the test conditions and any warning messages; the top-right table shows the test results. The test results are all taken from the last two-thirds of the test as defined in the IEC 62301 standard. A trend graph in the lower part of the screen provides a summary view of power readings for the entire test duration.

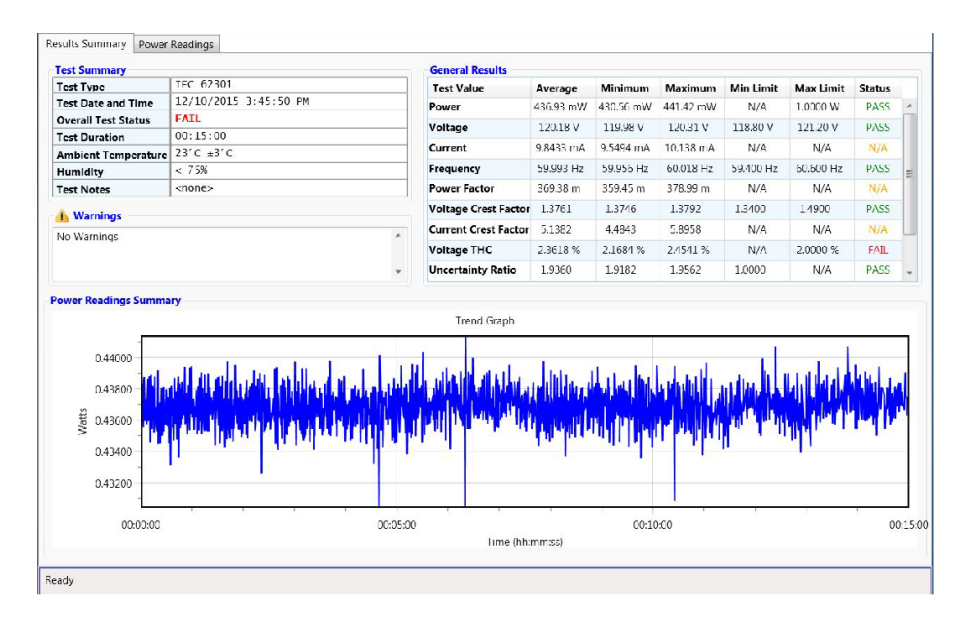

# <span id="page-116-0"></span>**Power Readings tab**

The Power Readings tab displays the [IEC 62301 Standby Power Test](#page-93-0) (see page [82\)](#page-93-0) window with a Time Slider at the top. Left click and drag the slider backwards and forwards to analyze each reading over the duration of the test. As the slider moves, every reading will update to show the value at the selected time.

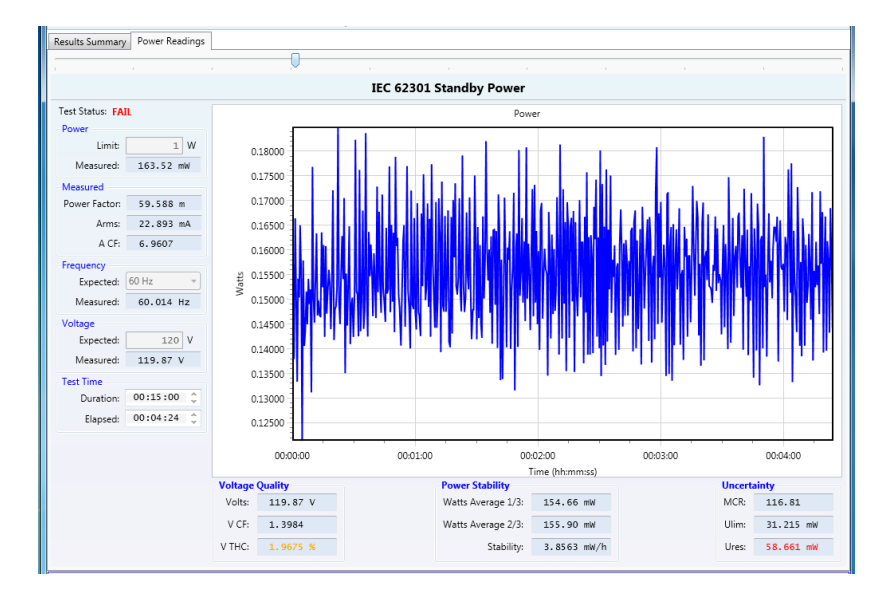

# **MIL-1399 results**

After using the Test [\(see page](#page-114-0) [103\)](#page-114-0) results button and opening some MIL-1399 results, the ribbon control and results windows display the results as shown. The Details section shows a read-only version of the test information entered in the Test tab [\(see page](#page-88-0) [77\)](#page-88-0). The Reports [\(see page](#page-123-0) [112\)](#page-123-0) section allows the creation of PDF [\(see page](#page-125-0) [113\)](#page-124-0) and CSV (see page [114\)](#page-125-0) results reports.

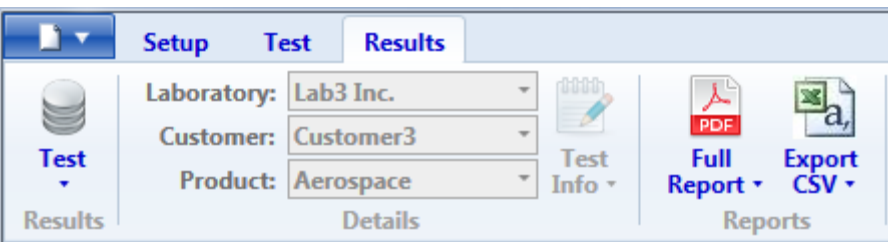

<span id="page-117-0"></span>The results window shows Results Summary (see page 106) and [Harmonic Results](#page-118-0) (see page [107\)](#page-118-0) that allow analysis of the results data.

# **Results Summary tab**

The Results summary shows all the vital test information.

The results summary Graph shows the maximum values of all 100 harmonics during the test run. Alternatively, you can view the Table summary for the test by clicking the respective radio button. The Table view displays the maximum magnitude, margin from the limit, the limit %, absolute value of the limit, and pass/fail status for individual harmonics up to 100.

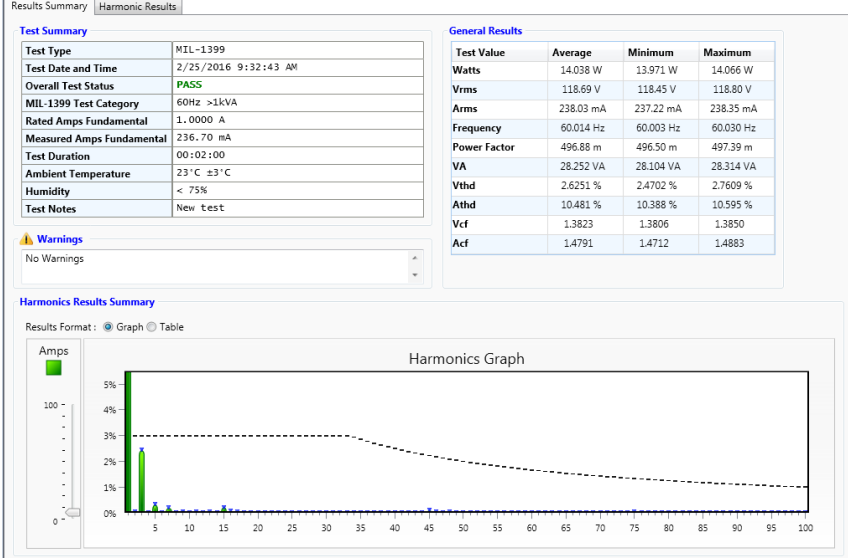

Maximum Harmonics values are represented in graph form. Click the Table radio button to view the tabular representation.

<span id="page-118-0"></span>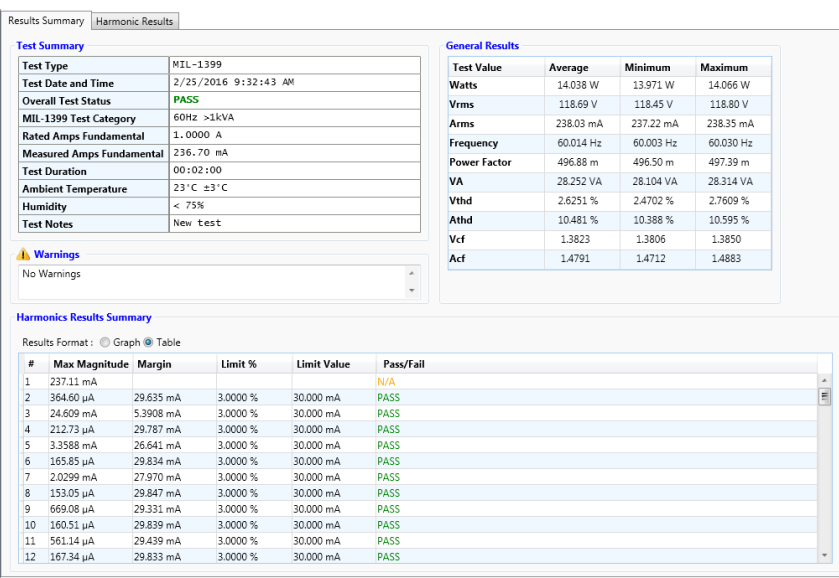

# **Harmonics Results tab**

The Harmonics Results tab gives access to the harmonics information over the time of the test. In Graph view, a horizontal scale has been provided on the top of the graph that can be adjusted to see the harmonic values over a specific time. As the scale pointer is moved, the Time information on the left column will reflect the actual time of the test. The Amps vertical scale on the left of the graph can be used to get a better view of smaller value harmonics. Hovering over individual harmonics will display a pop-up with a percentage value and absolute value of the current harmonic.

Alternatively, you can view the Table summary for the test by clicking the respective radio button. Table view displays magnitude, margin from the limit, the limit %, absolute value of the limit, maximum until that time in the test, margin until that time in the test, and pass/fail status for individual harmonics up to 100. The horizontal scale bar can be adjusted similar to the graph view; each value in table corresponds to that specific time in the test. The corresponding time in the test is displayed on the left column.

<span id="page-119-0"></span>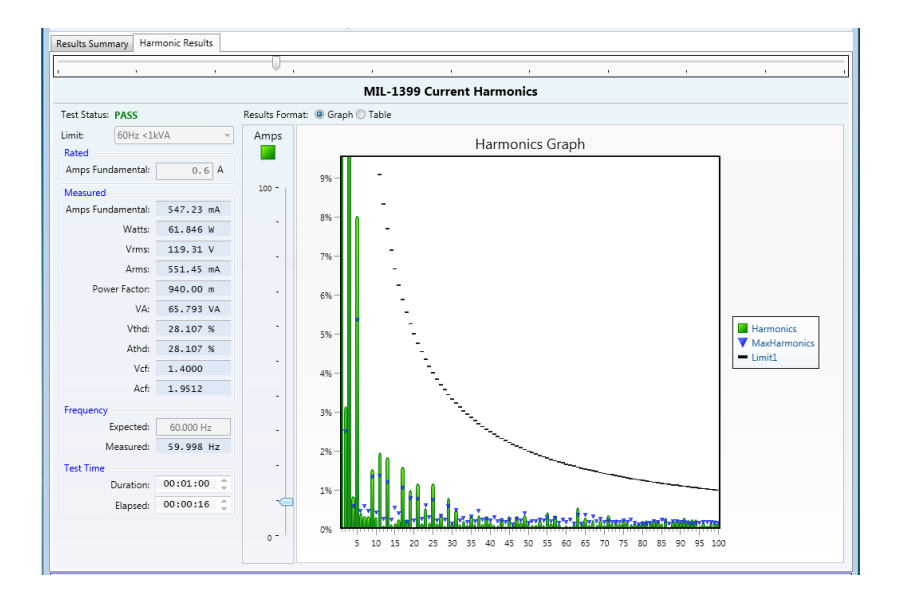

Tabular form of harmonic values can be viewed, by selecting the Table radio button.

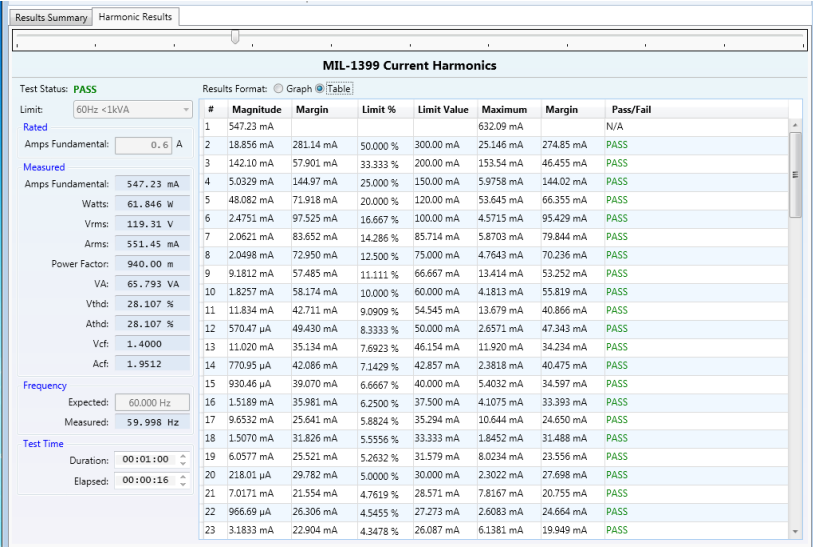

# **Current harmonic results**

After using the Test [\(see page](#page-114-0) [103\)](#page-114-0) results button and opening some Current Harmonics results, the ribbon control and results windows display the results as shown below. The Details section shows a read-only version of the test information entered in the Test tab [\(see page](#page-88-0) [77\).](#page-88-0) The Reports [\(see page](#page-123-0) [112\)](#page-123-0) section allows the creation of PDF [\(see page](#page-124-0) [113\)](#page-124-0) and CSV [\(see page](#page-125-0) [114\)](#page-125-0) results reports.

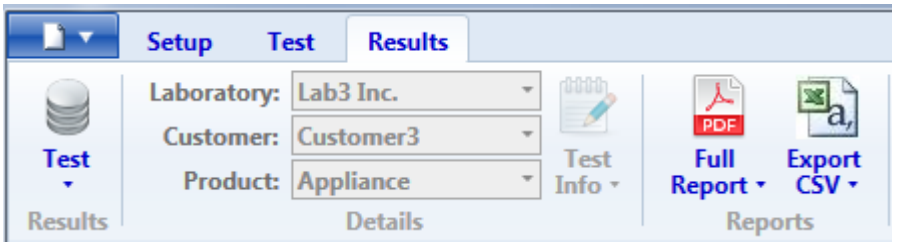

The results window shows the Results Summary (see page 109) and the [Harmonics Results](#page-122-0) (see page [111\)](#page-122-0) that allow analysis of the results data.

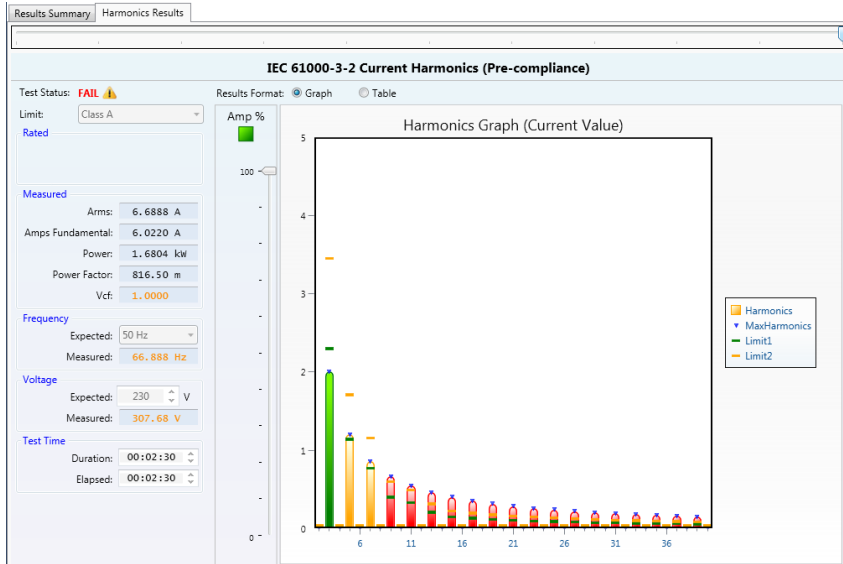

# **Results Summary tab**

The Results summary shows all the vital test information as shown in the screen shot.

The Results summary graph shows the average values of all 40 harmonics during the test run. Alternatively, you can view the Table summary for the test by clicking the respective radio button. Table view displays Limit1, Limit2, Average, Maximum, Current Value, and pass/fail status for individual harmonics up to 40.

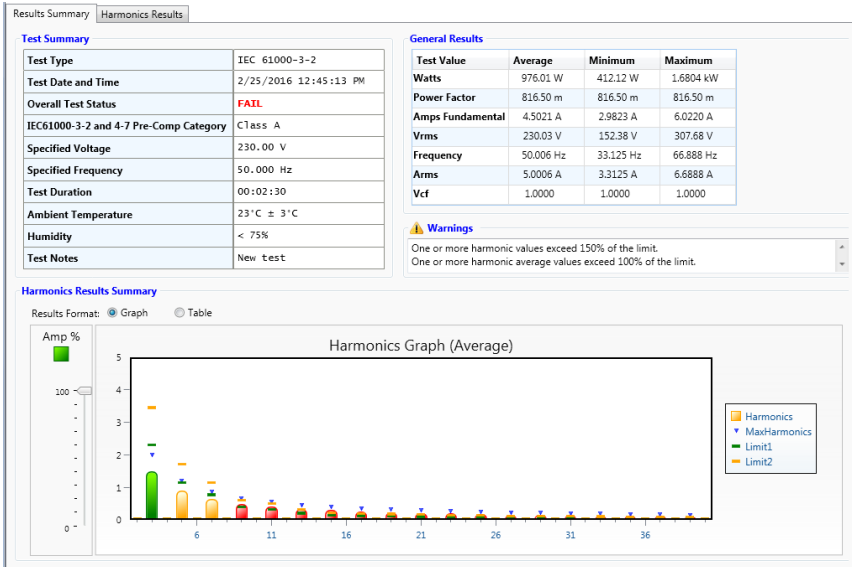

Average harmonics values are represented in graph form. Click the Table radio button to view the tabular representation

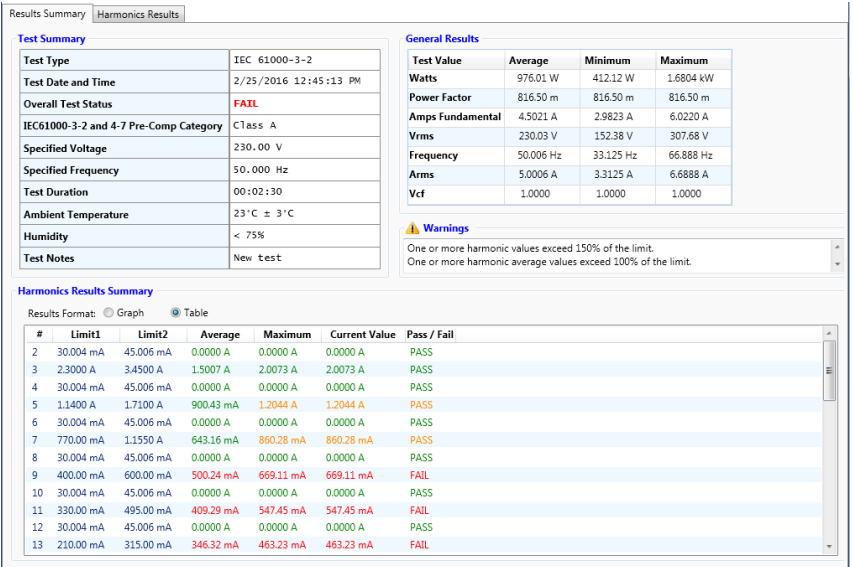

# <span id="page-122-0"></span>**Harmonics results tab**

The Harmonics results tab gives you access to the harmonics information over the time of the test. In Graph view, a horizontal scale is provided on the top of the graph that can be adjusted to see the harmonic values over a specific time. As the scale pointer is moved, the Elapsed Test Time information on the left column reflects the actual time of the test. The Amp % - vertical scale on the left of the graph can also be used to get a better view of smaller value harmonics. Hovering over individual harmonics will display a pop-up with an absolute value of the current harmonic.

Alternatively, you can view the Table summary for the test by selecting the Table radio button. Table view displays Limit1, Limit2, average, maximum, current value, and pass/fail status for individual harmonics up to 40. The horizontal scale bar can be adjusted similar to the graph view; each value in table corresponds to the specific time in the test. The corresponding time in the test is displayed on the left column.

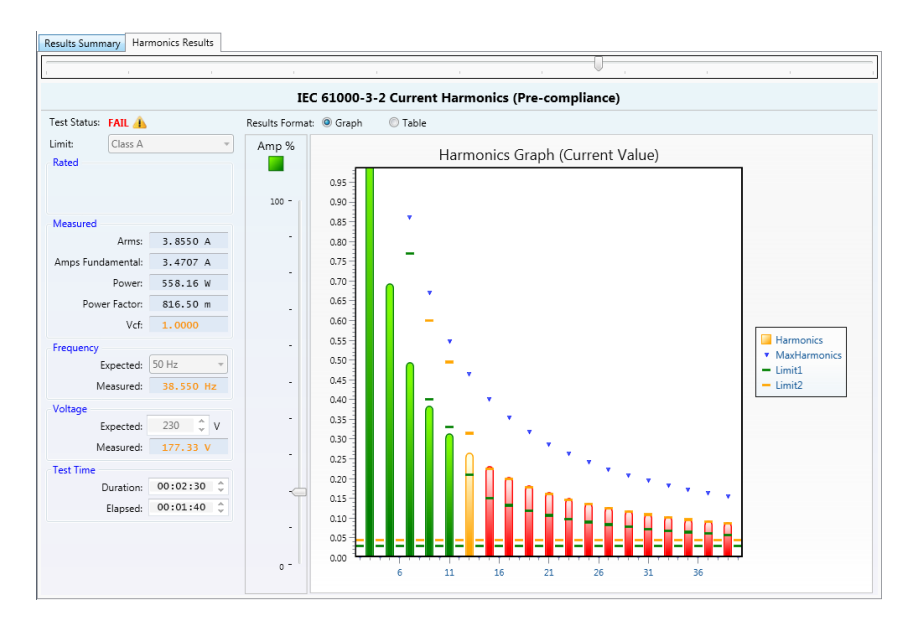

Tabular form of harmonic values can be viewed, by selecting the Table radio button.

<span id="page-123-0"></span>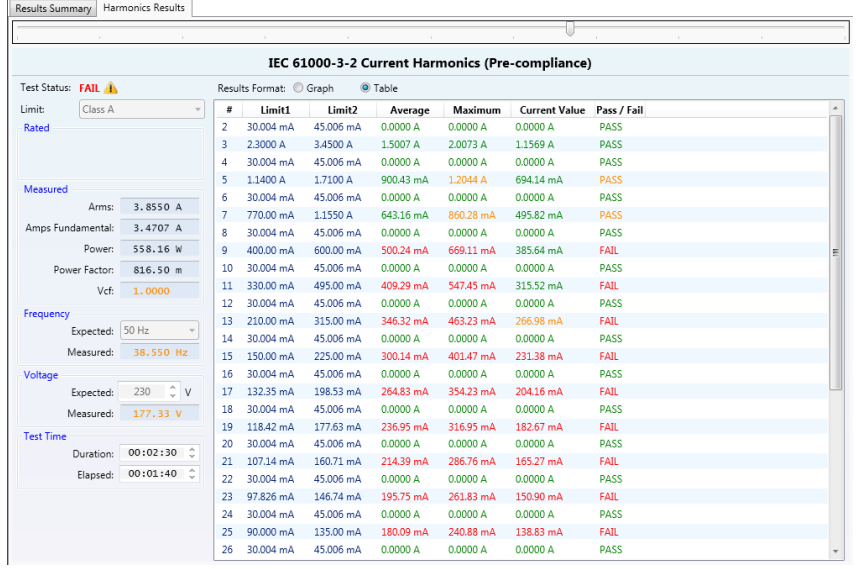

# **Reports**

You can generate reports in PDF [\(see page](#page-125-0) [113\)](#page-124-0) or CSV (see page [114\)](#page-125-0) format. Select the type of report by clicking the lower half of the button and then clicking the main button to generate the report.

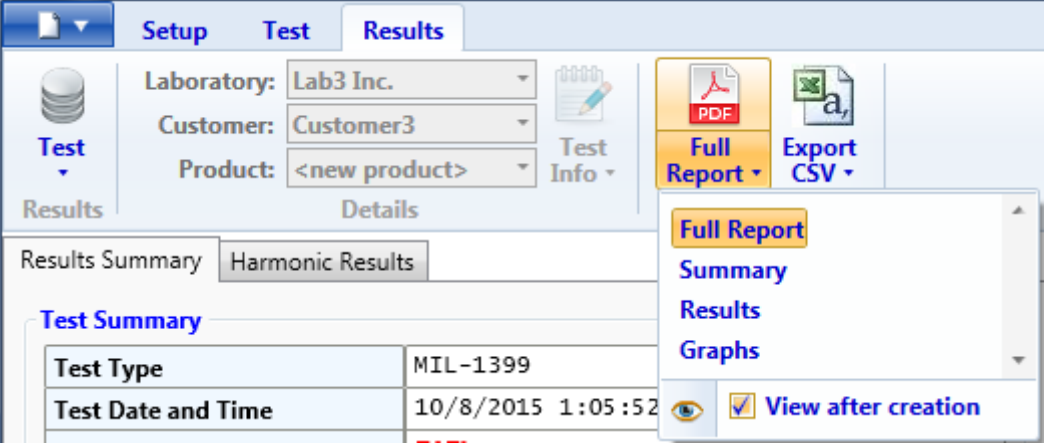

<span id="page-124-0"></span>*NOTE. The reports will have common interfaces across Test types. Standby Power Report generation, MIL-1399 Report generation, and Current Harmonics Report generation share the same interface for exporting the reports.*

# **PDF reports**

After clicking the PDF report button a dialog box opens to save the file. You can change the file name if required. Click Save to save the file and automatically open the PDF report if appropriate software is installed on the PC.

IEC61000-4-7:2002 +A1:2009

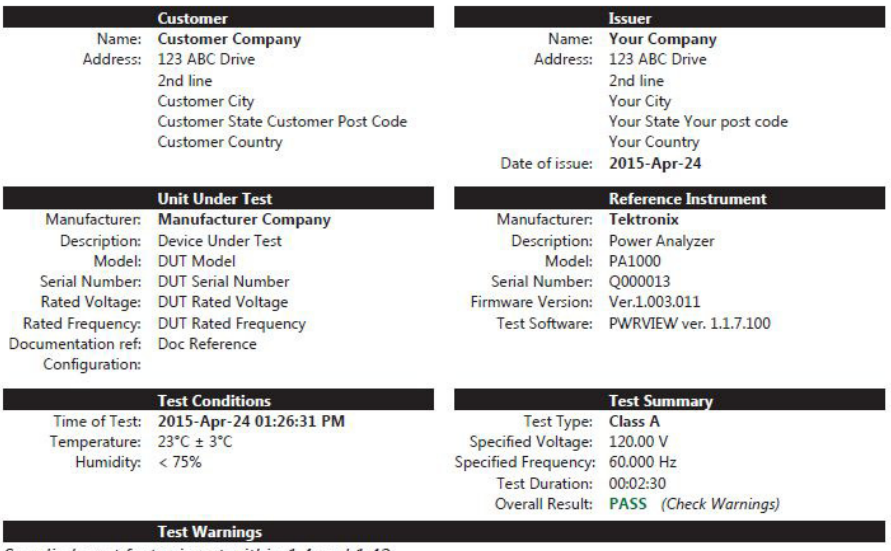

#### Test Report No 150424-012631-F

Pre-compliance harmonics and inter-harmonics to IEC61000-3-2:2014 Ed.4 and

Supplied crest factor is not within 1.4 and 1.42

The measurement equipment used satisfies key requirements of IEC61000-3-2 Ed. 4.0 2014 and IEC61000-4-7 Ed. 2.1 2009 including 10 or 12 cycle no-gap power and harmonics measurements and inter-harmonic grouping.

\* Results may be used to show, with a very high degree of confidence, how the equipment under test will satisfy the requirements of the standards. For certification to the<br>standards, measurements should be made using fully

# <span id="page-125-0"></span>**Spreadsheet reports**

The CSV (Comma Separated Values) export is compatible with most spread sheet applications including Microsoft Excel and contains columns for time and every measured parameter over the entire test duration. This file can be used to import the results into other software packages for analysis.

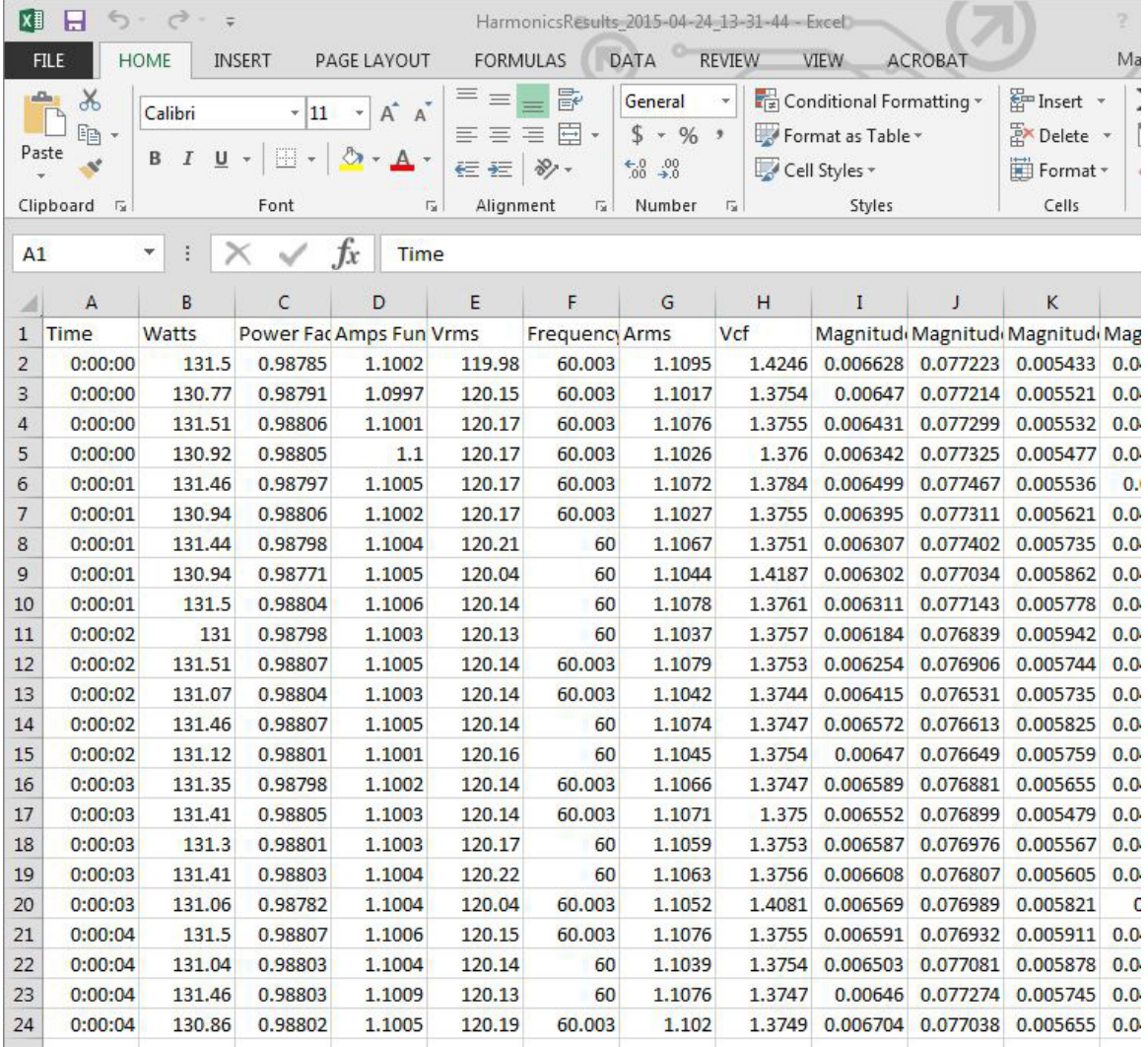

# **Index**

## **A**

[About dialog box, 11](#page-22-0) [AC Power, 24](#page-35-0) [AC power measurements, 24](#page-35-0) [Add button](#page-26-0), [15](#page-26-0) [applications / tests selector, 21](#page-32-0) [applications wizard](#page-34-0), [23](#page-34-0) [Apply button, 22](#page-33-0) [Athd](#page-70-0), [59](#page-70-0) [Auxiliary inputs](#page-71-0), [60](#page-71-0) [averaging, 66](#page-77-0)

## **B**

[Ballast, 27](#page-38-0) [Ballast applications, 27](#page-38-0) [Ballast Efficiency wizard](#page-40-0), [29](#page-40-0) [Ballast Input wizard, 27](#page-38-0) [Ballast mode](#page-54-0), [43](#page-54-0) [Ballast Output wizard](#page-39-0), [28](#page-39-0) [bar charts, 73](#page-84-0)

## **C**

[charts](#page-83-0), [72](#page-83-0) [Compliance tests](#page-45-0), [34](#page-45-0) [Configure check box](#page-29-0), [18](#page-29-0) [Current channel, 51](#page-62-0) [Current harmonic results, 108](#page-119-0) [Current Harmonics Test limits, 88](#page-99-0)

## **D**

[data logging](#page-78-0), [67](#page-78-0) [default project](#page-20-0), [9](#page-20-0) [default setup](#page-33-0), [22](#page-33-0) [distortion factor, 60](#page-71-0)

#### **E**

[efficiency](#page-29-0), [18](#page-29-0) [efficiency measurement, 18](#page-29-0) [Energy Consumption wizard, 32](#page-43-0) [equation guidelines](#page-72-0), [61](#page-72-0) [Ethernet](#page-25-0), [14](#page-25-0)

#### **F**

[File menu, 7](#page-18-0) [filters](#page-59-0) [low pass, 48](#page-59-0) [formulas](#page-83-0), [72](#page-83-0) [frequency range, 50](#page-61-0) [frequency source, 49](#page-60-0)

### **G**

[GPIB](#page-25-0), [14](#page-25-0) [group configuration, 40](#page-51-0) [group names](#page-50-0), [39](#page-50-0)

#### **H**

[harmonics](#page-69-0), [58](#page-69-0) [Harmonics graph/table, 89](#page-100-0) [Harmonics results tab](#page-122-0), [111](#page-122-0)

#### **I**

[IEC 61000-3-2, 77](#page-88-0) [IEC 61000-3-2 Current Harmonics](#page-102-0) [\(Pre-compliance\) test, 91](#page-102-0) [IEC 61000-3-2 mode](#page-58-0), [47](#page-58-0) [IEC 62301 mode, 46](#page-57-0) [IEC 62301 Standby Power](#page-88-0), [77](#page-88-0) [IEC 62301 Standby power test, 82](#page-93-0) [IEC 62301 Standby Power](#page-45-0) [wizard](#page-45-0), [34](#page-45-0) [Inrush mode, 46](#page-57-0) [instrument information panel, 37](#page-48-0) [instrument setup panel](#page-31-0), [20](#page-31-0) [integration, 67](#page-78-0) [Integrator mode](#page-56-0), [45](#page-56-0) [IP addresses](#page-28-0), [17](#page-28-0)

#### **L**

[LED Driver](#page-35-0), [24](#page-35-0) [LED Driver Efficiency wizard, 26](#page-37-0) [LED Driver Input wizard, 24](#page-35-0) [LED Driver Output wizard](#page-36-0), [25](#page-36-0)

[Limit class types](#page-104-0) [Class A](#page-104-0), [93](#page-104-0) [Class B, 94](#page-105-0) Class  $C \leq 25$  Watts, [94](#page-105-0) Class  $C > 25$  Watts, [94](#page-105-0) [Class C waveform](#page-106-0), [95](#page-106-0) [Class D](#page-106-0), [95](#page-106-0) [limits setup, 18](#page-29-0) [low pass](#page-59-0) filters, [48](#page-59-0)

#### **M**

[Measure tab, 63](#page-74-0) [measurement grid, 19](#page-30-0) [measurement results, 101](#page-112-0) [Measurement selections](#page-64-0), [53](#page-64-0) [MIL 1399 mode, 47](#page-58-0) [MIL-1399 Current Harmonics, 77](#page-88-0) [MIL-1399 Current Harmonics](#page-97-0) [test,](#page-97-0) [86](#page-97-0) [MIL-1399 results, 105](#page-116-0) [mode setting](#page-52-0), [41](#page-52-0) [modes](#page-53-0) [PA1000](#page-53-0), [42](#page-53-0) [PA3000](#page-53-0), [42](#page-53-0) [multi-channel instrument](#page-48-0), [37](#page-48-0)

## **N**

[Network dialog box, 17](#page-28-0) [normal mode](#page-35-0), [24](#page-35-0) [Normal mode](#page-53-0), [42](#page-53-0)

## **O**

[Open button](#page-21-0), [10](#page-21-0)

### **P**

[PA1000](#page-53-0) [modes](#page-53-0), [42](#page-53-0) [PA3000](#page-71-0) [Auxiliary inputs](#page-71-0), [60](#page-71-0) [modes](#page-53-0), [42](#page-53-0) [PDF reports](#page-124-0), [113](#page-124-0) [power plot, 83](#page-94-0)

[Power Readings tab](#page-116-0), [105](#page-116-0) [power stability, 85](#page-96-0) [preset applications / tests](#page-32-0), [21](#page-32-0) [project](#page-18-0) file, [7](#page-18-0) [pulse width modulation, 29](#page-40-0) [PWM Drive Efficiency wizard](#page-42-0), [31](#page-42-0) [PWM mode, 45](#page-56-0) [PWM Motor drive](#page-40-0), [29](#page-40-0) [PWM Motor Drive Output, 30](#page-41-0) [PWM Motor Drive Output](#page-41-0) [wizard, 30](#page-41-0)

## **Q**

[quick start](#page-13-0), [2](#page-13-0)

## **R**

[rated parameters](#page-107-0) [Class A, 96](#page-107-0) [Class B](#page-107-0), [96](#page-107-0) Class  $C \leq 25$  W, [96](#page-107-0) Class  $C > 25$  W, [97](#page-108-0) [Class C wave](#page-108-0), [97](#page-108-0) [Class D, 97](#page-108-0) [recent projects](#page-21-0), [10](#page-21-0) [recording, 68](#page-79-0) [remote control](#page-31-0), [20](#page-31-0) [remove instrument, 16](#page-27-0) [reports](#page-123-0), [112](#page-123-0) [Reset button](#page-76-0), [65](#page-76-0) [results grid](#page-82-0), [71](#page-82-0) [Results Summary tab](#page-117-0), [106](#page-117-0) [results tab, 101](#page-112-0)

### **S**

[Scaling, 51](#page-62-0)

[setup ribbon, 14](#page-25-0) [Shunt selection, 52](#page-63-0) [significant](#page-76-0) figures, [65](#page-76-0) [Snapshot](#page-78-0), [67](#page-78-0) [Spreadsheet reports](#page-125-0), [114](#page-125-0) [Standby mode](#page-55-0), [44](#page-55-0) [Standby power](#page-43-0), [32](#page-43-0) [Standby power results, 104](#page-115-0) [Standby Power wizard, 33](#page-44-0) [Start button, 63](#page-74-0) [Stop button](#page-75-0), [64](#page-75-0) [Sum formulas](#page-65-0) [1P3W](#page-65-0), [54](#page-65-0) [3P3W](#page-67-0), [56](#page-67-0) [3P4W](#page-68-0), [57](#page-68-0) [Sum results, 53](#page-64-0) [system requirements, 1](#page-12-0)

### **T**

[TekVISA software, 14](#page-25-0) [test details, 79](#page-90-0) [test info, 82](#page-93-0) test [results, 103](#page-114-0) [Test ribbon, 77](#page-88-0) [Test status](#page-97-0), [86](#page-97-0) [Test tab, 77](#page-88-0) [THD](#page-70-0), [59](#page-70-0) [Total Harmonic Distortion](#page-70-0), [59](#page-70-0) [trend charts, 75](#page-86-0)

## **U**

[uncertainty](#page-96-0), [85](#page-96-0) [Upload button](#page-31-0), [20](#page-31-0) [USB](#page-25-0), [14](#page-25-0)

#### **V**

[virtual instruments, 15](#page-26-0) [Voltage channel](#page-62-0), [51](#page-62-0) [voltage quality, 84](#page-95-0) [Vthd, 59](#page-70-0)

### **W**

[waveform charts, 74](#page-85-0) [wiring configuration](#page-48-0), [37](#page-48-0) [wiring instructions, 36](#page-47-0) [wiring type, 39](#page-50-0) [wizard](#page-40-0) [Ballast Efficiency](#page-40-0), [29](#page-40-0) [Ballast Input, 27](#page-38-0) [Ballast](#page-39-0) Output, [28](#page-39-0) [Energy Consumption, 32](#page-43-0) [IEC 62301 Standby](#page-45-0) [Power](#page-45-0), [34](#page-45-0) [LED Driver Efficiency, 26](#page-37-0) [LED Driver Input](#page-35-0), [24](#page-35-0) [LED Driver Output](#page-36-0), [25](#page-36-0) [PWM Drive Efficiency, 31](#page-42-0) [PWM Motor Drive](#page-41-0) [Output, 30](#page-41-0) [Standby Power](#page-44-0), [33](#page-44-0)

## **Z**

[Zero Blanking](#page-77-0), [66](#page-77-0)